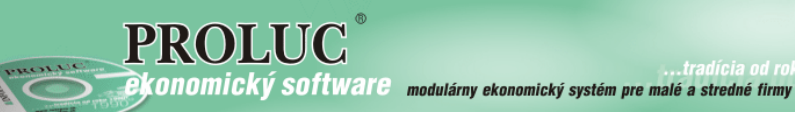

...tradícia od roku 199

# **P R O L F A**

# **Faktúry Príručka**

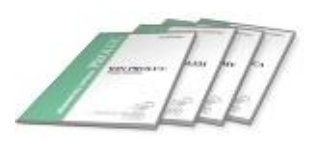

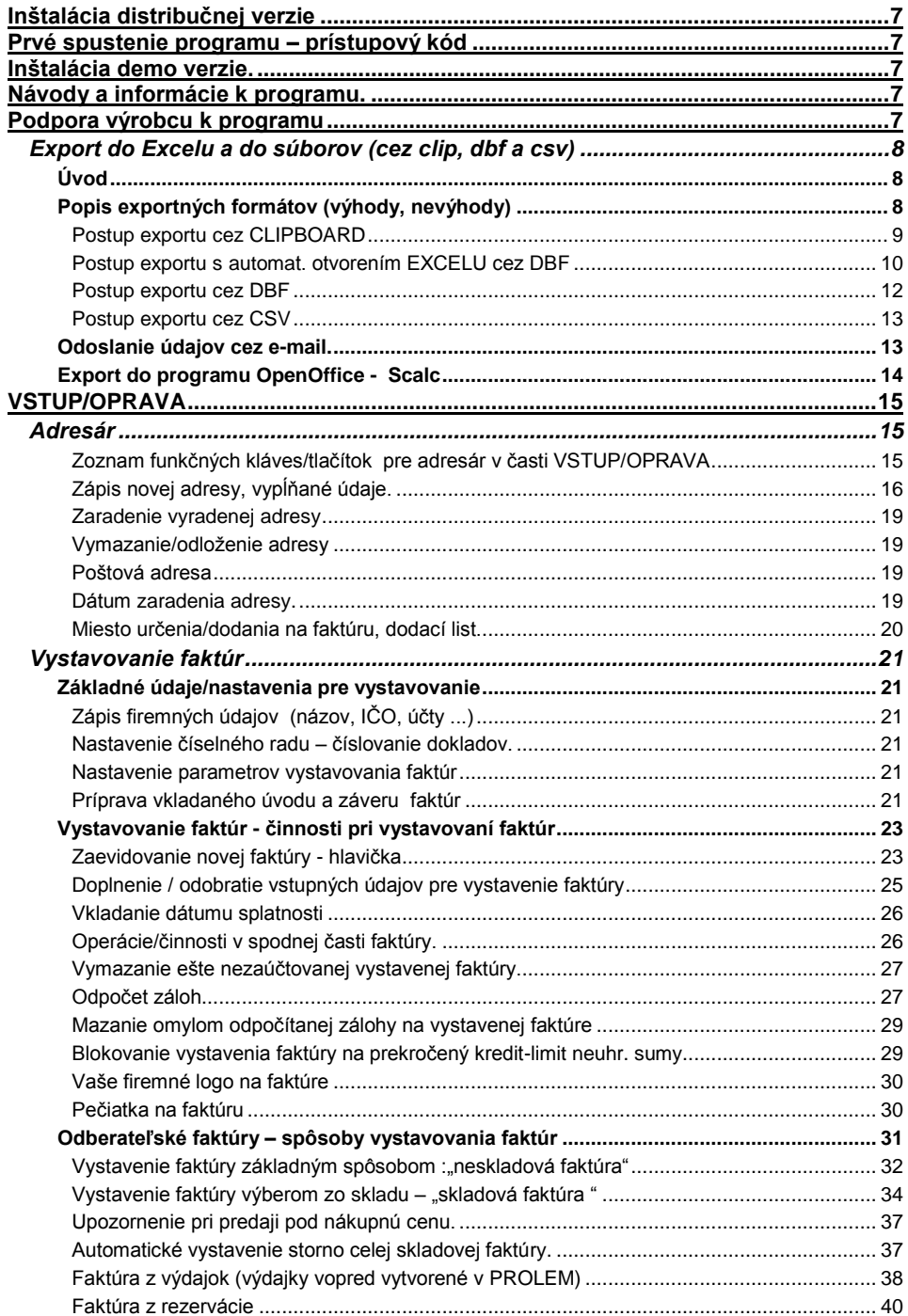

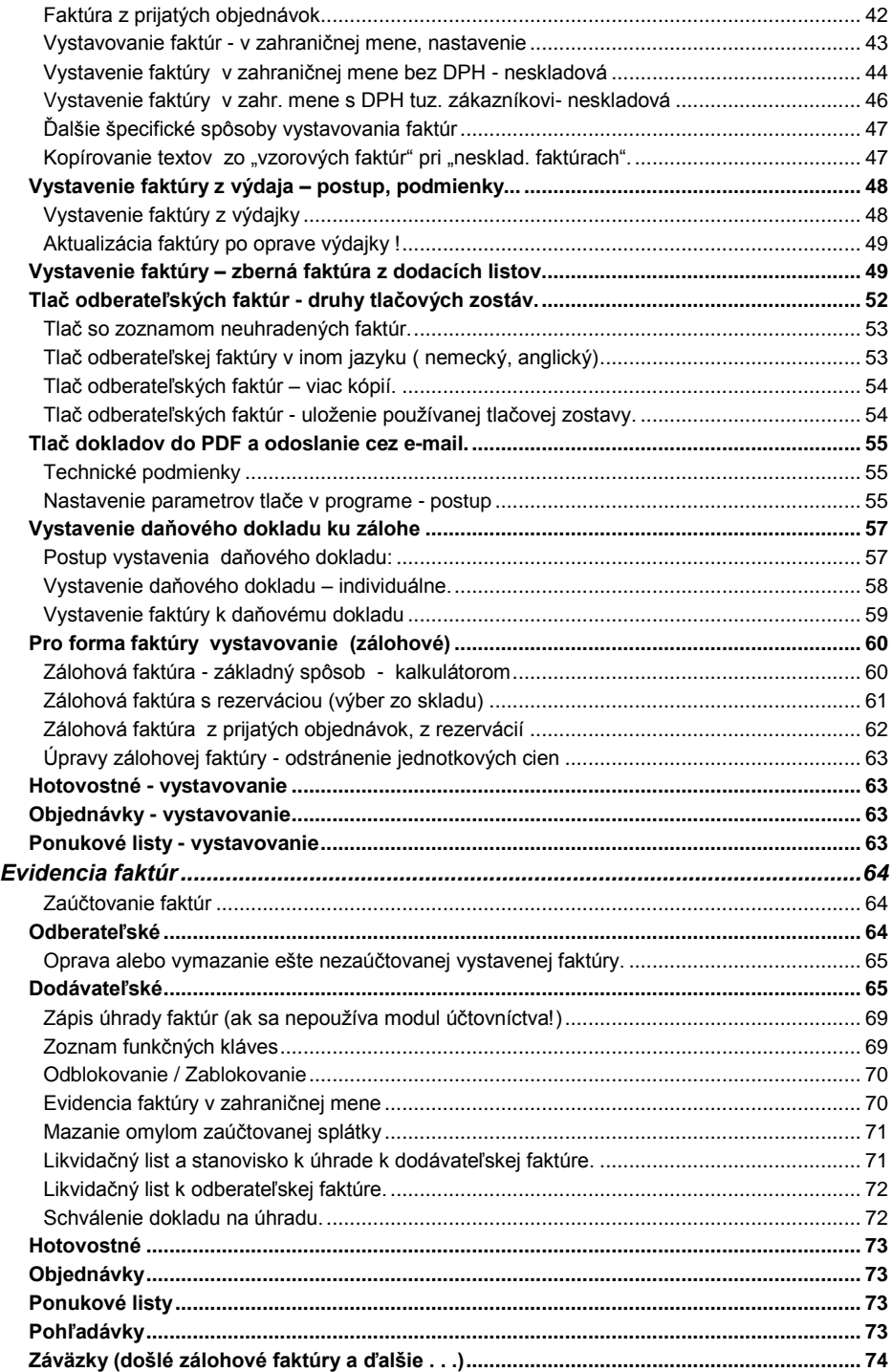

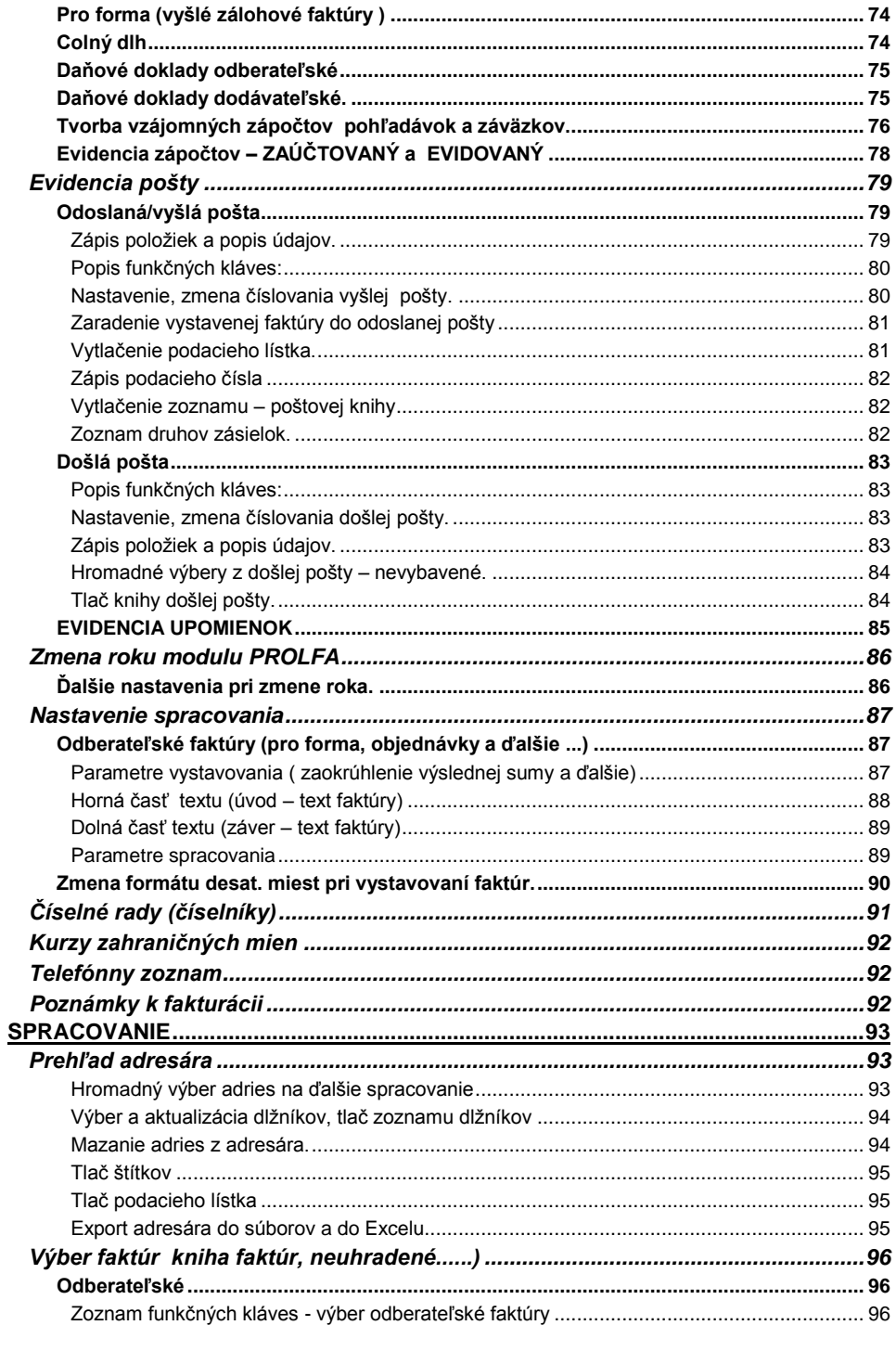

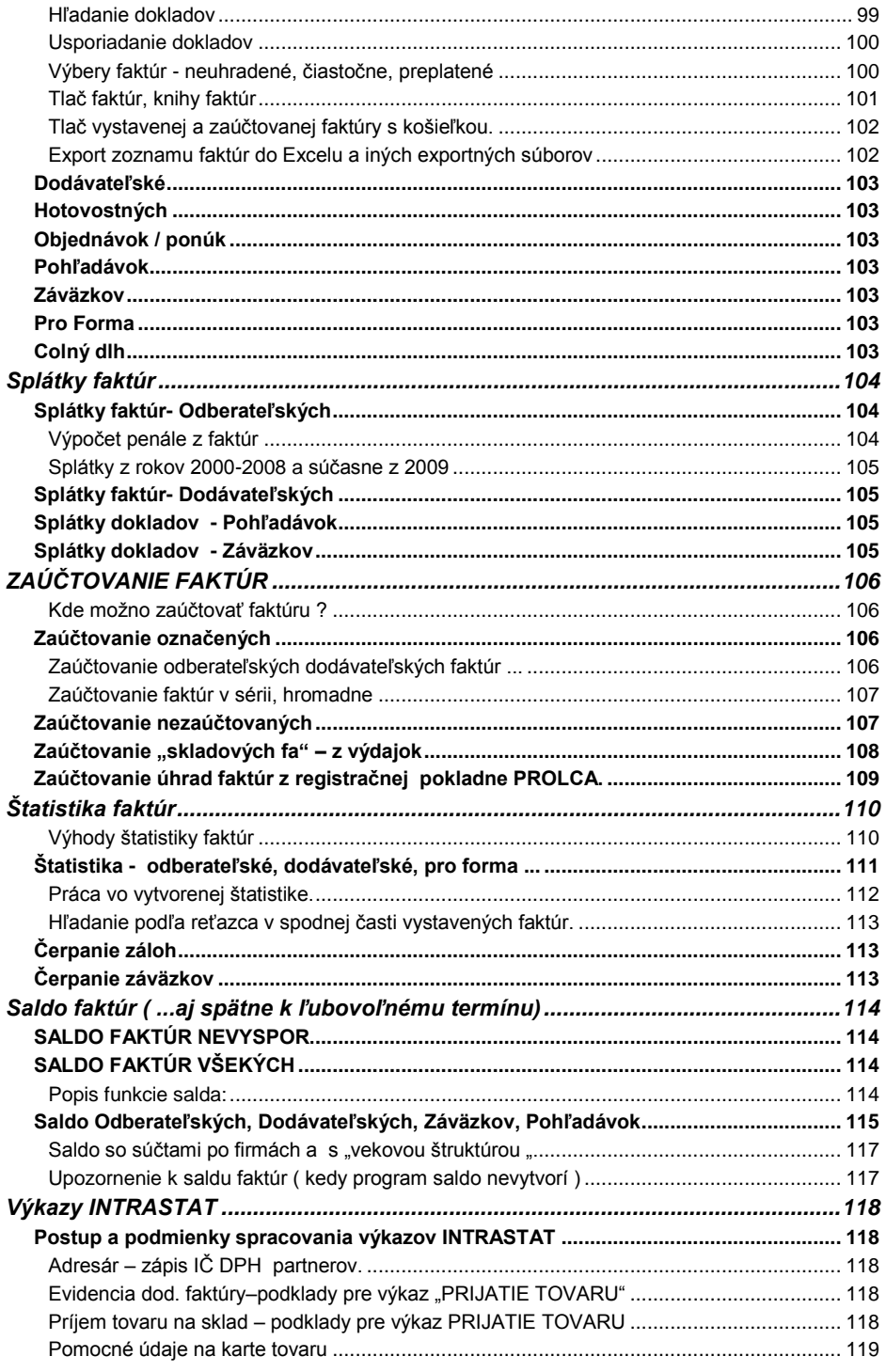

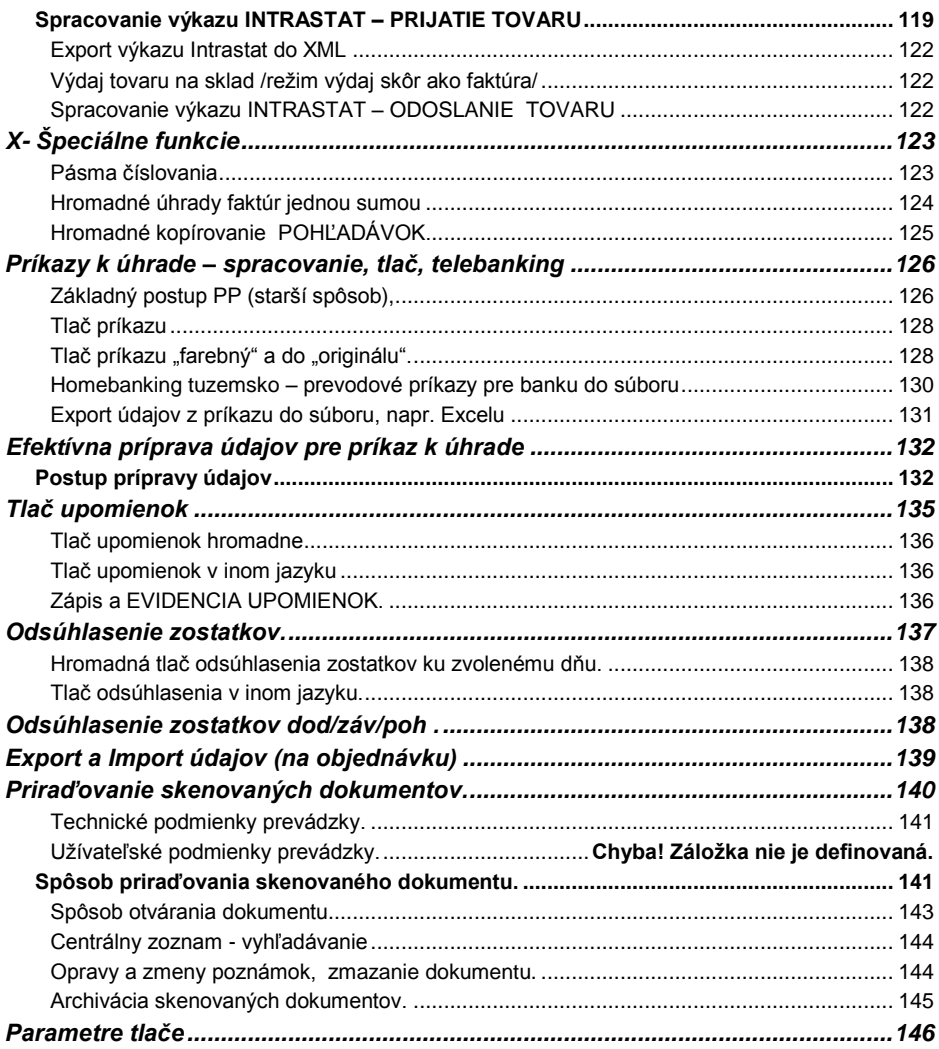

# <span id="page-6-0"></span>**Inštalácia distribučnej verzie**

Podrobný návod vo formáte PDF nájdete na:

- inštalačnom CD, ak ste obdržali inštalačné CD
- na našej web stránke [www.infopro.sk](http://www.infopro.sk/) , ak ste si program stiahli z internetu.

Preto postupujte podľa príslušného návodu.

# <span id="page-6-1"></span>**Prvé spustenie programu – prístupový kód**

Spustenie programu realizujete ikonou pre PROLUC na pracovnej ploche. Prístupový kód základný je: **proluc** základný kód neobsahuje heslo.

# <span id="page-6-2"></span>**Inštalácia demo verzie.**

Podrobný návod vo formáte PDF nájdete:

- na inštalačnom DEMO CD
- alebo je návod na [www.infopro.sk,](http://www.infopro.sk/) ak ste si DEMO stiahli z internetu.

Preto postupujte podľa príslušného návodu.

# <span id="page-6-3"></span>**Návody a informácie k programu.**

Podrobný návod je umiestnený na viacerých miestach a to :

- priamo v programe v časti AMINISTRATÍVA , **PRÍRUČKA PDF**. Vopred si v servisnom module PROLGE v voľbe Acrobat, nastavte (tlačidlom Hľadaj) cestu na Váš inštalovaný Acrobat Reader. Len po tomto nastavení, môžete v našom programe priamo otvárať PDF dokumenty. Okrem príručky môžu byť k dispozícii ďalšie návody napr. k novej verzii, legislatívnym zmenám a pod....
- na našej web stránke [www.infopro.sk](http://www.infopro.sk/) v sekcii **Podpora** vo voľbe **Príručky**. Príručky sú aj pravidelne aktualizované !
- Ak ste obdržali inštalačné CD, priamo na CD v zložke Príručky.

# <span id="page-6-4"></span>**Podpora výrobcu k programu**

Informácie pre podporu nájdete na našej web stránke [www.infopro.sk](http://www.infopro.sk/) v sekcii **Podpora** vo voľbe **Hotline**.

# <span id="page-7-0"></span>**Export do Excelu a do súborov (cez clip, dbf a csv)**

## <span id="page-7-1"></span>**Úvod**

Väčšinu údajov je možné jednoducho preniesť do Excelu na ďalšie spracovanie. Exportom sa rozumie aj prenos do iných súborových formátov ako DBF alebo CSV, ktoré sa využívajú na komunikáciu s ďalšími systémami (prenos údajov do iného ekonomického systému, internetové obchody a pod.).

Ak užívateľ pravidelne exportuje údaje za účelom ďalšieho spracovania, vieme ako dodávatelia vytvoriť exportný formát na mieru, užívateľovi sa exportujú len údaje, ktoré potrebuje.

Tu popísaný postup sa môže použiť na takmer všetky spracované údaje (v riadkových záznamoch) v moduloch:

- WIN PROLUC ( podvojného účtovníctvo)
- WIN PROLJU (jednoduché účtovníctvo)
- WIN PROLFA (faktúry)
- WIN PROLEM (sklad)
- WIN PROLMN (manaž. panel)

**Export sa vykonáva hlavne cez časť SPRACOVANIE** príslušného modulu. V niektorých častiach programu WIN PROLEM je možné exportovať aj z časti Vstup/Oprava (napr. doklady – výdajky, objednávky, ponuky ...)

## <span id="page-7-2"></span>**Popis exportných formátov (výhody, nevýhody)**

V našej praxi sa najčastejšie na exporty používajú tieto formáty súborov:

- **CLIPBOARD** asi najčastejšie používaná funkcia, export do windows pamäte tzv. clipboardu. Slúži hlavne na rýchly export označených **záznamov do Excelu. Je ale obmedzený veľkosťou pamäte/clip-**u, čo predstavuje cca max 1000-2000 záznamov. Ak Vám systém neumožní exportovať veľký počet záznamov, využite export cez DBF.
- **DBF - EXCEL – export s automatickým otvorením exportovaných**  údajov exceli Tento export je funkčný, len ak si užívateľ nastaví cestu na otvorenie excelu. Toto nastavenie sa vykonáva v servisnom module WIN PROLGE v voľbe EXCEL.
- **DBF** priamy export do DBF súboru. **Počet záznamov pri exporte je**  neobmedzený! Používame hlavne pre veľký počet záznamov (cca nad 1000-2000) Užívateľ si zvolí/potvrdí cestu, kde sa uloží výstupný súbor (je predvolené) a môže zadať vlastný názov exportného súboru. Súbor potom môžete bez problémov otvoriť v programe Excel.
- **CSV** export do súboru s príponou CSV, (textový súbor, s oddeľovačom bodkočiarkou). Môže slúžiť na ďalšie spracovanie v iných programoch. Užívateľ si zvolí/potvrdí cestu a môže zadať vlastný názov exportného súboru. Súbor sa môže otvoriť aj programom Excel. Nevýhoda je, že neobsahuje názvy/popisy stĺpcov.

Upozornenie: Export cez "CLIP" je limitovaný "schránkou" v windowse. Ak je údajov viac než dokáže prevziať "schránka" v windowse, export "padne". Toto nie je závada programu WIN PROLUC. **V tomto prípade uţ musíte pouţiť export cez DBF!**

#### <span id="page-8-0"></span>**Postup exportu cez CLIPBOARD**

- Označte si záznamy, ktoré chcete exportovať. Označenie všetkých záznamov vykonáte cez kombináciu kláves **F1 + O** (kláves F1 a funkcia Označenie všetkých) alebo individuálne cez kláves INSERT.
- Po označení záznamov opäť stlačte kláves F1. zvoľte **Exporty do súborov**. Získate ponuku na export v rôznych formátoch

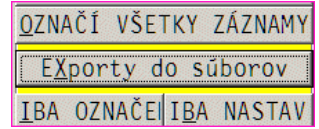

EXPORT OZNAČENÝCH ÚDAJOV TXT  $CSV$ DBF CLIPBOARD DBF -> EXCEL POMOC NÁVRAT

**Upozornenie !** Export slúţi hlavne na rýchly export označených záznamov do Excelu. **Je ale obmedzený veľkosťou pamäte/clip-u, čo predstavuje cca max 1000-2000 záznamov. Pri väčšom počte môţe program "padnúť"** Potom musíte pouťič export cez DBF alebo DBF-EXCEL..

 Otvorte Excel a cez funkciu Úpravy a Prilepiť ( CTRL+V) sa Vám automaticky vložia exportované záznamy.

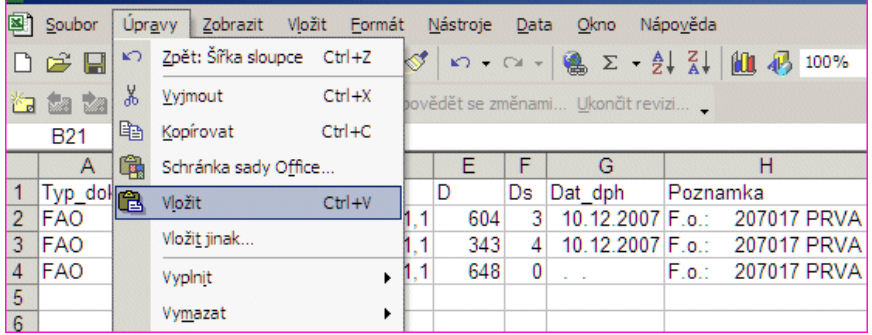

Zvoľte ponuku CLIPBOARD

#### <span id="page-9-0"></span>**Postup exportu s automat. otvorením EXCELU cez DBF**

Táto funkcia je dostupná len od verzií 7.91 dostupných od 10/2009. Export nie je obmedzený počtom záznamov !

#### **Nastavenie "cesty" k programu Excel.**

Prejdite do modulu WIN PROLGE, kde zvoľte voľbu EXCEL.

Hľadanie a nastavenie môžete vykonať cez tlačítko **Hľadaj**.

Ak program nájte Excel, toto nastavenie si uloží.

**Upozornenie:** pri preinštalovaní programu Excel alebo inštalovaní novej verzie balíka Office, si musíte znova nastaviť cestu, aby mohol WIN PROLUC automaticky otvoriť exportované dáta cez Excel.

#### **Postup exportovania údajov :**

- Označte si záznamy, ktoré chcete exportovať. Označenie všetkých záznamov vykonáte cez kombináciu kláves **F1 + O** (kláves F1 a funkcia Označenie všetkých) alebo individuálne cez kláves INSERT.
- Po označení záznamov opäť stlačte kláves F1. zvoľte **Exporty do súborov**. Získate ponuku na export v rôznych formátoch

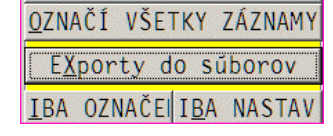

Zvoľte ponuku DBF-EXCEL

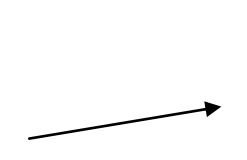

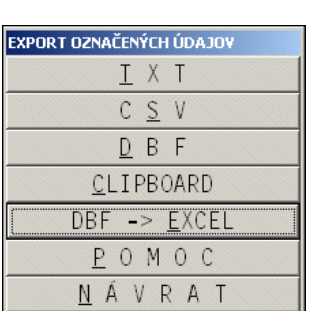

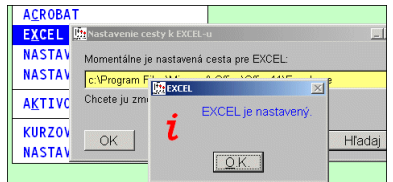

Následne sa Vám otvorí (ak máte správne nastavnú cestu na excel) program excel aj s exportovanými údajmi.

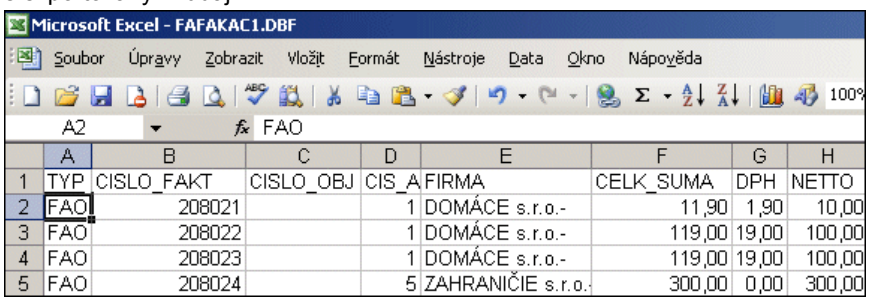

Ako prvé, vykonajte uloženie súboru do formátu excel cez funkciu ULOZIT **AKO...**

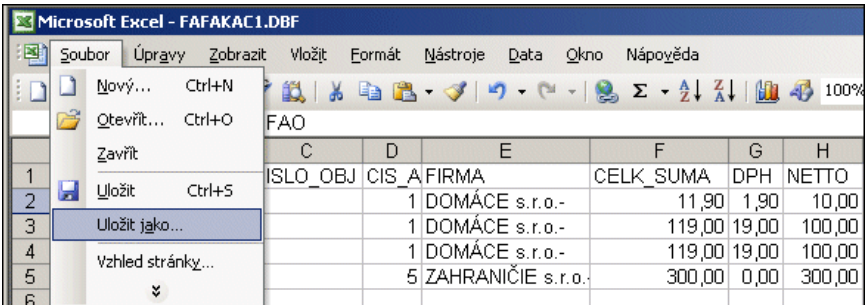

Zadajte názov súboru a v "typ suboru" si zvoľte pre Excel.

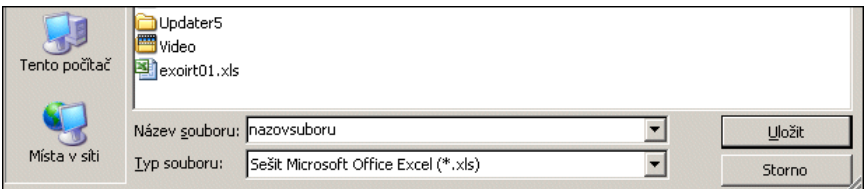

Až po uložení do excelu si môžete vykonávať funkcie na úpravu exportovaných údajov.

#### <span id="page-11-0"></span>**Postup exportu cez DBF**

- Označte si záznamy, ktoré chcete exportovať. Označenie všetkých záznamov vykonáte cez kombináciu kláves **F1 + O** (kláves F1 a funkcia Označenie všetkých) alebo individuálne cez kláves INSERT.
- Po označení záznamov opäť stlačte kláves F1 a zvoľte **Exporty do súborov**. Získate ponuku na export v rôznych formátoch.
- Zvoľte ponuku **DBF**

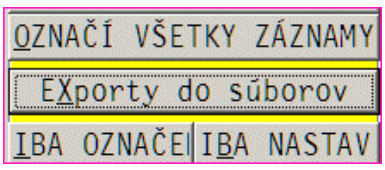

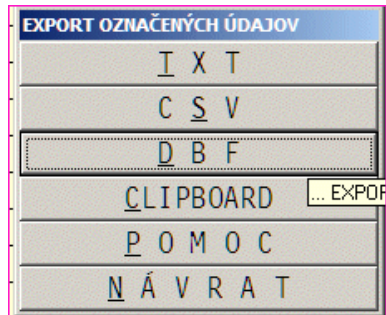

- Program ponúkne cestu a názov súboru (toto je prípadne možné prepísať a uložiť súbor do vlastného adresára pod iným názvom).
- Otvorte Excel a zvoľte funkciu Súbor / Otvoriť . V oblasti hľadia sa nastavíte do príslušnej zložky kde je uložený súbor. Zmeňte si typ súborov na "Všetky" alebo "Súbor Dbase" a dajte otvoriť príslušný súbor.

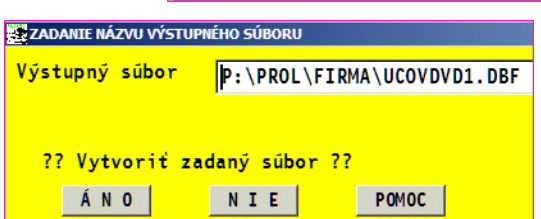

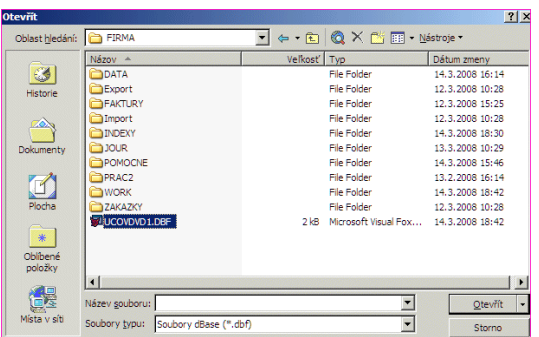

Súbor "DBF" sa Vám okamžite otvorí v programe Excel.

#### <span id="page-12-0"></span>**Postup exportu cez CSV**

- Označte si záznamy, ktoré chcete exportovať. Označenie všetkých záznamov vykonáte cez kombináciu kláves **F1 + O** (kláves F1 a funkcia Označenie všetkých) alebo individuálne cez kláves INSERT.
- Po označení záznamov opäť stlačte kláves F1 a zvoľte **Exporty do súborov**. Získate ponuku na export v rôznych formátoch.

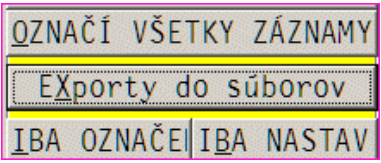

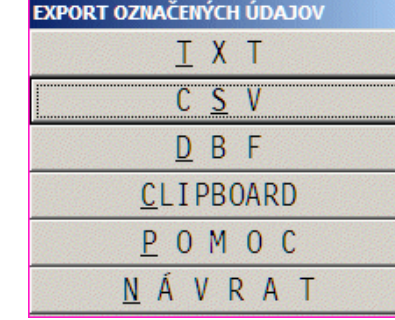

**The Second Second Second** 

Zvoľte ponuku **CSV**

 Program ponúkne cestu a názov súboru (toto je prípadne možné prepísať a uložiť súbor do vlastného adresára pod iným názvom).

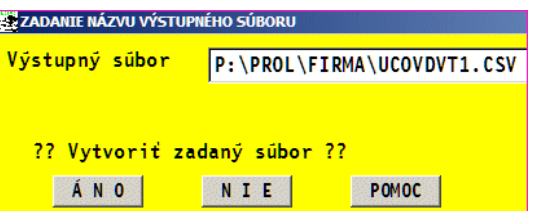

Otvorenie programu je možné cez Excel alebo sú údaje odoslané užívateľom na ďalšie spracovanie.

## <span id="page-12-1"></span>**Odoslanie údajov cez e-mail.**

K tejto problematike je v príručke samostatná kapitola "**Tlač dokladov do PDF a odoslanie cez e-mail**".

## <span id="page-13-0"></span>**Export do programu OpenOffice - Scalc**

Ak nemáte inštalovaný klasický Excel, môžete údaje exportovať aj do tabuľkového programu OpenOffice – Scalc.

Nastavenie vykonáte v WIN PROLGE v časti EXCEL.

Cez tlačítko **HĽADAJ OPENOFF**. (od 05/2011 program hľadá na disku verziu 3).

Ak sa program nepodarí automaticky nastaviť cez tlačítko Hľadaj Openoff, musíte uvedený program nastaviť "ručne" cez tlačítko OK a postupne vyhľadať na disku program SCALC.EXE a ten potvrdiť.

Postup exportu je rovnakých ako do Excelu.

Len pri exporte údajov do OpenOffice je potrebné správne vybrať kódovú stránku

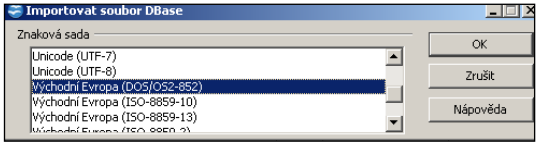

na korektné zobrazenie slovenských znakov.

(**Východní Evropa (DOS/OS2-852**)

# <span id="page-14-0"></span>**VSTUP/OPRAVA**

# <span id="page-14-1"></span>**Adresár**

Adresár slúži na spoločnú evidenciu odberateľov, dodávateľov alebo iných klientov. Prístup do adresára je možný aj z ďalších modulov ako: podvojné a jednoduché účtovníctvo, sklad, pokladňa, mzdy, prípadne z ďalších doplnkových častí systému.

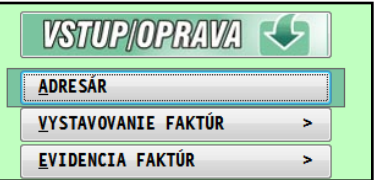

Nového klienta vţdy zadávajte cez kláves **<A>**. Pred zadaním novej adresy najprv vyhľadajte, či už klient nie je zadaný v adresári. Hľadanie uskutočnite podľa viacerých kritérií ako: podľa názvu, priezviska a podľa IČO. Pri zápise novej adresy, program automaticky vykonáva test na zapísané IČO, aby nedochádzalo k duplicitnému zápisu rovnakých adries.

Nedoporučujeme prepisovať už používanú adresu na inú, lebo dôjde aj k spätnej zmene na všetkých dokladoch evidovaných na pôvodnú adresu na novú adresu.

Všetky štatistiky z faktúr alebo skladového hospodárstva sa vykonávajú na číslo adresy z adresára, preto doporučujeme, aby klient bol evidovaný raz a nie viackrát. Toto len uľahčí a sprehľadní všetky potrebné informácie o klientovi.

Zadávané údaje v adresári je možné dynamicky dopĺňať alebo odoberať cez tlačítko **?????** -nastavenie. Ak Vám teda v adresári chýbajú niektoré údaje, použite tlačítko **?????,** ktoré je prístupné aj po stlačení aj klávesu **<E>.**

#### <span id="page-14-2"></span>**Zoznam funkčných kláves/tlačítok pre adresár v časti VSTUP/OPRAVA**

- **<A>** zadanie novej adresy
- **<E>** oprava, zmena údajov na adrese
- **<F1>** moţnosť hromadného výberu adries
- **<F5>** hľadač. Nastavte kurzor pod stĺpec, podľa ktorého budete hľadať a stlačte <F5>, do poľa v dolnej časti zapíšte hľadaný údaj a potvrďte
- **<F2>** zobrazenie informácií o adrese
- **<F4>** zapísanie poštovej adresy zákazníka. Použijeme, ak zákazník požaduje zasielať poštu na inú adresu než registrovanú.

Poštová adresa sa automaticky využíva pri tlači samolepiacich štítkov. Program ju použije, ak je vyplnená. Tlač štítkov je možná z časti Spracovanie.

- **<P>** pomoc, prechod na pomoc k príslušnej kapitole
- **<ESC>** ukončenie práce v tejto časti
- **<T>** tlač zoznamu adries, pre tlač štítkov, na tlač dlţníkov pouţite výstupy cez adresár z časti SPRACOVANIE / PREHLAD ADRESÁRA.
- <**HISTÓRIA>** tlačítko zobrazujúce uložené zmeny na príslušnej adrese. Po oprave údajov v adresári a uzavretí okna adresy program ponúka možnosť zvoliť Archivovať zmeny alebo Nie.

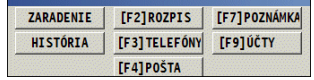

- Ak sa zvolí Archivovať, program uloží pôvodné údaje s informáciami kto a kedy zásah vykonal ("kto" je prihlasovací kód užívateľa do systému). Archív bude mať určite význam na zmeny adries u firiem, ktoré aj v neskoršom období budú identifikovateľné.
- **<F3 TELEFONY>** Funkcia "Telefónny zoznam" je určená na zápis kontaktných osôb dodávateľov , odberateľov a ich základné údaje: meno, priezvisko, telefón, e-mail. Tieto údaje sú Vám vždy v adresári k dispozícii. Počet kontaktov na firmu nie je limitovaný. Pri zadávaní kontaktu je firme automaticky priradený jeden čistý záznam, ten je možné cez kláves E opraviť a doplniť. Ďalšie nové zadávame cez kláves A.
- **<F4 POŠTA>**  zadanie poštovej adresy. Tlač poštovej adresy sa na faktúre "aktivuje" ak je vyplnené políčko "psč mesto" v poštovej adrese.
- **<F9 ÚČTY>** zadanie účtov, hlavne pre dodávateľov, tieto účty sa môžu využiť/vyberať počas evidencie došlej faktúry, čím aj určiť na aké číslo účtu bude smerovaná úhrada dodávateľskej faktúry (tvorba prevodového príkazu).
- **<F7 POZNÁMKA>**  ľubovoľná poznámka k adrese.
- **<CTRL+F>** inkrementálne vyhľadávanie. Tak ako pri hľadaní alebo výberoch si nastavte kurzor pod stĺpec, v ktorom chcete vyhľadávať údaje. Stlačte CTRL+F a do okna zadajte hľadaný reťazec. Program automaticky sa zastaví na prvom nájdenom zázname s uvedeným reťazcom. Pre pokračovanie vo vyhľadávaní stačí znova potvrdiť OK a program sa znova ( ak nájde) nastaví na záznam s hľadaným reťazcom. Nájdené záznamy sú farebne rozlíšené. Na ukončenie alebo prerušenie hľadania je určené ESC.

#### **Základné pravidlá vypisovania údajov v adresári.**

**Právnické osoby** zapisujete do políčka Názov firmy 1. Druhý riadok Názov firmy 2 pouţite, ak sa dlhší názov firmy nezmestí do prvého políčka. Údaj meno a priezvisko nevyplňujte !

**Fyzické osoby** zapisujete do Titul/ Meno / Priezvisko . Ak má fyz. osoba aj názov firmy, uveďte ho do Názov firmy 1.

**Skratka firmy** – doporučujeme vypĺňať tento údaj. Pomocnými kláves. F1 alebo F2 program preberie údaje z názvu firmy alebo priezviska. Údaj si môţete podľa potreby upraviť. Skratka sa používa v niektorých prehľadoch, aby bližšie špecifikovala zákazníka. (napr. pri viacerých firmách s rovnakým dlhým názvom firmy, alebo uvedenia miesta dodania a pod.)

## <span id="page-15-0"></span>**Zápis novej adresy, vypĺňané údaje.**

Po stlačení klávesu <A>, pri zadaní novej adresy sa postupne vypĺňajú požadované údaje. Vyplnenú adresu uloţíte cez tlačítko **ÁNO[Home]**. Podrobnejšie alebo ďalšie informácie nájdete v integrovanej nápovede programu.

#### **Vypĺňané údaje v adresári.**

**« IČO »** - identifikačné číslo firmy IČO, po zadaní program testuje, či zadané IČO bolo už v

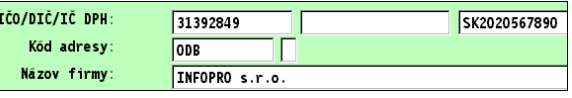

adresári použité. Ak bolo použité, obsluha je výrazne upozornená. Program však umoţní zadať rovnaké IČO viackrát. (napr. firmy z viacerými samostatnými prevádzkami na Slovensku)

**« DIČ »** - daňové registračné číslo DIČ. Pouţíva sa na zápis, ak firma nemá IČ DPH.

- **« IČ DPH »** daňové ident. číslo. Zapisujeme aj s textovým údajom napr. SK123456790
- **« kódovanie »** vyuţíva sa na zatriedenie adries do skupín. Podľa kódovania je možné zistiť tržby, obraty na vybratú skupinu. Možné zadávať písmená aj číslice.

**« názov firmy ... »** - názov firmy

- **«titul, meno, priezvisko »** meno fyzickej osoby. Ak má fyzická osoba aj názov firmy, môžete zadať názov aj do políčka názov firmy. Tak sa objaví na faktúrach v požadovanom formáte. Na vyhľadávanie podľa priezviska môžete použiť vyplnenú Skratku ale v takomto treba zadať do skratky priezvisko ako prvé.
- « skratka firmy » možnosť uvedenia skráteného názvu firmy. Údaj zadáme priamo alebo pouţijeme funkčné klávesy. <F1> - do skratky sa prenesie názov, <F2> - do skratky sa prenesie meno fyz. osoby.

**« ulica »** - ulica

**« PSČ »** - poštové smerové číslo

**« mesto »** - mesto, F1 / F2 , prenos názvu / mena aj s mestom do skratky.

**« telefón / fax »** - číslo telefónu a faxu

**« kontaktná osoba / e-mail »** - kont. osoba alebo ľubov. poznámka, e-mail adresa

**« prefix / účet / kódu »** 

**prefix účtu**, zadáva sa, ak ho účet obsahuje, používa sa hlavne pri telebankingu **číslo účtu** - číslo bankové účtu, program vykonáva test na správnosť čísla. Používame hlavne pri tvorbe prevodových príkazov na úhradu dodávateľských faktúr, záväzkov a pod.

**kód banky** - kód banky, F1 zoznam kódov

#### **« zľavy, splatnosti »**

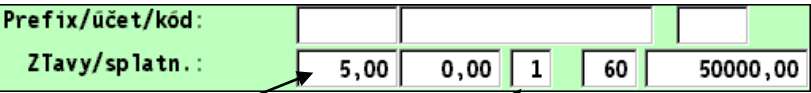

**percentuálna zľava** pre zákazníka pri fakturácii zo skladu. Ak chceme použiť zľavu z "adresára", je potrebné v Parapletroch vyst. faktúr nastaviť "Typ bonifikácie" na hodnotu 2 (pozri kap. Parametroch vyst. faktúr). Vtedy pre príslušného klienta, program podľa tohto údaja poskytne zľavu / prirážku na cenu a túto užívateľovi ponúkne na potvrdenié.

**percentuálna zľava** pre zákazníka pri fakturácii služieb **z cenníka služieb** .<br>(modul WIN PROLEM). Ak chceme použiť zľavu z "adresára", je potrebné v Parametroch vyst. faktúr nastaviť "Typ bonifikácie" na hodnotu 2 (pozri kap. Parametroch vyst. faktúr). Uvedený parameter je spoločný aj na skladové položky.

**základná predajná cena** pre zákazníka pri fakturácii zo skladu . Použijeme, ak na karte tovaru používame viac predajných cien. Zadáme poradové číslo predajnej ceny napr. 1 (základný modul má predajné 3 ceny, pri rozšírení o špeciálny modul 15 až 35 cenových hladín pre predajné ceny).

Vkladanie predajnej ceny je závislé od spôsobu vystavovania faktúry/výdaja a nastavenia parametrov vystavenia faktúry (PROLFA/ VSTUP / NASTAVENIA SPRAC / ODBER.FAKT / PARAMETRE VYSTAVOVANIA)

**počet dní splatnosti** - počet dní splatnosti pre klienta na vystavené faktúry.

finančný kredit - finančný kredit pre odberateľa. Suma, ktorú môže mať odberateľ max. neuhradenú. Pri prekročení tohto limitu sa fakturant môže rozhodnúť, či odberateľ môže odobrať tovar na faktúru alebo nie. Údaj je zobrazený v časti Spracovanie / Prehľad adresára. Aktualizácia stavu odberateľov , vyčíslenie dlhu, sa vykonáva v časti SPRACOVANIE / PREHĽAD ADRESÁRA cez kláves F1 a funkciou NEPLATIČI. Pozri kapitolu Prehľad adresára v časti Spracovanie.

**priradenie úvodu a záveru faktúry** (na obr. hodnota 02)- ak často používate vo vystavovaní faktúr rôzne preddefinované texty, úvod a záver, faktúry, môžete si tieto texty nastaviť priamo na určeného zákazníka - adresu v adresári.

Najpry však musíte mať pripravené úvod a záver faktúry v časti Vstup/Oprava -Nastavenie spracovania - Odberateľské faktúry - Horná alebo Dolná časť textu.

Do políčka pre "označenie úvodu a záveru" zapíšete symbol, poradové číslo 00 až 05 , čo je označenie úvodu a záveru. Úvod a záver zapísaný pod týmto poradovým číslom, Vám potom program automáticky vloží v spodnej časti faktúry cez kláves Q alebo tlačítko Q-UV/ZAV.

**Priradenie jazyka tlače** vystavenej faktúry k adrese odberateľa. Do adresára v riadku Zľavy/Splatnosti...., môžete zadať symbol jaxyka (číselnú hodnotu), pod ktorým sa majú automaticky tlačiť vystavené faktúry na príslušného odberateľa. Hodnoty:

0 - slovenský ( výrobcom predvolené), prípadne sa jazyk  $\frac{1}{2}$ volí priamo pri tlači.

2 - anglický, 3 – nemecký

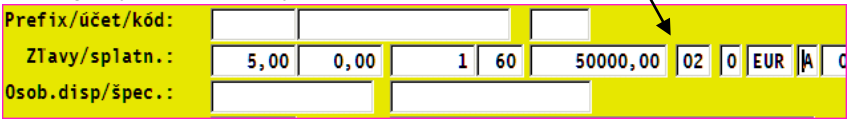

**Fakturačná mena** – zadanie meny, ktorá sa má automaticky ponúknuť pri vystavovaní faktúry na zadaného odberateľa/adresu. Pri fakturácii v tuzemskej mene – tuzemsko, ponechávame prázdne.

**Faktúra s DPH A/N** – nastavenie vystavenia faktúry s DPH Ano alebo Nie. Nastavenie akceptujú funkcie v sklade pri automatickom vystavení faktúry ( z výdajky a pod.)

« fakturačné miesto » - Údaj sa používa, ak potrebujeme mať na doklade uvedeného príjemcu (napr. sklad odberateľa) a adresu odberateľa (sídlo / fakt. miesto). Do adresára zadáme aj koncového príjemcu

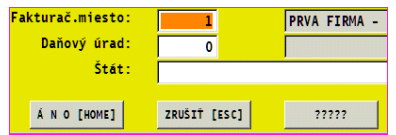

(napr. sklad) aj adresu sídla odberateľa. Tento údaj vypĺňame len na adrese koncového príjemcu - miesta určenia a z adresára vyberieme adresu -fakturačné miesto.

**« daňový úrad »** - číslo adresy daňového úradu, ktorému sa zasiela oznámenie podľa zákona 511 v prípade, že ide o fyzickú osobu. Toto prepojenie používajú účtovné moduly na automatické zaradenie úhrady faktúry do evidencie nahlasovacej povinnosti, z ktorej sa jednoducho už len vytlačia oznámenia.

<F1> - výber z adresára, ak daňový úrad máme zaradený v našom adresári

<F2> - zoznam daň. úradov usporiadaných vzostupne podľa čísla. Použijeme, ak potrebujeme zaradiť do adresára. Po výbere program umožní zaradiť alebo nie. Upozornenie: doporučujeme skontrolovať prípadne opraviť uvedenú adresu (napr. z dôvodu presťahovania daňového úradu).

**« Štát »** - zadanie štátu, objaví sa na tlačenej faktúre, upomienke .

#### <span id="page-18-0"></span>**Zaradenie vyradenej adresy**

V časti VSTUP/OPRAVA v ADRESÁR máte k dipozícii tlačítko **ZARADENIE.**

Funkcia sa pouţíva, ak ste napr. omylom zmazali adresu (pozn: mazanie sa vykonáva v časti SPRACOVANIE) a potrebujete ju vrátiť späť. Kliknite na tlačítko **ZARADENIE** . Dostanete prehľad zrušených adries. Nastavte sa na príslušnú adresu a potvrďte ENTER. Na kontrolnej otázke vyberte a potvrďte ÁNO.

!!! Upozornenie pri sieťovej prevádzke !!! pri zaraďovaní a mazaní adries môžete tieto operácie vykonávať, len ak ste ako jediný prihlásený do systému PROLUC.

#### <span id="page-18-1"></span>**Vymazanie/odloţenie adresy**

Táto činnosť sa vykonáva v časti SPRACOVANIE / PREHĽAD ADRESÁRA vo voľbe MAZANIE ADRIES.

Podrobný popis nájdete v kapitole MAZANIE ADRIES Z ADRESÁRA v časti SPRACOVANIE.

#### <span id="page-18-2"></span>**Poštová adresa**

Poštová adresa sa zadáva alebo opravuje cez kláves F4 v adresári. Tlač poštovej adresy sa na faktúre "aktivuje" ak je vyplnené políčko "psč mesto" v poštovej adrese.

Poštová adresa sa využíva ai pri tlači samolepiacich štítkov v časti Spracovanie / Prehľad adresára.

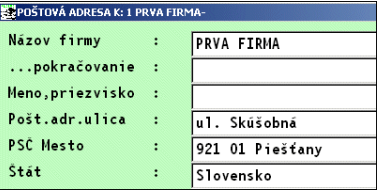

#### <span id="page-18-3"></span>**Dátum zaradenia adresy.**

Databáza adresára obsahuje samostatný dátum zaradenia adresy do adresára [**DÁT.ZAR**]. Uvedený dátum je viditeľný v časti Vstup/Oprava a je zaradený na koniec ( v pravo).

Tento dátum využijú hlavne obchodné firmy, ktoré vykonávajú štatistiky o zákazníkoch a jednou z nich je: počet nových zákazníkov za určité obdobie.

#### <span id="page-19-0"></span>**Miesto určenia/dodania na faktúru, dodací list.**

Ak vystavujete doklad na zákazníka, ktorý požaduje uviesť aj miesto určenia/dodania (iné než fakturačné miesto), program tento režim zabezpečuje.

Do adresára si zadajte ako ďalšiu novú adresu aj miesto určenia/dodania ako samostatnú adresu.

Príklad zadania fakturačnej adresy aj miesta dodania do adresára.

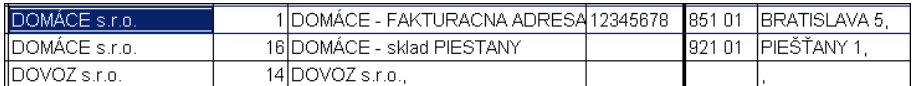

Tip: Využívajte údaj "Skratka firmy" na zápis o aký druh takejto adresy ide, pomôže Vám to pri výbere počas fakturácie alebo výdaji a pod.

Vzájomné prepojenie vykonáte na adrese určenia/dodania, kde zadáte číslo adresy fakturačnej firmy.

Toto prepojenie Vám pomôže pri výbere adresy dodania pri fakturácii alebo výdaji, kde po výbere adresy dodania Vám program automaticky nastaví aj fakturačnú adresu.

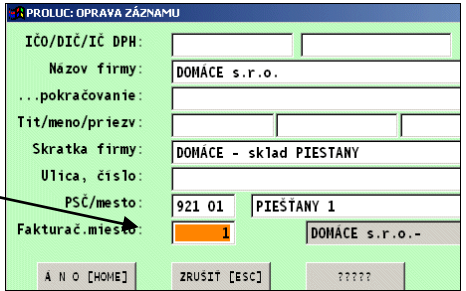

(nemusíte ju zadať "ručne")

Pre použitie miesta určenia/dodania si potom do zadávacích masiek musíte doplniť aj údaj Miesto určenia ( v zadávacej maske cez tlačítko **?????**).

Príklad masky vystavovanie faktúr: Príklad masky pri výdaji.

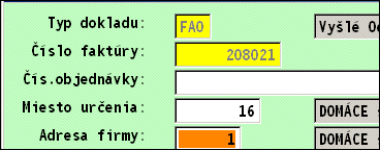

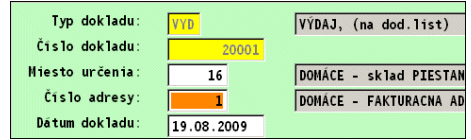

# <span id="page-20-0"></span>**Vystavovanie faktúr**

## <span id="page-20-1"></span>**Základné údaje/nastavenia pre vystavovanie**

## <span id="page-20-2"></span>**Zápis firemných údajov (názov, IČO, účty ...)**

Úprava a zápis firemných údajov na vybraný formulár ako:

Názov firmy, adresa, PSČ, mesto, IČO, DRČ, bankové spojenie, prípadne ďalšie údaje podľa interného určenia, zadávame v module WIN PROLGE pod voľbou Názov firmy.

#### <span id="page-20-3"></span>**Nastavenie číselného radu – číslovanie dokladov.**

Ak začínate pracovať, treba zaevidovať číselný rad (označenie a číslovanie dokladov ) v časti ČÍSELNÉ RADY. Pozorne si preštudujte vopred kapitolu Číselné rady !

#### <span id="page-20-4"></span>**Nastavenie parametrov vystavovania faktúr**

Pred vystavením prvej faktúry alebo zmeny režimu/podmienok vystavovania faktúr je vhodné skontrolovať alebo zmeniť parametre vystavovania, ktoré program poskytuje. Napr. zaokrúhlenie výslednej sumy faktúry, preberanie % zľavy z adresára a iné.

Toto nastavenie parametrov vystavovania faktúr sa vykonáva v časti Vstup/Oprava Nastavenie spracovania / Odberateľské / *Parametre vystavovania*.

#### <span id="page-20-5"></span>**Príprava vkladaného úvodu a záveru faktúr**

Pri vystavovaní faktúr môžete automaticky vkladať vopred pripravený úvod a záver faktúry. Môžete mať takto pripravených i viac textov, ktoré môžete použiť.

Táto príprava a uloženie textov sa vykonáva v časti Vystavovanie faktúr / Nastavenie spracovania / Odberateľské / Horná a Dolná časť textu.

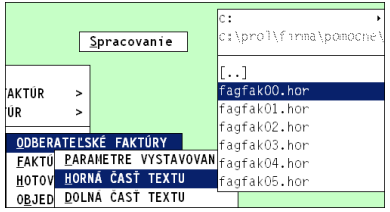

Program umožní zadať cca 6 rôznych úvodov a záverov k faktúre. Ale len jeden z nich sa môže nastaviť ako tzv. ZAKLAD, ktorý je štandardne vkladaný ako úvod a záver faktúry.

Po výbere a potvrdení "formulára" pre úvod a záver si zapíšete požadovaný text.

Okno textu uzavriete cez X a dáte uložiť vykonané zmeny.

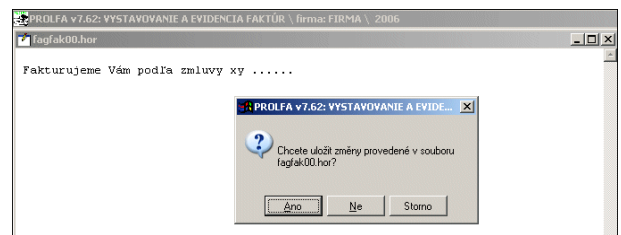

Na záver text si môžete uložiť.

Ak si ponecháte nastavenie formátu 00 (základný inštalovaný formát), pri inštalácii update sa Vám text prepíše.

**Preto doporučujem zadať si vlastné dvojznakové označenie.**

Taký text sa Vám zachová aj po inštalácii upgrade/update.

#### **Nastav ako základ : A**

Pri vystavovaní faktúry ( v spodnej časti) cez **kláves Q** alebo tlačítko **Q Úv/Záv**, program vloží automaticky raz predvolený text úvod i záver faktúry.

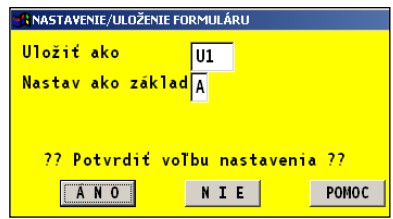

## <span id="page-22-0"></span>**Vystavovanie faktúr - činnosti pri vystavovaní faktúr**

**NÁŠ TIP:** Ak vystavujete faktúru na existujúceho klienta ( v časti Vystavovanie faktúr / Odberateľské faktúry) , dá sa rýchlo zobraziť zoznam jeho faktúr na prezretie, čo mu bolo fakturované. Nastavte kurzor pod stĺpec ADR a stlačte **<F2>**. Získate prehľad adries, v ktorom vyhľadávanie uskutočňujete aj cez <F5>. Po nájdení, adresu potvrďte. Získate pod sebou faktúry na hľadaného klienta. Na "nazretie" do spodnej časti faktúry používajte kláves <F3> !

Po stlačení klávesu **<A>** sa otvorí maska do ktorej zadávame údaje.

Zadávané vstupné údaje je možné dynamicky nastaviť cez políčko ???? **NASTAVENIE.** Ak Vám "chýbajú" niektoré údaje, použite toto tlačítko. Doporučené údaje na doplnenie nájdete na konci tejto kapitoly.

#### <span id="page-22-1"></span>**Zaevidovanie novej faktúry - hlavička**

Prejdite do časti VSTUP/OPRAVA / VYSTAVOVANIE FAKTÚR / ODBERATEĽSKÉ. Novú faktúru vystavujete vždy cez kláves <A>. Ďalej zadáte priamo číselný rad alebo cez <F1> ho vyberiete. (zadanie číselných radov sa vykonáva v časti VSTUP/OPRAVA / ČÍSELNÉ RADY.) Vybraný číselný rad potvrdíte. Podľa nastaveného a vybraného číselného radu program predpíše nové číslo dokladu.

**« Typ »** - typ dokladu, určenie číselného radu. Tento typ je moţné zadať len v časti VSTUP/OPRAVA / ČÍSELNÉ RADY. Pozrite prísl. kapitolu. **Bez zadania číselného radu, nie je moţné zaevidovať novú faktúru !**

**<F1>** - program zobrazí zoznam zadefinovaných číselných radov na výber s uvedením Typu, Posledného čísla a Názov. Výber uskutočníte šípkami a klávesom ENTER.

**« Číslo faktúry »** číslo faktúry, na zvolený typ dokladu program číslo automaticky predpíše.

**Doporučené číslovanie**: Napr.: 7080001. Kde **7** zohľadňuje druh dokladu odberateľské faktúry napr. tuzemské, **08**-rok, **0001** poradové číslo v rámci roka.

Pre vystavovanie faktúr je potrebné dodržať **v čísle dokladu zohľadnený rok!**

Dodržaním podmienok je zabezpečená hlavne v podvojnom účtovníctve v saldokonte z viacerých rokov sú správne párované doklady.

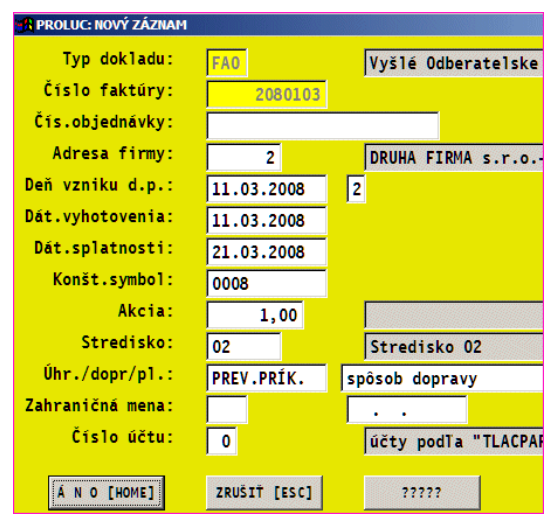

**« Čís. objednávky »** zadáme číslo zákazníckej objednávky alebo iný pomocný údaj

« **Adresa firmy.** » toto pole je priamo napojené na adresár, to znamená, že umožňuje vybrať adresu priamo z adresára. Spôsoby výberu:

**1.** Danú firmu uţ máte zapísanú v adresári a viete aj jej poradové číslo. Stačí ho zapísať do políčka a potvrdiť <ENTER>.

**2.** Firmu máte zapísanú v adresári, ale neviete jej poradové číslo. Po stlačení <F1> dostanete na obrazovku adresár Kurzor presuniete pod stĺpec podľa ktorého budete hľadať, napr. IČO a stlačíte <F5>. V prehľade adries môžete cez kláves F2 si zobraziť kompletné informácie o adrese, kde sú napr. uvedené aj dlh, kredit.

**3.** Adresu ešte nemáte v evidencii a z tohto políčka je možný zápis priamo do adresára. Napíšete **0** (nula) a potvrdíte <ENTER>. Hneď môţete zapisovať údaje na kartu.

**4.**Oprava adresy - ak počas vystavovania faktúry je potrebné opraviť údaj na adrese (ulica, telefón.....) zadajte do políčka **Adresa firmy** číslo tejto adresy a stlačením **[F2]** a hneď **[ENTER]** sa dostanete do opravy adresy. Ak v ponuke nemáte príslušné políčka, cez tlačítko ????? si ich môžete doplniť. Tento režim eliminuje nutnosť prechádzať do adresára na vykonanie opravy a znovu sa vrátiť do vystavovania faktúr.

**« Deň vzn. d.p. »** deň vzniku daňovej povinnosti

Deň vzniku daň. povinnosti. Za týmto dátumom sa číselnou hodnotou volí text ako má byť tento dátum uvedený, vytlačený na faktúre.

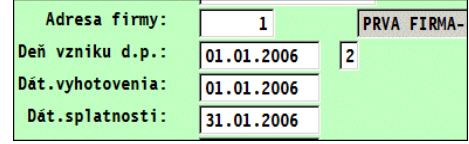

0 alebo 1 tlačí sa text "Deň vzniku daňovej povinnosti" 2 tlačí sa text "Dátum dodania tovaru a služby"

- 3 tlačí sa text "Deň prijatia platby"
- **« Dát. vystavenia »** dátum vystavenia faktúry
- **« Dát. splatnosti »** dátum splatnosti faktúry. Počet dní splatnosti je automaticky ponúknutý, ak máte aj v adresári zadanú splatnosť.

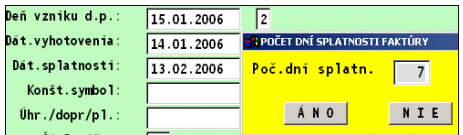

Cez kláves **F2** po zadaní počtu dní splatnosti, program vypočíta dátum splatnosti. Výpočet sa realizuje **od dátumu vystavenia faktúry**.

Cez kláves **F3** po zadaní počtu dní splatnosti, program vypočíta dátum splatnosti. Výpočet sa realizuje **od dátumu zdaniteľného plnenia**.

- « Konšt. symbol » možnosť zadať konštantný symbol.
- « Úhr/dopr/pl. » možnosť zadať údajov: spôsob úhrady (napr. PP, HOTOVOSŤ) na kláves F2 program vkladá text PREV.PRÍK. , na kláves F3 sa vkladá DOBIERKA, spôsob dopravy, dodacie a plat. Podmienky.
- **« Číslo účtu »** vhodné pouţiť, ak vystavujeme faktúru na rôzne čísla účtov. Zadáva sa poradové číslo v rozsahu 0 alebo 1 až 5. Poradové číslo je trvale zapamätané, čo umožní kedykoľvek spätne vytlačiť správne faktúru. Cez kláves F1 je možný výber.

Účty sú zadané v module WIN PROLGE, časť Názov firmy / Bankové účty. Tlačové zostavy faktúr automaticky tlačia údaje podľa poradového čísla účtu. Ak sa nepoužíva tento údaj (t.j. **ČÚ=0**), je číslo účtu preberané z nastavenia pri tlači faktúr<sup>.</sup>

Zadanie hlavičky ukončíme tlačítkom **ÁNO[HOME]**.

Ďalej sa pokračuje prechodom do spodnej časti faktúry po výzve alebo cez kláves **<S>** a potom jedným z viacerých možných spôsobov vystavovania faktúr.

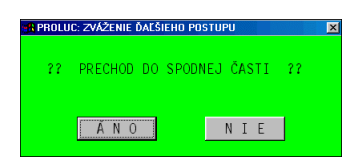

Pozri kapitoly. Spôsoby vystavovania faktúr.

#### **Príklad vyhľadávania cez CTRl+F počas vystavovania faktúr.**

Ak počas vystavovania faktúr prejdete cez F1 do zoznamu adries na vyhľadanie, kliknite ( tu nefunguje tlačítková kombinácia CTRL+F) na tlačítko HĽ REŤ. Ďalej zadáte hľadaný reťazec a potvrdíte.

Program sa automaticky zastaví na prvom nájdenom zázname s uvedeným reťazcom.

Pre pokračovanie vo vyhľadávaní stačí znova potvrdiť OK a program sa znova ( ak nájde) nastaví na záznam s hľadaným reťazcom. Nájdené záznamy sú farebne rozlíšené. Na ukončenie alebo prerušenie hľadania je určené ESC.

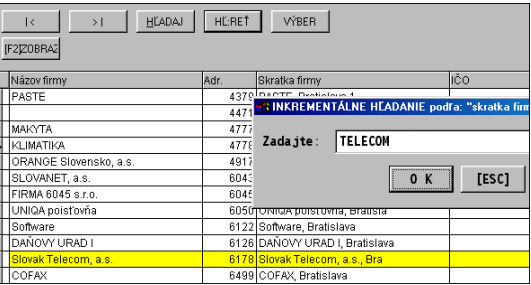

## <span id="page-24-0"></span>**Doplnenie / odobratie vstupných údajov pre vystavenie faktúry**

Okrem základných údajov nastavených výrobcom, je možné rozšíriť alebo zúžiť zadávané údaje cez tlačítko ???? – Nastavenie, ktoré je prístupné po zadaní nového alebo oprave dokladu klávesami [A],[E]. Stačí "zaškrtnúť" príslušný doporučený údaj a potvrdiť ÁNO.

Popis rozšírených vstupných údajov:

- **« Poznámka »** alfanumerické pole pre ľubovoľnú poznámku
- **« Akcia »** Smerovanie dokladu na príslušnú akciu.
- **« Miesto určenia »** pouţijeme, ak fakturovaný tovar je expedovaný na "miesto určenia". Príkladom na použitie sú obchodné reťazce s centrálou (kam sa posiela faktúra) a jednotlivými obchodnými prevádzkami (kam sa dodáva tovar). Pre tlač dokladu je určený aj samostatný výstup (pri tlači voľba Doklad, zostava faemva**m1**.frx alebo fafakw**m1**.frx cez tlačítko Faktúra)

#### <span id="page-25-0"></span>**Vkladanie dátumu splatnosti**

Pri vystavovaní vyšlej faktúry program vkladá dátum splatnosti v závislosti od zadaného dátumu vystavenia viacerými spôsobmi. Pri každom spôsobe , aj pri automatickom vkladaní, môže obsluha zmeniť výsledný počet dní splatnosti.

- 1. Pokiaľ nie je použitý jeden z nižšie popísaných spôsobov program automaticky dodržuje posledný použitý počet dní splatnosti od naposledy vystavenej faktúre.
- 2. V karte zákazníka (t.j. v adresári) môžete zadať v riadku "Zľavy/Splatn." počet dní splatnosti. Ak je počet dní splatnosti zadaný, program pri vystavení faktúry na príslušnú adresu - zákazníka automaticky ponúkne dátum splatnosti. Pri tomto používanom spôsobe je vhodné napr. hromadne vložiť "funkciou hromadného prepisu" na všetky (označené) adresy najčastejšie používanú splatnosť (napr. 14 dní) a len na vybraných zákazníkov zadať iný počet dní splatnosti.
- 3. Pri vystavovaní faktúry priamo v políčku **« Dát. splatnosti »** môţete cez kláves **F2** zadať individuálne počet dní splatnosti. Výpočet sa realizuje **od dátumu vystavenia faktúry**.

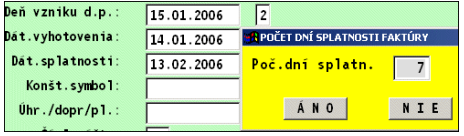

Cez kláves **F3** po zadaní počtu dní splatnosti, program vypočíta dátum splatnosti. Výpočet sa realizuje **od dátumu zdaniteľného plnenia**.

#### <span id="page-25-1"></span>**Operácie/činnosti v spodnej časti faktúry.**

Než opustíte spodnú časť faktúry kláv. <ESC>, dajú sa vykonávať i ďalšie operácie cez sadu kláves.

Danú operáciu môžete vykonať priamo, ak z riadku stlačíte vykonávaciu klávesu alebo stlačením tlačítka na paneli nástrojov. Operácia sa vykoná na tom riadku, na ktorom sa nachádza kurzor.

- **<C>** kalkulátor typu C, zadávame text, počet MJ, MJ, jednotkovú cenu, menu, DPH v %.
- **<F>** kalkulátor bez posledného stĺpca DPH. Tento budú spravidla **pouţívať neplátci DPH alebo pri vystavovaní faktúry do zahraničia.** Pri tomto tvare kalkulátora sa nevykonáva výpočet DPH.
- **<D>** výber zo skladu (nerozlišuje sa veľké a malé písmeno)
- **<U>** výber z cenníku sluţieb a prác, cenníkových poloţiek (nerozlišuje sa veľké a malé písmeno)
- **<A>** aktualizuje výslednú sumu faktúry po opravách, zľavách, prirážkach. Po opustení spodnej časti je tento prepočet vykonávaný automaticky.
- **<B>** súčet hodnôt bez DPH. Možno využiť aj na vytváranie medzisúčtov.
- **<I>** po stlačení tejto klávesy sa nám vo faktúre vytvorí prázdny riadok na tom mieste, kde sme nastavení.

**<L>** po stlačení tejto klávesy dostaneme možnosť zadania zľavy v %, kde zadáme text, výšku v % a po stlačení klávesy <ENTER> a po ukončení riadku sa nám v riadku vytvorí hodnota zľavy z položiek. Text si program pamätá a predvolí tento z predchádzajúcej zľavy. Hodnota zľavy sa prepočíta až po použití prepočítania klávesom <A>. V prípade použitia viacerých riadkov zľavy, program počíta zľavu z položiek od predošlého takéhoto riadku po ďalší riadok s použitou zľavou.

#### **Upozornenie !**

Pri výberoch položiek zo skladu alebo cenníku služieb sa táto zľava nepremietne do odbytových cien vo výdajkách alebo predaja podľa cenníka. Tu doporučujeme poskytovať zľavy priamo na skladovú položku.

- **<M>** mazanie celého riadku na ktorom sa nachádza kurzor. Od kurzora dole sa spodná časť faktúry skráti o jeden riadok. Obnovenie riadku nie je už možné!
- **<Q>** do faktúry sa dostane úvod a záver faktúry nastavený ako základný.
- **<T> TOTAL** nahrádza funkcie <B>, <s>. Pouţíva sa na vyhodnotenie súm faktúry.
- **<Z>** odpočet zaplatených záloh, moţnosť priameho zadania sumy alebo výberu zo pro forma faktúry

**<ODPOČET>** odpočet čiastok z vystaveného daňového dokladu.

**<ENTER>** písanie ľubovoľného textu do príslušného riadku

#### <span id="page-26-0"></span>**Vymazanie ešte nezaúčtovanej vystavenej faktúry.**

Informáciu k vymazaniu faktúry (aj keď to nedoporučujeme) nájdete v pod Kapitolou Evidencia odberateľských faktúr.

#### <span id="page-26-1"></span>**Odpočet záloh**

Po vystavení odberateľskej faktúry program umožňuje odpočítať zaplatené zálohy. Na jednej faktúre môžeme odpočítať aj viac záloh.

#### **Postup odpočtu zálohy pri tuzemských faktúrach:**

Ak sme v spodnej časti faktúry a už máme vyhotovený finančný záver faktúry cez **kláv. <T>** resp. tlačidlo **TOTAL**

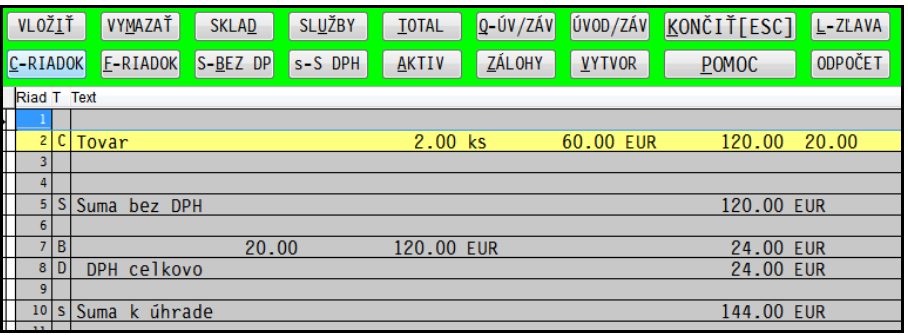

až potom stlačíme kláves <Z> alebo tlačidlo ZÁLOHY a vyberieme iednu z ponúknutých možností:

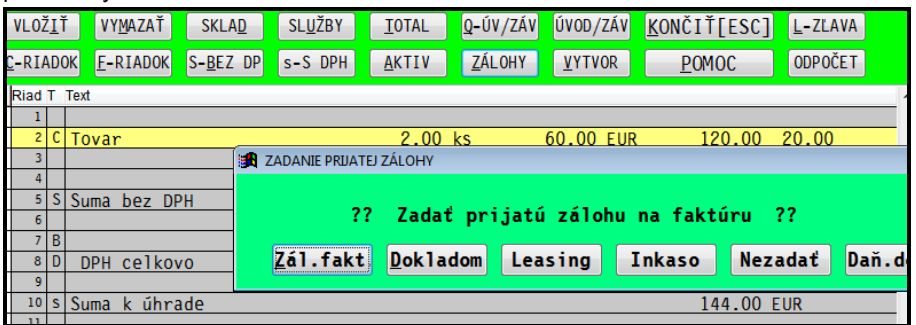

- **« Zál. fakt »**  vstup do výberu min. čiastočne **zaplatených zálohových faktúr** na príslušného zákazníka/adresu. Po výbere a potvrdení príslušnej zálohovej faktúry program príslušnú sumu odpočíta v odberateľskej faktúre. Na jednu odberateľskú faktúru je moţné odpočítať zálohu i z viacerých zálohových faktúr ale **len do nulovej sumy faktúry.**
- « Dokladom » zadanie prijatej zálohy iným spôsobom než na vystavenú a uhradenú pro formu faktúru. Toto tlačidlo použijeme ak nemáme evidovanú a uhradenú zálohovú faktúru.
- **« Nezadať »** vrátenie naspäť bez vykonania funkcie
- **« Daň.doklad»**  odpočet z daňového dokladu.

Ostatné tlačidlá nepopisujeme pre ich špecifické využitie spracované na mieru niektorým užívateľom.

Príklad odpočítanej zálohy:

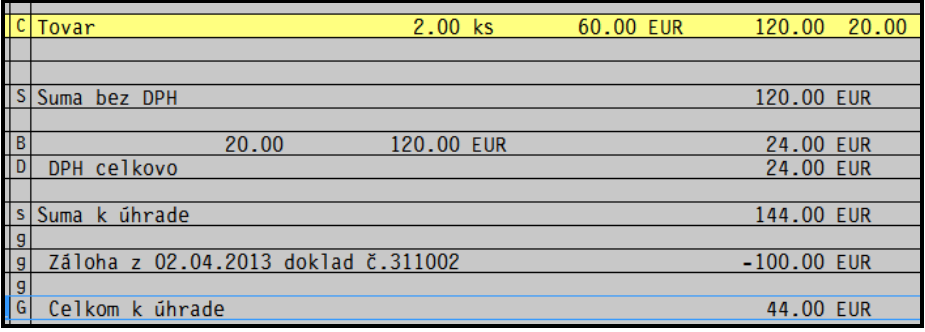

Takto správne odpočítané zálohy umožnia aj správne účtovníkovi ponúknuť faktúru na zaúčtovanie:

#### **Odpočet do záporu - dobropis.**

Ak požadujeme pri vyšších zálohách faktúru do mínusu (dobropis), najprv "umelo" cez riadok C zvýšime sumu faktúry a až potom odpočítavame zálohy, ktorých celková suma je vyššia než suma faktúry.

<span id="page-27-0"></span>Potom riadok "C" zmažeme a faktúru prepočítame cez tlačidlo **AKTIV**.

#### <span id="page-28-0"></span>**Mazanie omylom odpočítanej zálohy na vystavenej faktúre**

Ak nedopatrením odpočítate nesprávnu zálohu, tieto odpočítané zálohy **sa nedajú vo vystavenej faktúre v spodnej časti odstrániť.** ( aj po vymazaní riadku sa záloha "vráti" po prepočte faktúry).

Zálohu môžete zmazať len v časti VSTUP/OPRAVA, **EVIDENCIA FAKTÚR** v ponuke **ODBERATEĽSKÉ.** 

Nastavte kurzor na riadok príslušnej faktúry v evidencii odberateľských faktúr. Potom

stlačte kláves **F7** na zobrazenie splátok. Po nastavení sa na príslušnú splátku (ak ich je viac) cez tlačítko **Mazanie,** splátku odstránite.

Poznámka: Ak už bola faktúra zablokovaná (t.j. zaúčtovaná), faktúru treba najprv odblokovať. (kláves Q).

Po odstránení splátky sa vrátite späť **do spodnej časti** vystavovanej faktúry. Po aktualizácii celého výpočtu klávesom **<A>** alebo tlačítkom **AKTIV** dôjde k náprave, odpočítaná záloha nebude na faktúre zapísaná.

Potom môžete v prípade potreby v spodnej časti faktúry odpočítať správnu zálohu cez tlačítko ZALOHY.

#### <span id="page-28-1"></span>**Blokovanie vystavenia faktúry na prekročený kredit-limit neuhr. sumy**

Do adresára môţete zadať na zákazníka **sumu kreditu**, t.j. výšku neuhradenej sumy, ktorú tolerujete odberateľovi. Bez ďalšieho nastavenia program štandardne užívateľa pustí vystaviť doklad (faktúru). "Neplatič" je len označený červenou farbou.

Ak chcete natvrdo zablokovať vystavenie dokladu (faktúry) na takéhoto odberateľa, **ktorý má prekročený kredit-limit**, treba to nastaviť v module WIN PROLGE / časť UŽÍVATELIA. Cez režim opravy dáte opraviť parametre

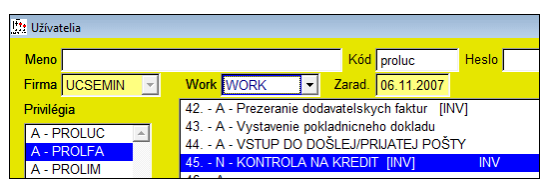

užívateľa, kde na modul WIN PROLFA nastavíte parameter č.45 na hodnotu N.

Pri vystavení dokladu (faktúry), program nepustí užívateľa vystaviť doklad na takéhoto zákazníka **(kde neuhradená suma je väčšia ako kredit)**.

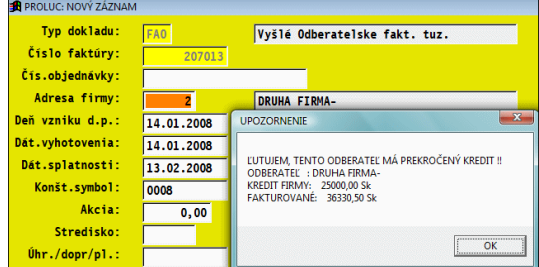

<span id="page-28-2"></span>**Poznámka:** Ak aktivujete kontrolu, potom program testuje všetky adresy na ktoré sa vystavuje doklad (faktúra). Potom treba zadať kredit na všetky používané adresy. **Poznámka:** Aktualizáciu dĺžnej čiastky po zápise úhrad treba aktualizovať v adresári funkciou /tlačítkom/ **AKT.NEPLATIČOV**.

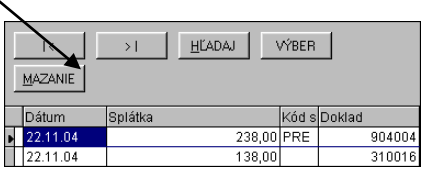

#### <span id="page-29-0"></span>**Vaše firemné logo na faktúre**

Ak máte záujem umiestniť Vaše logo na vytlačenú faktúru, vykonajte nasledovný postup.

• Vytvorte si logo v súbore, formát **JPG** (názov môže byť ľubovoľný)

Prejdite do modulu PROLGE / VSTUP/OPRAVA, kde cez FIREMNÉ NASTAVENIA zvoľte **LOGO NA FAKTÚRU**.

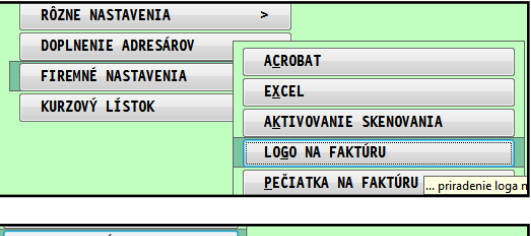

...kde si súbor vyhľadáte na disku a potvrdíte vloženie cez OK.

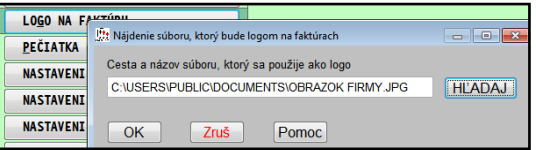

Program si Váš súbore "prevezme" a uloží do pomocného adresára odkiaľ si ho bude preberať na tlačové zostavy.

Príklad umiestnenia firemného loga.

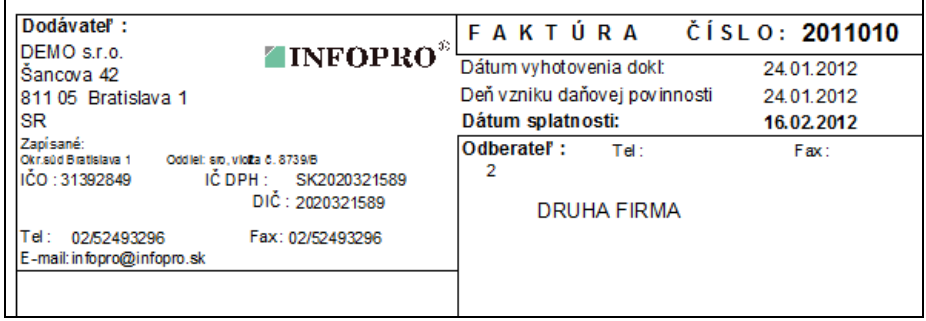

## <span id="page-29-1"></span>**Pečiatka na faktúru**

Ak si zoskenujete pečiatku s podpisom do súbor formátu JPG, môžete si ju vtiahnuť do programu podobne ako logo firmy, len pouţijete voľbu **PEČIATKA NA FAKTÚRU**.

Pre tlač faktúr sú určené zostavy, ktoré vkladajú do tlače túto Vašu pečiatku.

## <span id="page-30-0"></span>**Odberateľské faktúry – spôsoby vystavovania faktúr**

V časti VYSTAVOVANIE FAKTÚR / ODBERATEĽSKÉ vystavujeme odberateľské faktúry aj dobropisy.

Táto evidencia nám potom slúži ako kniha vyšlých faktúr, z ktorej môžeme čerpať informácie ako: neuhradené faktúry, čiastočne uhradené, preplatené a ďalšie, a to na všetkých odberateľov aj na jedného alebo vybranej skupine.

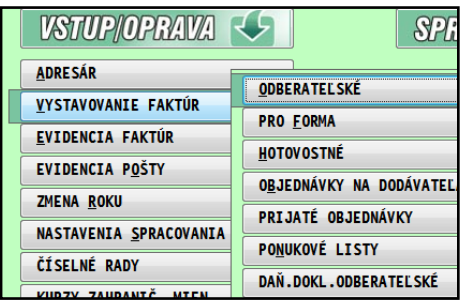

Spôsobov vystavovania program ponúka niekoľko. Užívateľ si môže vybrať, ktorý mu bude vyhovovať najviac.

#### **Zoznam kapitol:**

**[Vystavenie faktúry základným spôsobom "neskladová faktúra".](#page-31-0) [Vystavenie faktúry výberom zo skladu "skladová faktúra".](#page-33-0) [Automatické vystavenie storno skladovej faktúry.](#page-36-1) [Faktúra z výdajok \(výdajky vytvorené v module PROLEM\)](#page-36-2) [Faktúra z rezervácie.](#page-38-0) [Vystavenie faktúry k daňovému dokladu.](#page-57-1)**

[Vytlačenie faktúry do PDF a odoslanie cez mail.](#page-53-2)

#### **Ostatné kapitoly súvisiace s vystavovaním faktúr:**

[Zaevidovanie novej faktúry -](#page-22-1) hlavička. [Odpočet záloh.](#page-26-1) [Mazanie omylom odpočítanej zálohy na faktúre.](#page-27-0) [Vaše firemné logo na faktúre.](#page-28-2)

#### <span id="page-31-0"></span>Vystavenie faktúry základným spôsobom :..neskladová faktúra"

Spôsob je určený pre platcov DPH aj pre neplatcov DPH.

Pri tomto spôsobe užívateľ do riadku zadáva text - fakturovanú položku, počet jednotiek, jednotkovú cenu , sadzbu DPH (alebo aj bez DPH). Na určenú klávesu program automaticky vypočíta záverečné hodnoty ako suma bez DPH, DPH a suma k úhrade s DPH. Môže sa použiť zľava na fakturované položky.

**Postup:** V module WIN PROLFA, v časti VYSTAVOVANIE FAKTÚR / ODBERATEĽSKÉ, novú faktúru zadajte kláv. **<A>**.

Zapíšte, vyberte číselný rad, ktorý následne potvrďte. Vyplňte údaje v hlavičke faktúry. Podrobný popis vyplnenia údajov nájdete v kapitole Zaevidovanie novej faktúry - hlavička:

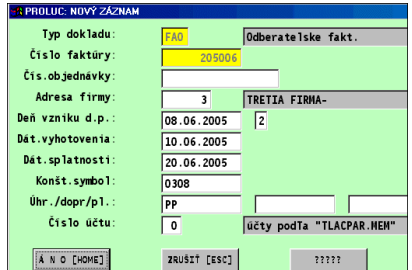

Zadanie hlavičky ukončíme tlačítkom **ÁNO[HOME]**.

Pokračujeme ďalej prechodom do **spodnej časti.** Do spodnej časti faktúry sa dostaneme na výzvu alebo kláv. <S> ak máme nastavený kurzor na príslušnom riadku.

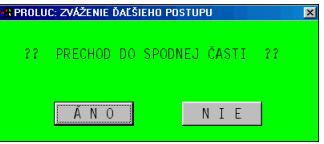

V spodnej časti faktúry šípkou dole posuňte kurzor o 1-3 riadky nižšie.

Texty môžeme vkladať klávesom <ENTER> do riadku, na ktorom ju stlačíme. Zapísaný text potvrdzujeme tiež klávesom <ENTER>.

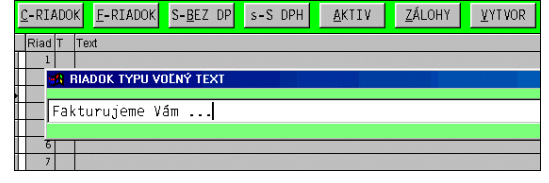

Fakturované položky, pre platcov DPH, vkladáme kláv. **<C>.** alebo tlačítkom **C-RIADOK**

Fakturované položky,pre neplatcov DPH, vkladáme kláv. **<F>** alebo tlačítkom **F-RIADOK**

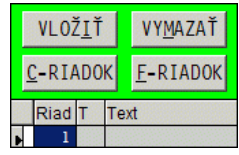

Podľa zvoleného typu riadku ( príklad C-Riadok) zadávame:

Text riadku – popis fakturovanej položky

Počet MJ – hodnota , pri dobropise zadávame zápornú hodnotu

Cena za MJ – jednotkovú cenu

DPH% - aktuálna sadzba dph

Po zatvorení cez ZAPIŠ je vložený riadok do faktúry.

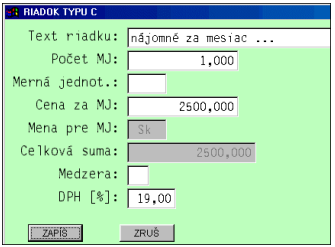

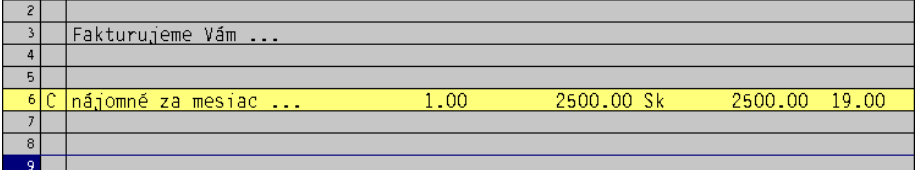

ZÁVER FAKTÚRY:

Kurzor presuňte 1-3 riadky pod posledný zapísaný riadok. Stlačte **<T>**. alebo tlačítko **TOTAL.**

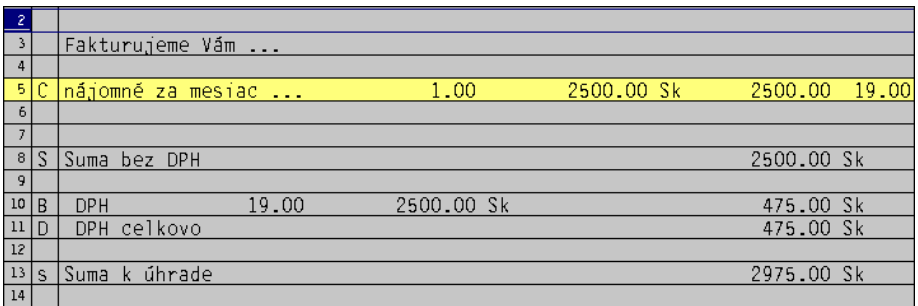

Ak je potrebné odpočítať zálohu, stlačte tlačítko ZÁLOHY a vyberiete spôsob odpočtu. Podrobnejšie v kapitole Odpočet záloh.

Záverečné texty môţeme opäť vkladať kláv. **<ENTER>** do riadku, na ktorom ju stlačíme.

Môžete použiť aj tlačítko **Q-ÚV/ZÁV** na automatické vloženie úvodu a záveru faktúry. Ukončenie práce v spodnej časti faktúry vykonáme kláv. **<ESC>**.

#### **Tlač faktúry :**

Po opustení spodnej časti klávesom ESC, môžeme tlač spustiť cez tlačítko TLAČ

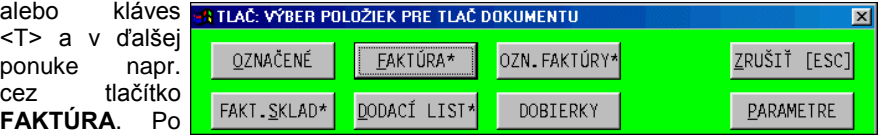

potvrdení vyberieme vhodnú tlačovú zostavu.

Popis tlačových zostáv nájdete v nápovede programu pri tlači cez tlačítko POMOC.

#### <span id="page-33-0"></span>Vystavenie faktúry výberom zo skladu – "skladová faktúra"

#### **Upozornenie:**

Ak vystavujete skladové faktúry - doporučujeme postup vystavenia priamo cez modul PROLEM, kde najskôr vystavíte výdaj a jedným tlačidlom program vystaví k výdajke faktúru. Tento spôsobom je výhodnejší aj pre dodatočné opravy ! Návod nájdete v príručke modulu PROLEM.

Spôsob pre určený pre: automatické vytváranie výdajky počas fakturácie, možnosť tlače faktúry aj dodacieho listu.

Pri tomto spôsobe cez modul PROLFA, môže byť drobnou nevýhodou okamžité vytvorenie výdajok v sklade po potvrdení položky. Ak sa teda obsluha pomýli, je potom potrebné opraviť údaj na výdajke v podsystéme PROLEM a po oprave výdajky hneď aktualizovať faktúru (kláves <F2 vo výdajkách> .

Pri tomto spôsobe môžeme vyberať aj z cenníka služieb vytvoreného v module PROLEM.

**Postup:** V module PROLFA, v časti VYSTAVOVANIE FAKTÚR / ODBERATEĽSKÉ, novú faktúru zadajte kláv. **<A>**.

Zapíšte, vyberte číselný rad, ktorý následne potvrďte. Vyplňte údaje v hlavičke faktúry.

Podrobný popis vyplnenia údajov nájdete v kapitole "Zaevidovanie novej faktúry – hlavička"

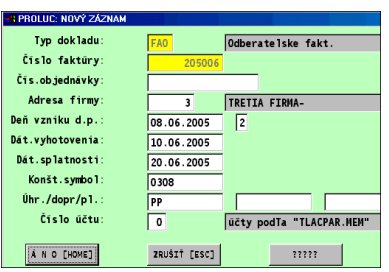

Zadanie hlavičky ukončíme tlačítkom **ÁNO[HOME]**.

Pokračujeme ďalej prechodom do **spodnej časti.** Do spodnej časti faktúry sa dostaneme na výzvu alebo kláv. <S> ak máme nastavený kurzor na príslušnom riadku.

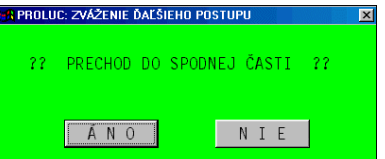

V spodnej časti faktúry kurzor môžete nastaviť kláv. **<šípka dolu >** cca 1-3 riadky od vrchu.

Výber zo skladu vykonáte cez kláves **<D>** alebo tlačítko **SKLAD**.

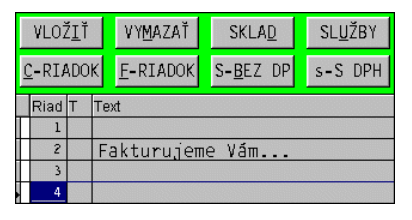

V ponúknutom okne zadáte číslo materiálu priamo alebo využijete prechod do zoznamu poloţiek stlačením klávesy <F1> (kurzor máte v políčku *Číslo tovaru*). V zozname položiek sa pohybujete <Šípkami hore/dolu> a vybranú položku potvrdíte kláv. <ENTER>. Ďalej zadávate počet merných jednotiek.

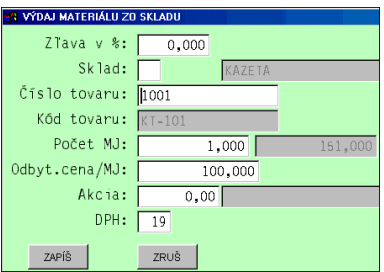

Ďalej zadávate "Odbyt. cena/MJ" t.j. predajnú cenu. Ak je zapísaná na karte, automaticky sa predvolí. Je však možné ju prepísať. ( na zľavu alebo prirážku je určené pole Zľava %).

**Cez kláves <F1> až <F3>** vkladáte v políčku Odbyt cena ceny 1až 3 z karty alebo klávesom <F4> program vloží priemernú skladovú t.j. nákupnú cenu. Použitie vloženej ceny cez kláves F1 až F4 si program pamätá a pri ďalšom výbere položky zo skladu na faktúre ju automaticky predvolí.

**Cez kláves F9** je možné vykonať prepočet a výpočet predajnej ceny z poslednej zahraničnej nákupnej ceny zadaným koeficientom. (podmienkou je vystavovať faktúru v zahraničnej mene ( EUR alebo USD).

Tento režim využijú užívatelia, ktorí zadaným koeficientom priamo vpri predaji si vypočítajú aktuálnu predajnú cenu.

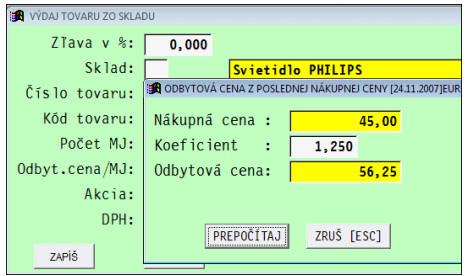

Zápis potvrdíte cez tlačítko ZAPÍŠ. Po tejto operácii je vytvorený výdaj a odpis zo skladu.

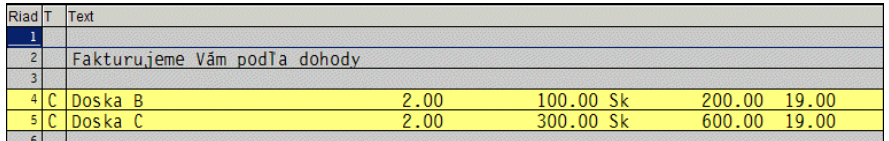

Ak chcete faktúrovať aj služby z vytvoreného cenníka služieb, prechod zadáte cez tlačítko SLUŢBY alebo klávesom <U>.Údaje vypĺňate podobne ako pri výbere zo skladu.

#### **ZÁVER FAKTÚRY:**

Kurzor presuňte cca 3 riadky pod posledný zapísaný riadok. Stlačte <T>. alebo tlačítko TOTAL. Ak je potrebné odpočítať zálohu, stlačte tlačítko ZÁLOHY a vyberiete spôsob odpočtu. Podrobnejšie v kapitole Odpočet záloh.

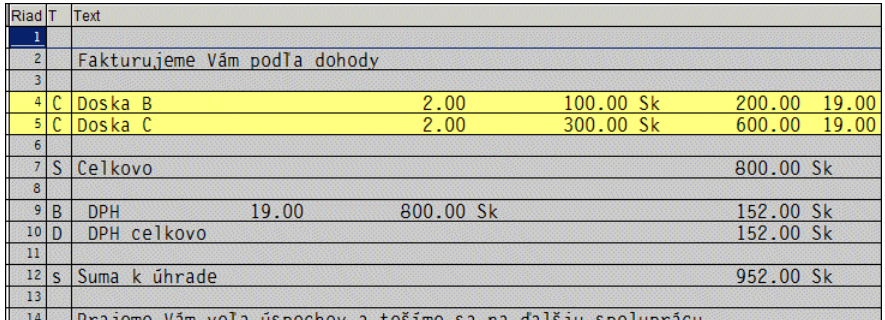

<sup>14</sup> Prajeme Vám veľa úspechov a tešíme sa na ďalšiu spoluprácu. Ak je potrebné odpočítať zálohu, stlačte tlačítko ZÁLOHY a vyberiete spôsob

odpočtu. Podrobnejšie v kapitole Odpočet záloh.

Záverečné texty vkladáme klávesom. **<ENTER>** do riadku, na ktorom ju stlačíme. Môžete použiť aj tlačítko Q-ÚV/ZÁV na automatické vloženie úvodu a záveru faktúry.

Ukončenie práce v spodnej časti faktúry vykonáme kláv. **<ESC>**.

#### **Tlač faktúry :**

Po opustení spodnej časti môžeme tlač spustiť cez tlačítko TLAČ alebo kláves

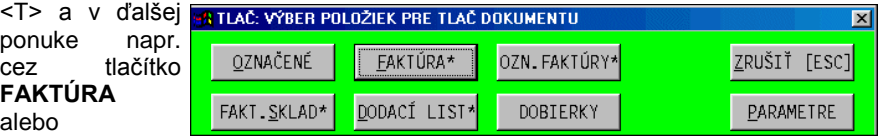

**FAKT.SKLAD**.. Po potvrdení vyberieme vhodnú tlačovú zostavu. Popis tlačových zostáv nájdete v integrovanej nápovede programu pri tlači cez tlačítko POMOC.

**Upozornenie !** Akákoľvek zmena údajov po výbere zo skladu v spodnej časti faktúry napr. počet kusov, cena alebo vymazanie riadku a pod., sa nepremietne do výdajok. Takéto zmeny je treba opraviť priamo vo výdajkách (modul PROLEM / časť VSTUP/OPRAVA / Výdajky).
## **Upozornenie pri predaji pod nákupnú cenu.**

Pri nastavení jedného z parametrov (parameter č. 36) cez modul WIN PROLGE / UŽÍVATELIA na modul WIN PROLFA, program užívateľa automaticky upozorní pri predaji pod nákupnú cenu (upozorní ale pustí následnej ďalej).

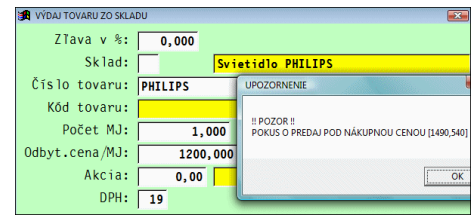

# **Automatické vystavenie storno celej skladovej faktúry.**

Ak potrebujete stornovať kompletne celú tuzemskú vystavenú skladovú faktúru môžete v časti Vystavovanie faktúr využiť tlačítko STORNO.

Pred jeho stlačením sa nastavte **na riadok faktúry, ktorú chcete stornovať** a potom zvoľte uvedené tlačítko STORNO. potvrdení alebo zmeny číselného radu, dátumu vystavenia zvolíte ANO, program vytvorí automaticky faktúru ( položky - ), automaticky vytvorí aj v sklade výdaj mínusom (t.j. vrátenie tovaru ). Faktúru potom už len vytlačíte.

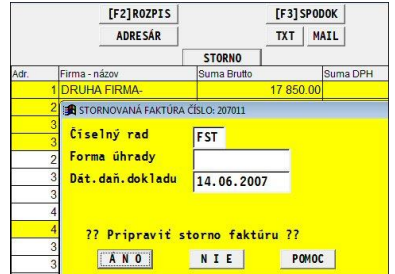

Program si poznačí do vyhradených políčok z akej faktúry bolo vytvorené storno, a do stornovanej zapíše číslo storno faktúry. ( je to zobrazené v zozname faktúr v časti Spracovanie/Výber faktúr)

# **Faktúra z výdajok (výdajky vopred vytvorené v PROLEM)**

Tento spôsob využijú hlavne tí, ktorí najprv vystavujú výdajky cez modul PROLEM-Sklad a tam aj tlačia dodacie listy. Pri vystavení faktúry, sa tieto výdajky prenesú do faktúry. Odpadá tu teda práca druhý krát vypisovať tovar na faktúre, ktorý bol už zo skladu vydaný. Firmám umožňuje vydať tovar s vytlačením dodacieho listu a faktúru na tento tovar vystaviť do niekoľko dní (platcovia DPH by mali do 15 dní).

Fakturant môže zadať číslo výdajky, ktorá má byť prenesená do faktúry alebo využiť výber z výdajok (viac dodacích listov do faktúry).

(Do faktúry program automaticky preberá nezablokované výdajky. Po prenose výdajku zablokuje symbolom F pod stĺpcom D v súbore výdajok).

**Postup:** V module PROLFA, časti VYSTAVOVANIE FAKTÚR / ODBERATEĽSKÉ, novú faktúru zadajte kláv. **<A>**.

Zapíšte, vyberte číselný rad, ktorý následne potvrďte. Vyplňte údaje v hlavičke faktúry. ( podrobný popis vyplnenia údajov nájdete v kapitole "Zaevidovanie novej faktúry – hlavička" ) Zadanie hlavičky ukončíme tlačitkom ÁNO[HOME].

Pokračujeme ďalej prechodom do **spodnej časti.** Do spodnej časti faktúry sa dostaneme na výzvu alebo klávesom **<S>** .

Výdajku môžeme prebrať viacerými spôsobmi do faktúry:

#### **A) Podľa zadaného čísla výdajky**

V spodnej časti faktúry použijeme tlačítko **VYTVOR** alebo stlačením klávesu **<V>**.

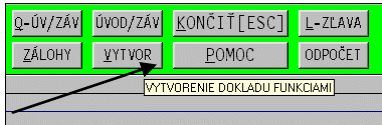

Z ponuky vyberieme tlačítko **VÝD ČÍSLOM,**  zadáte Rok , Mesiac ale hlavne číslo výdajky, ktoré prenášame do faktúry.

Ak si nepamätáme číslo výdajky, môžeme z políčka "Číslo dokladu" cez kláves F1 získať zoznam nevyfaktúrovaných výdajok z obdobia. Vybranú výdajku potvrdíme.

Prenos potvrdíme tlačítkom ÁNO.

Ďalej pokračujete potvrdením vloženia údajov do faktúry:

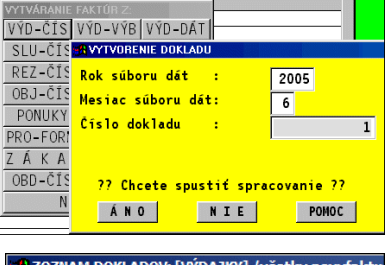

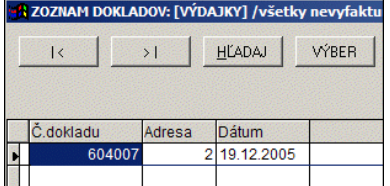

V ponúknutej maske doporučujeme zvoliť predvolenú funkciu **PREPÍŠ+qQ**.

(program automaticky vloží riadky na faktúru a k nim pridá aj úvod faktúry a záver faktúry.

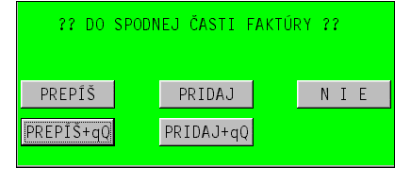

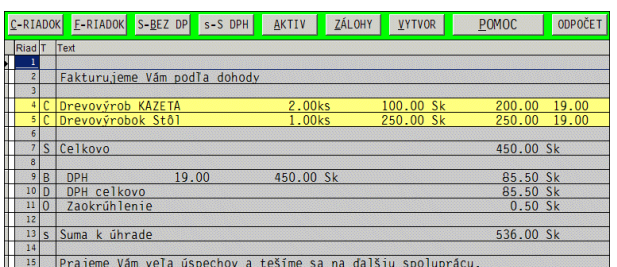

V spodnej časti máme hneď vytvorené riadky aj s úvodom aj záverom a vyhodnotením.

Ak chcete dofakturovať aj služby z vytvoreného cenníka služieb, prechod zadáte cez tlačítko SLUŽBY alebo klávesom <U>. Doplnenie nového riadku musia byť pred vyhodnotením (suma bez dph, suma k úhrade). Údaje vypĺňate podobne ako pri výbere zo skladu.

Ak je potrebné odpočítať zálohu, stlačte tlačítko ZÁLOHY a vyberiete spôsob odpočtu. Podrobnejšie v kapitole Odpočet záloh.

#### **Tlač faktúry :**

Po opustení spodnej časti cez Končiť / ESC, môžeme tlač spustiť cez tlačítko TLAČ alebo kláves <T> a v ďalšej ponuke napr. cez tlačítko FAKTÚRA alebo FAKT.SKLAD.. Po potvrdení vyberieme vhodnú tlačovú zostavu. Popis tlačových zostáv nájdete v integrovanej nápovede programu pri tlači cez tlačítko POMOC.

**Upozornenie !** Akákoľvek zmena údajov po výbere zo skladu v spodnej časti faktúry napr. počet kusov, cena alebo vymazanie riadku apod., sa nepremietne do výdajok. Takéto zmeny je treba opraviť priamo vo výdajkách (modul WIN PROLEM / časť VSTUP/OPRAVA / Výdajky).

#### **B) Individuálnym výberom – označením vo výdajkách**

V spodnej časti faktúry použijeme tlačítko VYTVOR alebo stlačením klávesu **<V>**.V ponuky vyberieme tlačítko **VÝD VÝBEROM,** zadáte Rok , Mesiac. Potvrdíme tlačítkom ÁNO. Dostanete zoznam výdajok. Výdajky vyberáte klávesom <INSERT> alebo hromadne cez filter aktivovaný klávesom <F1> na číslo dokladu. Po označení výdajok ukončite činnosť klávesom <ESC> alebo tlačítkom KONIEC. Ďalší postup je ako u predchádzajúcom spôsobe A.

# **Faktúra z rezervácie**

Podľa požiadaviek Vášho odberateľa, tovar na sklade môžete rezervovať. Túto operáciu vykonávate v podsystéme PROLEM cez rezervácie alebo sa tovar rezervuje počas vystavenia PRO FORMA faktúry, pri výbere položiek zo stavu skladu.

Pri fakturácii týmto spôsobom, fakturant zadáva iba číslo rezervácie alebo môže vvužiť individuálny výber z rezervácií, ktorá má byť prenesená do faktúry. Program automaticky vykoná vynulovanie rezervácie ("plné plnenie"), vytvorenie výdajok, odpočtu zo skladu a vytvorenie položiek na faktúre. Fakturant môže z vystavovania faktúr vytlačiť faktúru aj dodací list.

**Postup vystavenia:** V module PROLFA, časti VYSTAVOVANIE FAKTÚR / ODBERATEĽSKÉ, novú faktúru zadajte kláv. **<A>**.

Zapíšte, vyberte číselný rad, ktorý následne potvrďte. Vyplňte údaje v hlavičke faktúry. (podrobný popis vyplnenia údajov nájdete v kapitole Zaevidovanie novej faktúry – hlavička)

Zadanie hlavičky ukončíme tlačitkom ÁNO[HOME].

Pokračujeme ďalej prechodom do **spodnej časti.** Do spodnej časti faktúry sa dostaneme na výzvu alebo klávesom **<S>** .

Rezerváciu môžeme prebrať viacerými spôsobmi do faktúry:

#### **A) Podľa zadaného čísla rezervácie**

V spodnej časti faktúry použijeme tlačítko VYTVOR alebo stlačením klávesu **<V>**. Z ponuky vyberieme tlačítko **REZ ČÍSLOM,**  zadáte číslo dokladu (rezervácie)., ktoré prenášame do faktúry. Potvrdíme tlačítkom ÁNO.

Parametrom DPH odrátať (A/N): sa nastavuje, či z predajne ceny program má odpočítať DPH. Toto je závislé v akej cene vzniká rezervácia. (hodnotu A nastavujeme len ak je predajná cena na rezervácii zadaná s dph a sme plátcovia dph)

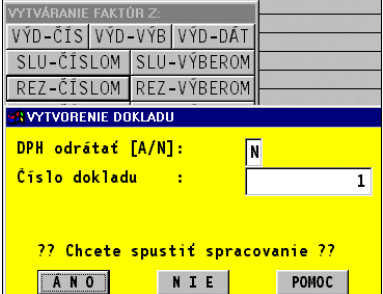

V ponúknutej maske doporučujeme zvoliť funkciu **PREPÍŠ+qQ**.

V spodnej časti máme hneď vytvorené riadky aj s úvodom aj záverom.

Ak chcete faktúrovať aj služby z vytvoreného cenníka služieb, prechod

zadáte cez tlačítko SLUŽBY alebo klávesom <U>.Údaje vypĺňate podobne ako pri výbere zo skladu.

Ak je potrebné odpočítať zálohu, stlačte tlačítko ZÁLOHY a vyberiete spôsob odpočtu. Podrobnejšie v kapitole Odpočet záloh.

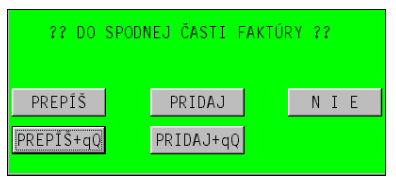

#### **Tlač faktúry :**

Po opustení spodnej časti môžeme tlač spustiť cez tlačítko TLAČ alebo kláves <T> a v ďalšej ponuke napr. cez tlačítko FAKTÚRA alebo FAKT.SKLAD.. Po potvrdení vyberieme vhodnú tlačovú zostavu. Popis tlačových zostáv nájdete v integrovanej nápovede programu pri tlači cez tlačítko POMOC.

**Upozornenie !** Akákoľvek zmena údajov po výbere zo skladu v spodnej časti faktúry napr. počet kusov, cena alebo vymazanie riadku apod., sa nepremietne do výdajok. Takéto zmeny je treba opraviť priamo vo výdajkách (modul WIN PROLEM / časť VSTUP/OPRAVA / Výdajky).

#### **B) Individuálnym výberom – označením v rezerváciách**

V spodnej časti faktúry použijeme tlačítko VYTVOR alebo stlačením klávesu **<V>**.V ponuky vyberieme tlačítko **REZ VÝBEROM,** zadáte parameter ako u predchádzajúceho príkladu. Potvrdíme tlačítkom ÁNO. Dostanete zoznam dokladov. Doklady vyberáte klávesom <INSERT> alebo hromadne cez filter aktivovaný klávesom <F1> na číslo dokladu. Po označení dokladov ukončite činnosť klávesom <ESC> alebo tlačítkom KONIEC.

Ďalší postup je ako u predchádzajúcom spôsobe A.

#### **Čiastočné plnenie rezervácie.**

Ak máme tovar rezervovaný a potrebujeme do faktúry preniesť len časť množstva a zvyšok ponechať na rezervácií , je potrebné vopred upraviť v rezervácií potrebné množstvo.

Prejdite do modulu WIN PROLEM, v časti VSTUP prejdite do REZERVACIE a níjdite si príslušnú rezerváciu. Cez kláves  $E -$  oprava, si opravte množstvá na hodnotu ktorú požadujete na faktúru. Po oprave množstva vystavte faktúru v module WIN PROLFA z "rezervácie".

Program vytvorí riadky na faktúre a výdaji podľa Vami zadaného množstva opravou na rezervácii a prípadný zvyšok – rozdiel dosadí do rezervácie.

Pre čiastočné plnenie rezervácie sa môže používať v module PROLEM aj prenos z rezervácií do výdaja a následne výdaj do faktúry ( vyst. faktúry z výdajok, je to funkcia cez kláves Q, v module WIN PROLEM / Rezervácie)

#### **Výdaj z rezervácie, blokovanie výdaja do záporu.**

Z rezervácie sa preberá celé množstvo do výdaja. V prípade, že nie je tovar na sklade v požadovanom množstve, program výdaj vytvorí, čím sa môže dostať položka do **záporu** . **Na zablokovanie "výdaja z rezervácie do záporu**, treba zablokovať výdaj do záporu. Toto sa nastavuje na príslušného užívateľa v WIN PROLGE /

UZIVATELIA. Na modul PROLFA sa užívateľovi nastaví parameter č. 66 "Výdaj zo skladu do záporu " na hodnotu N . Tým sa zabezpečí, že ak nie je dostatok tovaru na sklade, program

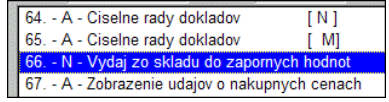

vydá len možné počty a zvyšok zostáva zapísaný na rezervácii.

# **Faktúra z prijatých objednávok**

Objednávky od odberateľa môžete evidovať v module PROLEM v časti PRIJATÉ OBJEDNÁVKY: Ak vyplníte potrebné údaje, hlavne predajnú cenu, môžete tieto objednávky efektívne preniesť do faktúry a ušetriť čas novým vypisovaním údajov.

Pri fakturácii prijatých objednávok fakturant zadáva iba číslo objednávky, ktorá má byť prenesená do faktúry. Program automaticky vykoná vynulovanie prijatej objednávky v module WIN PROLEM a vytvorenie výdajok, odpočtu zo skladu a vytvorenie položiek na faktúre. Fakturant môže z vystavovania faktúr vytlačiť faktúru aj dodací list.

**Postup vystavenia:** V module PROLFA, časti VYSTAVOVANIE FAKTÚR / ODBERATEĽSKÉ, novú faktúru zadajte kláv. <A>.

Zapíšte, vyberte číselný rad, ktorý následne potvrďte. Vyplňte údaje v hlavičke faktúry. ( podrobný popis vyplnenia údajov nájdete v kapitole Zaevidovanie novej faktúry – hlavička)

Zadanie hlavičky ukončíme tlačitkom ÁNO[HOME].

Pokračujeme ďalej prechodom do **spodnej časti.** Do spodnej časti faktúry sa dostaneme kláv. **<S>** ak máme nastavený kurzor na príslušnom riadku.

#### **A) Podľa zadaného čísla prijatej objednávky**

V spodnej časti faktúry použijeme tlačítko VYTVOR alebo stlačením klávesu **<V>**. Z ponuky vyberieme tlačítko **OBJ ČÍSLOM,**  zadáte číslo dokladu (prijatej objednávky), ktoré prenášame do faktúry. Potvrdíme tlačítkom ÁNO.

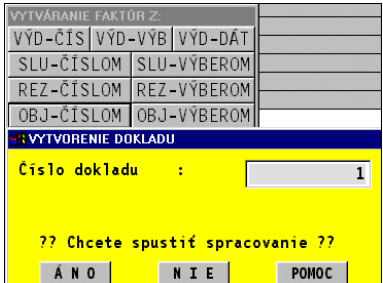

# **B) Individuálnym výberom – označením v objednávkach**

V spodnej časti faktúry použijeme tlačítko VYTVOR alebo stlačením klávesu **<V>**.V ponuke vyberieme tlačítko **OBJ VÝBEROM.** Potvrdíme tlačítkom ÁNO. Dostanete zoznam dokladov. Doklady vyberáte klávesom <INSERT> alebo hromadne cez filter aktivovaný klávesom <F1> na číslo dokladu. Po označení dokladov ukončite činnosť klávesom <ESC> alebo tlačítkom KONIEC.

V ponúknutej maske doporučujeme zvoliť nastavenú funkciu **PREPÍŠ+qQ**.

V spodnej časti máme hneď vytvorené riadky aj s úvodom aj záverom.

Ak chcete faktúrovať aj služby z vytvoreného cenníka služieb, prechod zadáte cez tlačítko SLUŢBY alebo klávesom <U>.Údaje vypĺňate podobne ako pri výbere zo skladu.

Ak je potrebné odpočítať zálohu, stlačte tlačítko ZÁLOHY a vyberiete spôsob odpočtu. Podrobnejšie v kapitole Odpočet záloh.

Tlač faktúr, dod. listu a upozornenia sú rovnaké ako u vyst. faktúr z výdajok alebo z rezervácií.

#### **Čiastočné plnenie vybavovania prijatých objednávok**

Pre tzv. čiastočné plnenie objednávky sa používa v module PROLEM prenos z objednávok do výdaja a následne výdaj do faktúry ( vyst. faktúry z výdajok)

#### **Výdaj z prijatej objednávky, blokovanie výdaja do záporu.**

Z prijatej objednávky sa preberá celé množstvo do výdaja. V prípade, že nie je tovar na sklade v požadovanom množstve, program výdaj vytvorí, čím sa môže dostať poloţka **do záporu** . **Na zablokovanie "výdaja z objednávky do záporu**, treba zablokovať výdaj do záporu. Toto sa nastavuje na príslušného užívateľa v WIN

PROLGE / UZIVATELIA. Na modul PROLFA sa užívateľovi nastaví parameter č. 66 "Výdaj zo skladu do záporu " na hodnotu N . Tým sa zabezpečí, že ak nie je dostatok tovaru na

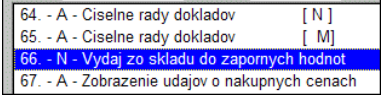

sklade, program vydá len možné počty a zvyšok zostáva zapísaný na rezervácii.

#### **Vystavovanie faktúr - v zahraničnej mene, nastavenie**

Prvotné nastavenia :

**1)** Pred vystavovaním faktúr v zahraničnej mene si aktivujte zadávanie meny a dátumu pri vystavení hlavičky faktúry.

Po zadaní novej faktúry v časti VYSTAVOVANIE FAKTÚR kláv. <A>, cez tlačítko ?????, si v okne zaškrtnite údaje mena a dátum meny.

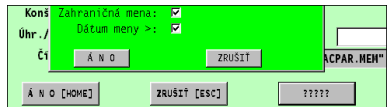

Toto nastavenie môžete ponechať, aj keď budete vystavovať tuzemskú faktúru v Sk, políčka vtedy ponechávate prázdne.

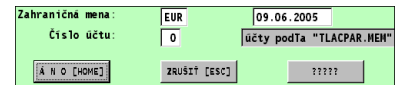

**2)** Pred vystavením faktúry, skontrolujte alebo zapíšte menu z príslušného dátumu do kurzového lístka !

**3)** Skontrolujte si, nastavte si zaokrúhlenie výslednej sumy zahraničnej faktúry. (časť Vstup/Oprava – Nastavenie spracovania – Odber. faktúry – Parametre vystavovania)

**3)** Ďalšie parametre vystavovania sú podrobne popísané pre konkrétny spôsob/postup vystavovania faktúr.

# **Vystavenie faktúry v zahraničnej mene bez DPH - neskladová**

Pred vystavením zahraničnej faktúry si doplňte (ak nie je) príslušný kurz meny do kurzového lístka. (časť Vstup/Oprava – Kurzy zahraničných mien)

**Postup vystavenia:** V module PROLFA, časti VYSTAVOVANIE FAKTÚR / ODBERATEĽSKÉ, novú faktúru zadajte kláv. <A>. Po stlačení klávesu **<A>** sa otvorí maska do ktorej zadávame údaje.

( podrobný popis vyplnenia údajov nájdete v kapitole Zaevidovanie novej faktúry – hlavička)

Zapíšte, vyberte číselný rad, ktorý následne potvrďte.(pre zahraničné faktúry doporučujeme mať samostatný číselný rad) .Vyplňte údaje v hlavičke faktúry, hlavne **MENU** a **DÁTUM MENY**.

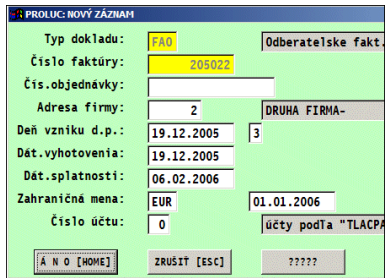

Zadanie hlavičky ukončíme tlačítkom ÁNO[HOME].

Pokračujeme ďalej prechodom do **spodnej časti.** Do spodnej časti faktúry sa dostaneme na výzvu aj jej potvrdenie alebo klávesom **<S>** .

Voľné texty môţeme vkladať klávesom **<ENTER>** do riadku, na ktorom ju stlačíme.

Fakturované položky vkladáme klávesom **<F> .** Ceny uvádzame **v zahr. mene**.

Hodnotu meny program vkladá automaticky.

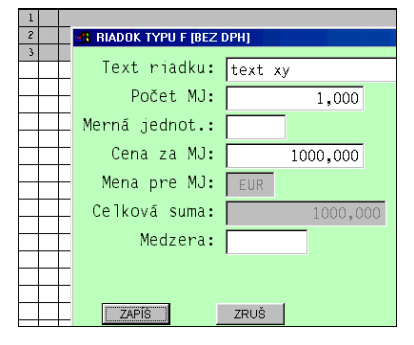

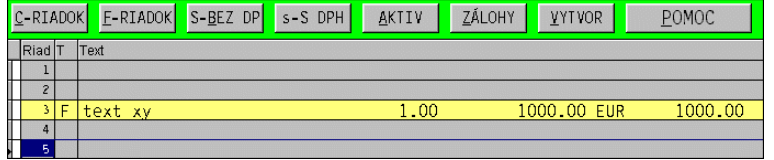

# ZÁVER FAKTÚRY:

Kurzor presuňte cca 1-3 riadky pod posledný zapísaný riadok. Stlačte <T>. alebo tlačítko TOTAL.

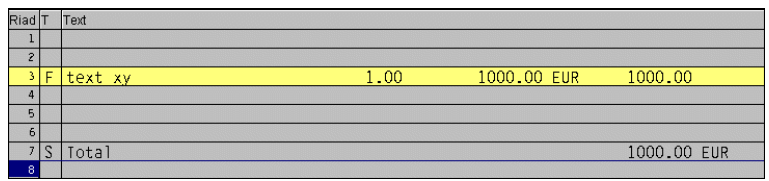

Text záverečného riadku zadáte, ak "Enterom" vojdete do výsledného riadku.

Ak je potrebné odpočítať zálohu, stlačte tlačítko ZÁLOHY*(podrobnejšie v kap. Odpočet záloh)*. Záverečné texty môţeme vkladať kláv. **<ENTER>** do riadku, na ktorom ju stlačíme. Ukončenie zápisu v spodnej časti vykonáme kláv. **<ESC>**. Do evidencie program automaticky zapíše menu, sumu v zahr. meny a sumu v Sk prepočítanú kurzom.

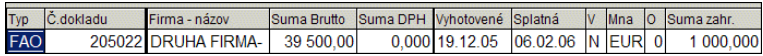

#### **Tlač faktúry :**

Po opustení spodnej časti môžeme tlač spustiť cez tlačítko TLAČ alebo kláves <T> . Cez tlačítko jazyk navolíte poradové číslo jazyka pre tlač faktúry.

V ponuke Výber jazyka zvoľte jazyk faktúry: 1-slovenský, 2-anglický, 3-nemecký

V ďalšej ponuke cez tlačítko FAKTÚRA. Po potvrdení vyberieme tlačovú zostavu s poradovým číslom **11**.

Ak požadujete vytlačiť faktúru aj s prepočtom hodnôt na Sk, vytlačte faktúru cez tlačítko FAKTÚRA s tlačovou zostavou **TZ.**

# **Vystavenie faktúry v zahr. mene s DPH tuz. zákazníkovi- neskladová**

Pred vystavením zahraničnej faktúry si doplňte (ak nie je) príslušný kurz meny do kurzového lístka. (časť Vstup/Oprava – Kurzy zahraničných mien)

Parametre vystavenia - v časti Vstup/Oprava v Nastavenie spracovania Odberateľské faktúry zvoľte Parametre vystavovania. Nastavte resp. si skontrolujte

nastavenie riadku Použitie zahraničnej meny podľa obrázku. (dôležité je N v druhom políčku)

**Postup vystavenia:** V module

PROLFA, časti VYSTAVOVANIE FAKTÚR / ODBERATEĽSKÉ, novú faktúru zadajte kláv. <A>. Po stlačení klávesu **<A>** sa otvorí maska do ktorej zadávame údaje.

( podrobný popis vyplnenia údajov nájdete v kapitole Zaevidovanie novej faktúry – hlavička)

Zapíšte, vyberte číselný rad, ktorý následne potvrďte.(pre zahraničné faktúry doporučujeme mať samostatný číselný rad) .Vyplňte údaje v hlavičke faktúry, hlavne **MENU** a **DÁTUM MENY**.

Zadanie hlavičky ukončíme tlačítkom ÁNO[HOME].

Pokračujeme ďalej prechodom do **spodnej časti.** Do spodnej časti faktúry sa dostaneme na výzvu aj jej potvrdenie alebo klávesom **<S>** .

Voľné texty môţeme vkladať klávesom **<ENTER>** do riadku, na ktorom ju stlačíme.

Fakturované položky vkladáme klávesom <C> . Ceny uvádzame v zahr. mene.

Text riadku: popis fakturovanej položky

Cena MJ: cena v zahraničnej mene

DPH% : zadáme aktuálnu sadzbu DPH

Položky zapíšeme cez tlačítko ZAPÍŠ.

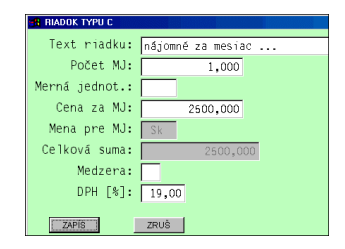

# ZÁVER FAKTÚRY:

Kurzor presuňte cca 1-3 riadky pod posledný zapísaný riadok. Stlačte <T>. alebo tlačítko TOTAL.

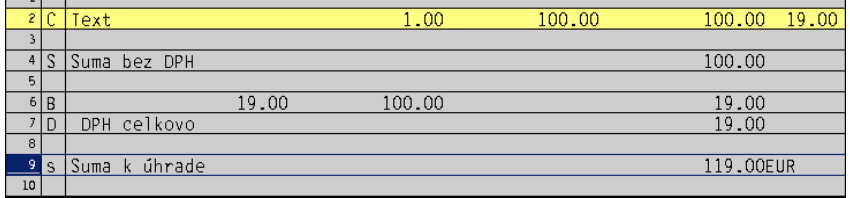

Text záverečného riadku zadáte, ak "Enterom" vojdete do výsledného riadku.

Ak je potrebné odpočítať zálohu, stlačte tlačítko ZÁLOHY*(podrobnejšie v kap. Odpočet záloh)*. Záverečné texty môţeme vkladať kláv. **<ENTER>** do riadku, na ktorom ju stlačíme. Ukončenie zápisu v spodnej časti vykonáme kláv. **<ESC>**. Do evidencie program automaticky zapíše menu, sumu v zahr. meny a sumu v Sk prepočítanú kurzom.

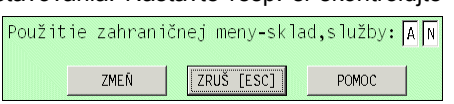

#### **Tlač faktúry s prepočtom kurzu na tuzemskú menu.**

Realizujte tlačitkom FAKTURA cez zostavu FAFAKW**TZ**.FRX . Len v tejto zostave je nastavený režim tlače prepočtu na Sk.

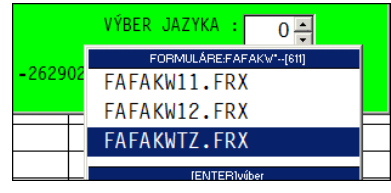

# **Ďalšie špecifické spôsoby vystavovania faktúr**

# **Z ponuky - zo spodnej časti**

Tento spôsob je vhodné využiť vtedy, ak ponukové listy nevystavujeme výberom zo skladu alebo cenníka služieb (fakturované položky nie sú vydávané zo skladu) a chceme preniesť kópiu údajov z ponuky na faktúru. Nemusíme údaje znovu prácne vypisovať na faktúre. Podrobný popis nájdete v integrovanej nápovede programu.

# **Z pro forma faktúry (zo spodnej časti)**

Tento spôsob je vhodné využiť vtedy, ak zálohy faktúry-pro forma nevystavujeme výberom zo skladu alebo cenníka služieb (fakturované položky nie sú vydávané zo skladu) a chceme preniesť kópiu údajov z pro forma na faktúru. Nemusíme údaje znovu prácne vypisovať na faktúre. Podrobný popis nájdete v integrovanej nápovede programu.

# Kopírovanie textov zo "vzorových faktúr" pri "nesklad. faktúrach".

Ak vystavujeme "neskladové" faktúry, často sa stretávame s prípadmi, že je pre uľahčenie práce vhodné si prevziať text už z nejakej vystavenej faktúry do novej faktúry. Veľmi často má faktúra na určitého zákazníka vlastný "jedinečný" text ako číslo zmluvy, podmienky, fakturované položky pod.

Tento režim program rieši dvoma spôsobmi, každý Vám veľmi zjednoduší a zrýchli vystavenie niekedy na prvý pohľad komplikovanej a časovo náročnej faktúry.

# **Prenos textu z prednastavenej faktúry.**

V časti vystavovania odberateľských faktúr sa stačí vždv nastaviť na riadok faktúrv. z ktorej požadujeme "skopírovať" text do novej faktúry. Keď máme kurzor na tejto faktúre, cez A pridáme novú faktúru. A potom po vstupe do spodnej časti faktúry máme už text z predchádzajúcej faktúry. Drobné opravy vykonáme na príslušnom riadku cez kláves Enter ( vstup do textového riadku).

Podmienkou kopírovania spodnej časti, je mať nastavený parameter "Mazanie spodnej časti dokladu u nového " na hodnotu N. ( PROLFA / VSTUP / NASTAVENIE SPRACOVANIE / ODBERATEĽSKÉ FALTÚRY / PARAMETRE VYSTAVOVANIA.)

#### **Vloţenie textu podľa čísla dokladu.**

Ak vieme príslušné číslo dokladu, môžeme vystaviť novú faktúru ( nie je podmienkou sa nastaviť na doklad) a po prejdení do spodnej časti cez funkciu/tlačítko VYTVOR , zvolíme funkciu FAKTÚRA (spodné časti). Na žiadosť programu zadáme číslo dokladu/faktúry a potvrdíme ANO. Tým nám program automaticky vloží text z požadovanej faktúry.

Tento režim sa bude asi najčastejšie využívať na prelome rokov, kedy v novom roku ešte nemôžeme

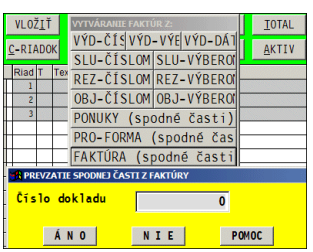

využívať predchádzajúcu funkciu ( nastaviť sa najprv na "vzorovú" faktúru)

# **Vystavenie faktúry z výdaja – postup, podmienky...**

# **Vystavenie faktúry z výdajky**

Spôsob, je určený pre všetkých, ktorí vystavujú skladové faktúr. Pre mnohé výhody je výhodnejší ako "klasický" spôsob vystavenia skladovej faktúry priamo cez modul WIN PROLFA.

Hlavné výhody sú:

- a) okamžitý a rýchly výdaj položiek zo skladu
- b) vytlačenie dodacieho listu (kontroly) ešte pred vystavením faktúry. (nie je nutné opravovať už vystavené faktúry alebo zbytočne vytvárať storná faktúr)
- c) aktceptovanie meny, zliav, záveru faktúry, splatnosť z adresy odberateľa....
- d) na 2-3 kliknutia vystavenie faktúry z výdaja
- e) možné opravy výdaja a následnej jednoduchej aktualizácie vystavenej faktúry
- f) prípadné služby (dopravné, balné...) sa môžu riešiť kartou v zozname položiek

#### **Postup:**

V module WIN PROLEM v časti VSTUP/VYDAJKY vytvorte výdaj tovaru.

- $\checkmark$  Ak požadujete z výdaja vytvoriť faktúru nastavte kurzor na riadok príslušného dokladu -<br>výdaiky. Kliknite na **tlačítko FAKTÚRA**. na **tlačítko FAKTÚRA**. Program si vyžiada na zadanie údaje ako:
	- **Číselný rad** zápis druhu / spôsobu číslovania faktúry, F1 výber zo zoznamu **Počet dní splatnosti** ( je automaticky predvolený z adresára, ak je tam zadaný) **Dátum vystavenia** – dátum vystavenia, je predvolený podľa systém. dátumu **Dát .zd. plnenia** – dátum zdaniteľného

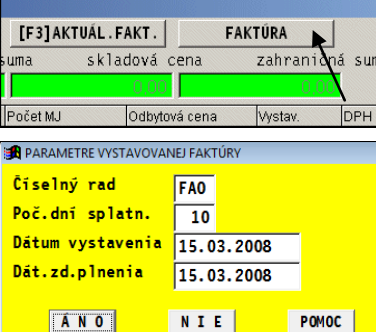

plnenia, je predvolený podľa systém. dátumu

Po potvrdení cez ANO je automaticky vystavená faktúra.

- Prechodom do prehľadu faktúr aj v časti VSTUP/OPRAVA modulu WIN PROLEM, môže užívateľ už faktúru vytlačiť jednou z viacerých tlačových zostáv.
- Ak potrebujete zadať samostatný doplňujúci text na faktúru, prejdite do modulu WIN PROLFA kde zvoľte VYSTAVOVANIE FAKTÚ / ODBERATEĽKÉ. Do spodnej časti nastavenej faktúry sa dostanete cez kláves S. Text, záver, sa zadáva do riadkov **pod celkovú sumu** , riadky na zápis "otvárate" a "uzatvárate" cez kláv. **ENTER**. Po zápise textu ukončíte zápis cez ESC.

# **Aktualizácia faktúry po oprave výdajky !**

V prípade ak dôjde k oprave výdajky, ktorá vznikla počas vystavovania faktúry výberom zo skladu v module WIN PROLFA alebo vytvorená<br>výdajka v module WIN PROLFM bola výdajka v module WIN PROLEM bola prenesená do faktúry, doporučujeme teda opraviť výdajku a následne aktualizovať faktúru cez **kláves F3** priamo vo výdajkách.

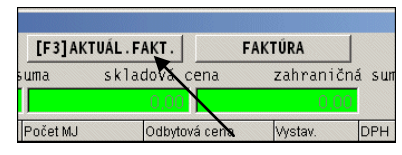

**<F3-AKTUÁL. FAKT>** aktualizácia vystavenej faktúry podľa opravenej výdajky (ak bola na faktúru doplnená služby, aj tá je prebraná do faktúry). Program touto klávesou aktualizuje spodnú časť faktúry aj výsledné hodnoty. Ak na výzvu potvrdíme ANO, program ponechá

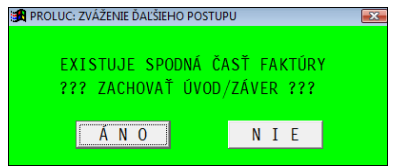

záver faktúry aký bol pri vytvorení alebo ak sme ho tam dodatočne dopisovali.

# **Vystavenie faktúry – zberná faktúra z dodacích listov.**

Funkcia je určená pre užívateľov, ktorí zákazníkom priebežne vydávajú tovar – robia dodacie listy v module WIN PROLEM. A napr. za nejaké obdobie sa tieto dodacie listy "vyfakturujú".

**Postup:**

- V module WIN PROLEM v časti VSTUP/VYDAJKY vytvárajte výdajky na zákazníka.
- Vystavenie faktúry prejdite do WIN PROLFA / VSTUP OPRAVA / VYSTAVOVANIE FAKTUR / ODBERATELSKE.
- Zadajte novú faktúru, zapíšte údaje ( zákazník, dátumy..)
- Po výzve prejdite do spodnej časti faktúry.
- Zvoľte tlačítko **V-VYTVOR**.

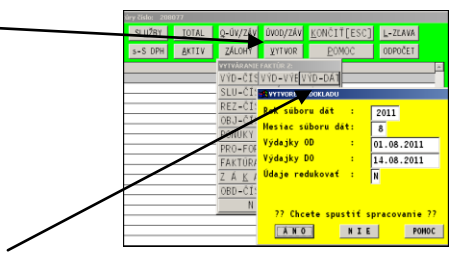

- Následne zvoľte funkciu **VYD – DAT**, kde zadáte parametre za ktoré obdobie chcete vyfakturovať nevyfakturované výdajky (DL).
- Parameter **Redukovať** N položky sa z výdajok prenesú tak ako sú na výdajkách, A-položky sa zredukujú ak majú na rôznych dod. listoch majú rovnaké predajné ceny
- Po potvrdení ÁNO ďalej zvoľte predvolené tlačítko **PREPIS +qQ**

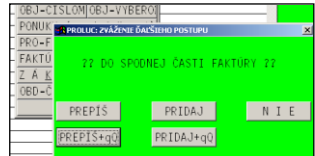

Príklad zbernej faktúry bez redukcie:

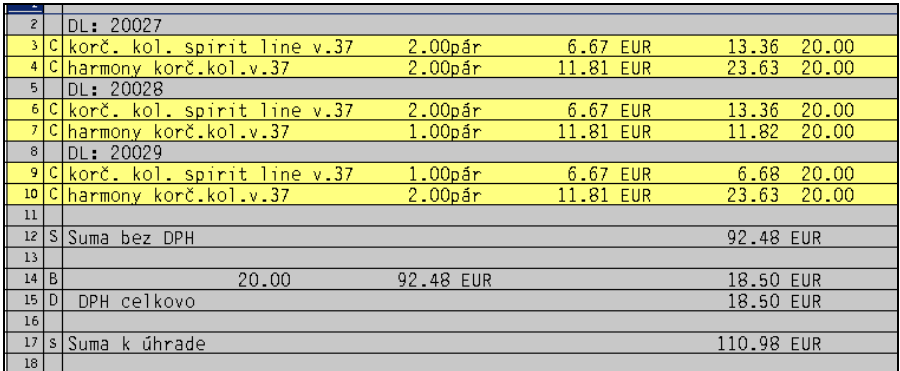

Príklad zbernej faktúry s redukciou.

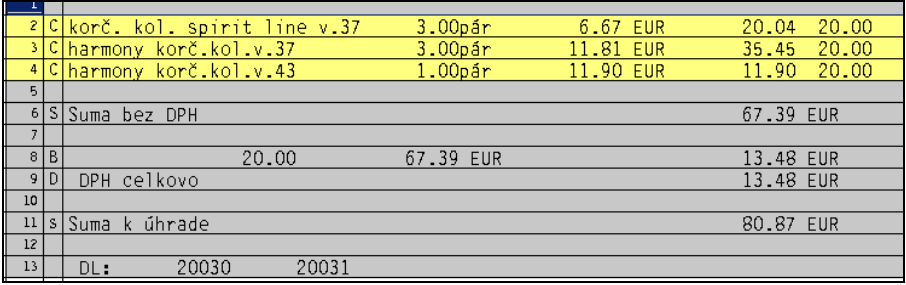

#### **Parametrické nastavenia preberané z adresára:**

Pri tomto spôsobe, program automaticky preberá a nastavuje uvedené parametre. Parametre sa hlavne zadávajú na **ADRESU ZÁKAZNÍKA** , t.j. do adresára.

Program hlavne preberá parametre: **počet dní splatnosti, poradové číslo úvodu a záveru faktúry** ( ak ho uvediete), **menu** (prázdne Sk), **či bude s DPH** ( štandardne je prázdne t.j. A – s DPH), **poradové číslo bankového účtu**.

Príklad nastavenia v adresári s popisom políčok.

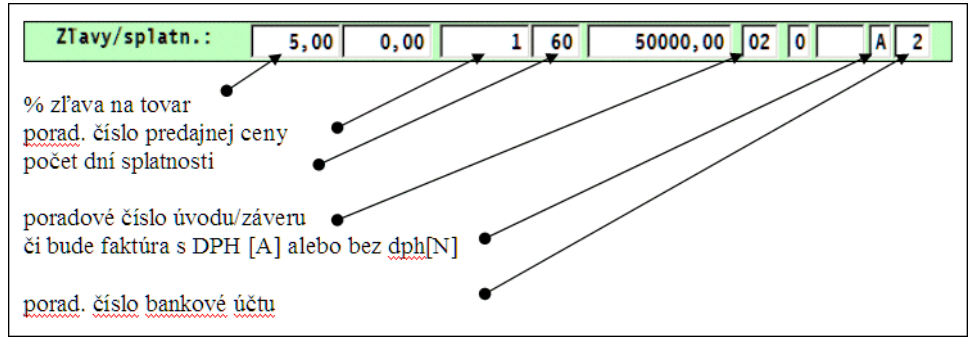

#### **Poznámka 1 :**

Či faktúra bude vystavená s DPH alebo bez DPH, je riešené podľa nastavenia zákazníka t.j. adresy. Ak sa adresa vopred nenastaví, program automaticky vystavuje faktúru s DPH ! Ak máte zákazníka, na ktorého chcete vystaviť faktúru bez DPH, v adresári musíte v príslušnom políčku nastaviť hodnotu na **N**. ( v riadku ZLAVY/SPLATNOSTI )

Poznámka 2.:Pri tomto režime je vhodné aby užívateľ mal navolený "úvod faktúry" a "záver faktúry"( nastaviteľné cez modul *WIN PROLFA/ Nastavenia spracovania*). Kde hlavne v "závere faktúry" môže mať už nastavené ľubovoľné údaje ako Vystavil... Tel ... a pod. (ak to už priamo neobsahuje tlačová zostava).

**Poznámka 3.**:Ak výdajka vznikla napr. z rezervácie alebo prijatej objednávky, a tieto doklady boli zaevidované v zahraničnej mene, program pri vytvorení faktúry automaticky kurzom prepočíta predajné ceny v tuz.mene zo zahraničnej ceny.

**Poznámka 4.**:Na správne akceptovanie údajov z adresára musia byť nastavené Parametre spracovania v module PROLEM.

# **Tlač odberateľských faktúr - druhy tlačových zostáv.**

Vystavenú odberateľskú faktúru môžeme tlačiť viacerými spôsobmi, aj podľa toho, ako sme faktúru vystavili.

Tlač faktúr je možná z častí

VSTUP-OPRAVA / VYSTAVOVANIE FAKTÚR / ODBERATEĽSKÝCH alebo aj z časti SPRACOVANIE /- VÝBER FAKTÚR / ODBERATEĽSKÝCH.

Ak potrebujeme tlačiť príslušnú faktúru , nastavte kurzor na riadok faktúry. Tlač spustíme cez kláves T alebo tlačítko TLAČ. Ďalej volíme druh a formu faktúry alebo dodacieho listu:

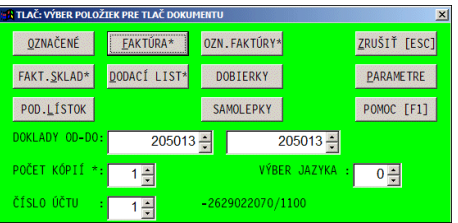

**[ OZNAČENÉ ]** vytlačí sa len zoznam

vopred označených faktúr podľa zvolenej tlačovej zostavy. Doklady môžeme označovať individuálne kláv. <INSERT> alebo hromadne výberom cez kláves <F1>.

#### **[ FAKTÚRA\* ]** - **vytlačenie faktúry (základný formát) na ktorej sa nachádza kurzor.**

**[ OZN. FAKTÚRY\* ] -** vytlačenie faktúr podľa intervalu v políčku "Doklady OD-DO" alebo ak sú vopred označené. Tlačové zostavy sú rovnaké ako u voľby FAKTÚRA. (doklady môţeme označovať individuálne kláv. <INSERT> alebo hromadne výberom cez kláves <F1>.)

[ FAKT SKLAD<sup>\*</sup> ] - vytlačenie "skladovej" faktúry podľa intervalu v políčku "Doklady OD-DO". Tento spôsob je moţné pouţiť len vtedy, ak všetky **fakturované poloţky sú**  vyberané zo skladu alebo cenníka služieb !

**[DODACÍ LIST\*]**-vytlačenie dod.listu(-ov) podľa intervalu v políčku Doklady OD-DO.

**[ DOBIERKY\* ] - príprava na tlač dobierok. Obsahuje "základnú zostavu".** 

- Jej presné fungovanie je závislé aj od použitej tlačiarne kedy je nutné cez modifikáciu reportov upraviť presnú tlač do políčok dobierkového tlačiva. (podľa skúseností je nutné nastaviť v ovládači tlačiarne individuálnu veľkosť formátu na šírku 215 mm a výšku 297 (štandardná je 210\*297). Nie každá tlačiareň aj vplyvom operačného systému toto umožňuje! (napr. po zmene operačného systému z W98 na Win XP pri zachovaní tlačiarne, nie je možné nastaviť požadovanú veľkosť formátu resp. okraja tlače dokumentu.
- **Ak máte záujem o tlač dobierok a ušetriť čas ručným vypisovaním údajov, kontaktujte Vášho dodávateľa.** Úpravy zostavy a nastavenie nie sú v cene programu, dodávateľ účtuje za úpravu a nastavenie podľa platného cenníka prác a služieb.

**[ POD. LÍSTOK ]** – tlač poštovej sprievodky / podacieho lístka na označené doklady. Používa sa ako doplňujúca zostava pri zasielaní formou dobierok.

Číslo účtu – nastavenie čísla účtu na tlač faktúry / daňového dokladu. Zadáva sa poradie čísla účtu **ak nie je uvedené uţ priamo pri vytváraní faktúry**. Ak je zadané už "v hlavičke" faktúry, potom program tlačí na účet zadaný v "hlavičke faktúry".

#### **Tlač so zoznamom neuhradených faktúr.**

Cez tlačítko [FAKTURA] sú k dispozícii tlačové zostavy (majú por. číslo 21 a 22), ktorými pri tlači program na záver faktúry doplní zoznam neuhradených faktúr na zákazníka v čase tlačenia faktúry.

Príklad. obr.

```
Suma k úhrade
                                                         79.06 EUR
Zoznam Vašich neuhradených faktúr:
Číslo fakt/
                 Suma/ Dát.vyst./Dát.splat./Neuhradená suma/Poč.dní mešk
  4090018
               357.00 01.06.09 30.06.09
                                                  111,00
                                                            710
               120,00 15.03.11 25.03.11
                                                  120,00
                                                             77
  8110584
                240,00 20.03.11 30.03.11
                                                   100.00
                                                             72
  8110585
  8110586
                60,00 01.05.11 15.05.11
                                                    60,00
                                                             26
```
# **Tlač odberateľskej faktúry v inom jazyku ( nemecký, anglický)**

Výber jazyka– voľba jazyka faktúry. Tlač je funkčná cez tlačítko FAKTÚRA. Pre založenie a zaúčtovanie môže byť hlavička faktúra vytlačená zase v slovenskom jazyku. V ponuke Výber jazyka zvoľte jazyk faktúry: 1-slovenský, 2-anglický, 3-nemecký

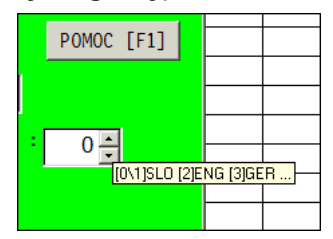

# **Tlač odberateľských faktúr – viac kópií.**

Prvý spôsob: tlač podľa parametrov počtu kópií z programu

Pri tomto použití si nenastavujte v parametroch tlače "použitie preview". (inak dostanete vždy náhľad na obrazovku za kaţdú kópiu)

Druhý spôsob: voliteľné kópie v "okne" tlačiarne.

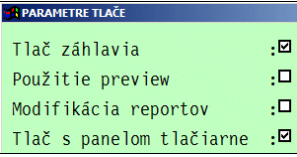

počet kópií dokladu.

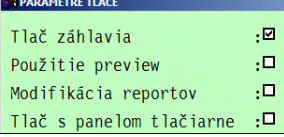

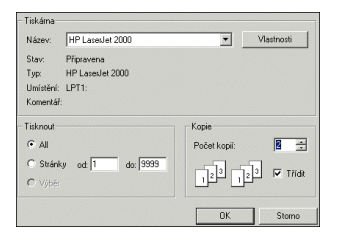

# **Tlač odberateľských faktúr - uloţenie pouţívanej tlačovej zostavy.**

Na tlač faktúr program štandardne poskytuje na výber viac typov výstupných tlačových zostáv. Každá vo výbere je určená na tlač faktúry s iným konečným vzhľadom pre rôzne spôsoby práce.

Ak v parametroch tlače ponecháte nastavené<br>"tlač s panelom

tlačiarne" vždy pri tlači dokladu získate okno tlačiarne, kde si zvolíte

s panelom

Ak počas práce neustále používate len jednu konkrétnu tlačovú zostavu, je možné jednoduchým nastavením si uľahčiť tlač faktúry tak, že program Vám nebude ponúkať na výber všetky tlačové zostavy, ale priamo bude tlačiť Vami zvolenú zostavu (bez ponuky s výberom zostáv).

Hlavne pri potrebe rýchlo vystavovať a tlačiť faktúry potom oceníte aj využitie klávesových skratiek pri tlači, kedy po stlačení <**T**> (tlač)a následne <**F**> (faktúra), spustíte okamžite tlač.

#### **Nastavenie:**

Pri tlači faktúry ( tlačítko FAKTÚRA) je vo výberovom okne zobrazený aj príslušný číselný kód tlačových zostáv. Pre tlačítko FAKTURA je to napr. 611.

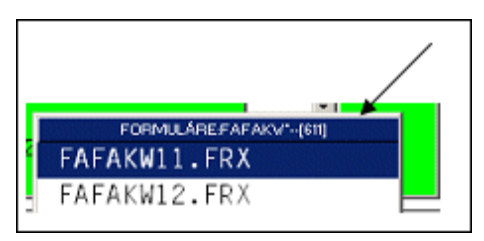

Prejdite v module WIN PROLFA do časti

TLAČ. VYSTUPY, kde zvoľte PARAMETRE TLAČE. Tu kliknite do položkv "Aktualizácia a nastavenie tlačí" , čím sa dostanete do zoznamu pre tlačové zostavy.

Nastavte sa na riadok napr. 611, kde riadok cez kláves E otvorte na opravu. V políčku "Obraz" môžete použiť kláves F1 na zobrazenie tlačových zostáv. Vašu vybranú zostavu si vyberte a uložte.

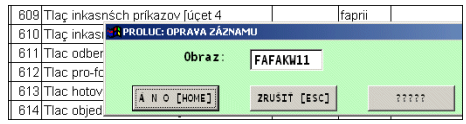

Ak budete potrebovať "zrušiť" toto nastavenie, t.j. budete požadovať pri tlači možnosť vybrať z rôznych tlačových zostáv, kedykoľvek môžete v nastavení opraviť príslušný riadok a "vyčistiť" políčko "Obraz" a prázdne políčko uložiť. Od toho momentu bude program zase pri tlači ponúkať na výber tlačové zostavy.

# **Tlač dokladov do PDF a odoslanie cez e-mail.**

#### **Technické podmienky**

Tlač akéhokoľvek dokladu do súboru vo formáte PDF je jedna z možností ako dostať plnohodnotnú "tlačovú zostavu" v elektronickej forme a túto zostavu môžete odoslať zákazníkom cez e-mail.

Na čítanie súboru PDF musí mať užívateľ na svojom zariadení inštalovaný program Acrobat Reader alebo iný program umožňujúci čítať súbory PDF.

Na prevod tlačovej zostavy do formátu PDF doporučujeme používať "externé" programy.

Takýto nami doporučený program nájdete aj na našom CD disku v zložke **PDF**. Ak ho ešte nemáte na PC inštalovaný, nainštalujte si tento program (PDFCreator pre Win XP, FreePrimoPDF pre Win Vista).

#### **Nastavenie parametrov tlače v programe - postup**

Pred tlačou si skontrolujte a prípadne nastavte "Parametre tlače" následne:

- "zaškrtnite" políčko Tlač s panelom tlačiarne
- nesmiete mať ale zaškrtnuté "Použitie preview (náhľad)".

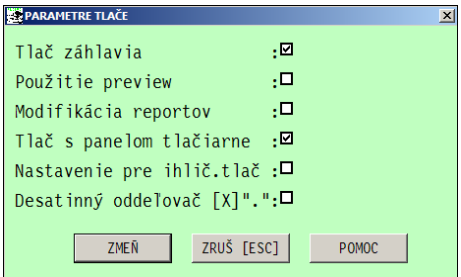

Spustíte tlač v programe cez T-Tlač a zvolíte si tlačovú zostavu: Získate okno tlače , v zozname tlačiarní si vyberiete príslušnú "PDF tlačiareň"(napr. PDFCreator), ktorú ste si vopred nainštalovali.

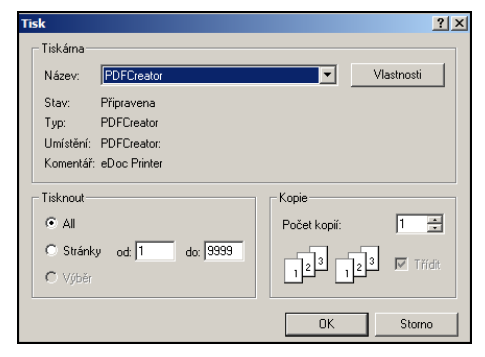

Po zvolení tlače na "tlačiareň" PDFCreator, sa otvorí program<br>
PDFCreator V časti PDFCreator. "Document Title" si zadáte svoj názov zostavy/súboru (čo bude názov prílohy)

Odoslanie cez e-mail<br>vykonáte cez tlačítko

EMAIL.

cez tlačítko

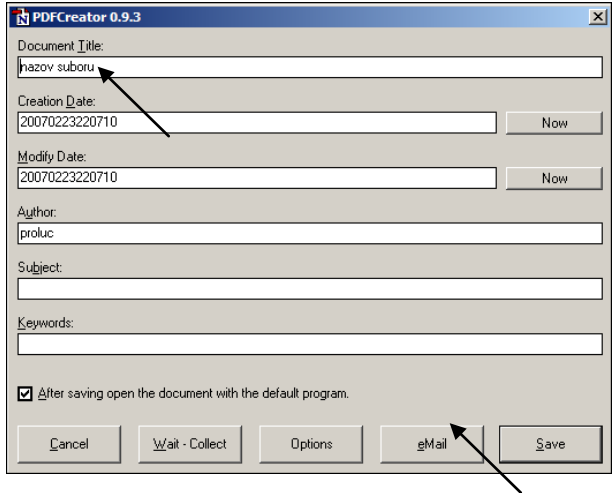

Program Vás môže vyzvať na uloženie tlačovej zostavy. Zostavu dajte uložiť (Save) a následne sa Vám otvorí e-mail, v ktorom máte už v prílohe vložený súbor.

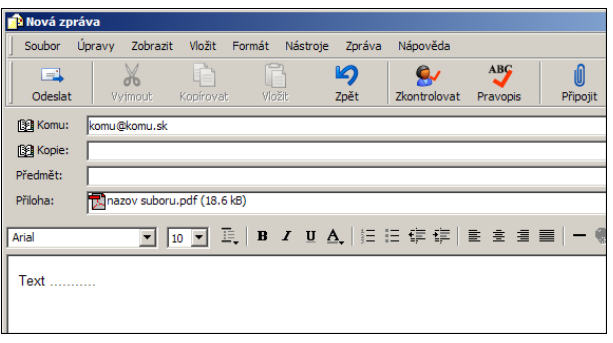

# **Vystavenie daňového dokladu ku zálohe**

Predpoklady pre automatické vystavenie daňového dokladu:

- **vystavenie (alebo zaevidovanie) vyšlej zálohovej faktúry**. V časti PROFORMA. Ak nevystavujeme zálohové faktúry v systéme PROLUC, tak zál. faktúru zaevidujeme v časti EVIDENCIA .../ PRO FORMA .
- **úhrada zálohovej faktúry.** Vykonáme cez účtovníctvo (banka, pokladňa). Alebo ak neúčtujeme, zapíšeme úhradu v evidencii zálohových faktúr (pro forma) cez tlačítko F4-ÚHRADA.
- pripravíme si ( len na začiatku práce) číslovanie vyšlých daňových dokladov. Nový číselný rad zapíšete v WIN PROLFA / VSTUP/OPRAVA v časti ČÍSELNÉ RADY. Spôsob označenia, Typ, doporučujeme začať dvoma DDx (kde x je ľubovoľný znak) a číslovanie dokladu si určíte sami. Nezabudnite, aby číslo minimálne obsahovalo označenie druhu dokladu, rok a

poradové číslo. ( napr. Daňový Doklad: DD1 511000 , ....).V políčku Typ agendy cez F1 vyberte a následne potvrďte **FDO** DD ODBERATEĽSKÝCH FAKTÚR.

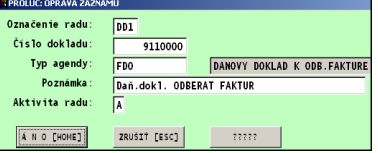

#### **Postup vystavenia daňového dokladu:**

Prejdite do časti VSTUP/OPRAVA / VYSTAVOVANIE FAKTÚR / **DD ODBERATEĽSKÉ**.

Na automatické vystavenie daňového dokladu (texty v slovenčine) môžete použiť **tlačítko UROB Z FPF**.

Ďalej sa zadáva:

**Typ dokladu** – zadáte svoje značenie druhov dokladu, cez F1 výber.

**Dátum vystavenia** – dát. vystavenia daň. Dokladu

**Rok evidencie** – zadáme rok, v ktorom bude program hľadať zaplatenú zálohovú faktúru. (využívame najmä na prelome rokov)

**Číslo uhrad. FPF** – zadáme číslo uhr. Zálohovej faktúry priamo alebo využijeme F1 – výber.

Čís.rad daň.dok.  $\sqrt{D}$ Dátum vystavenia  $\overline{07.02.2011}$ Rok evidencie  $\frac{1}{2011}$ Číslo dokladu 3810024 <mark>?? Pripraviť daňový doklad ??</mark> **ANO** NIE  $POMOC$ 

**A DAŇOVÝ DOKLAD K UHRADENEJ FPF** 

Po výbere a potvrdení spustíme vytvorenie daňového dokladu cez ÁNO.

Tým sa daňový doklad automaticky vytvorí. Môžete si ho skontrolovať napr. cez kláves F3 – náhľadom do spodnej časti. Tlač dokladu spustíte cez tlačítko T – TLAČ.

Príklad vytvoreného daňového dokladu ku zálohe:

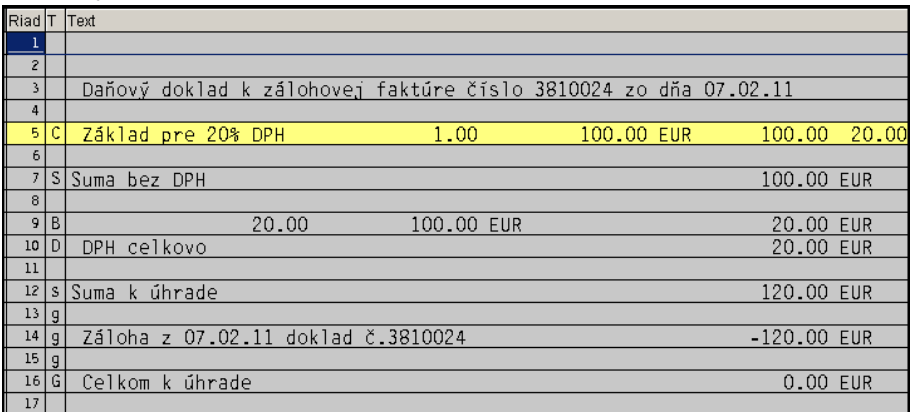

#### **Moţné správy počas vytvárania daňového dokladu:**

Správa podobného typu je len informatívna. Nemáte zatiaľ vytvorený predpripravený tzv. úvod a záver dokladu.

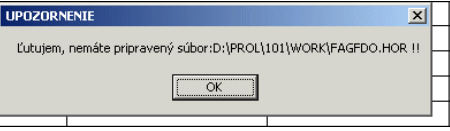

Aj keď ich nemáte pripravené, je doklad

správne vystavený. Ak si chcete doplniť ešte svoje texty alebo len uložiť aj "prázdny" predpripravený text, nastavenie sa vykonáva v časti VSTUP / NASTAVENIE SPRACOVANIA / DD ODBERATEĽSKÉ. Horná časť je - váš úvod dokladu. Dolná časť je – váš záver dokladu.

# **Vystavenie daňového dokladu – individuálne.**

V prípade ak potrebujete vystaviť daňový doklad k prijatej zálohe ( zálohu ste napr. prijali v hotovosti) vystavujete daňový doklad individuálne.

Prejdite do časti VSTUP/OPRAVA / VYSTAVOVANIE FAKTÚR / **DD ODBERATEĽSKÉ**.

Ďalší postup je takmer zhodný ako v kapitole *Vystavenie faktúry základným spôsobom "neskladová faktúra"*.

V spodnej časti daňového dokladu si do úvodného textu zapisujete vlastný text a cez riadok "C" potom zadávate príslušný základ.

Po vystavený dokladu musíte v spodnej časti odpočítať zaplatenú zálohu a to realizujete cez tlačítko **ZÁLOHY** a voľbou **DOKLADOM**.

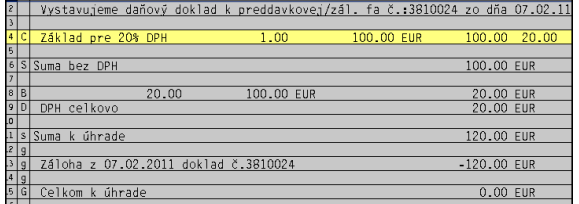

# **Vystavenie faktúry k daňovému dokladu**

Ak dôjde k zdaniteľnému plneniu, vystavíte faktúru v časti ODBERATEĽSKÉ FAKTÚRY spôsobom, ktorým bežne vystavujete faktúry.

Ak prejdete do spodnej časti vystavenej faktúry, použijete tlačítko ZALOHY vyberiete voľbu **DAŇ.DOKL.**

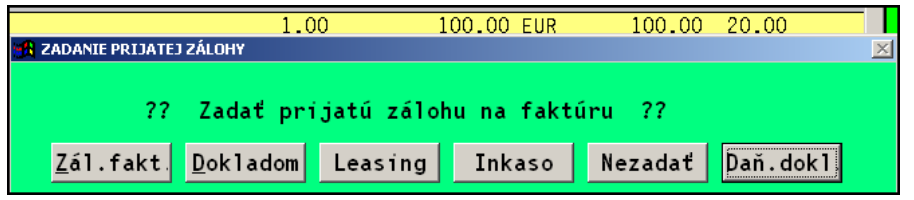

Nasleduje voľba, z ktorého roku má program hľadať príslušný daňový doklad, ktorý chcete odpočítať na príslušnej faktúre.

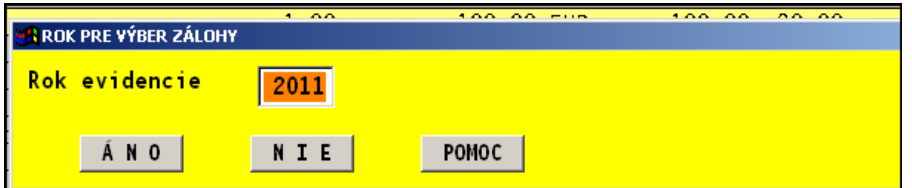

Program zobrazí na zákazníka daňové doklady a po potvrdení vloží údaje do faktúry, čím je faktúra vypočítaná.

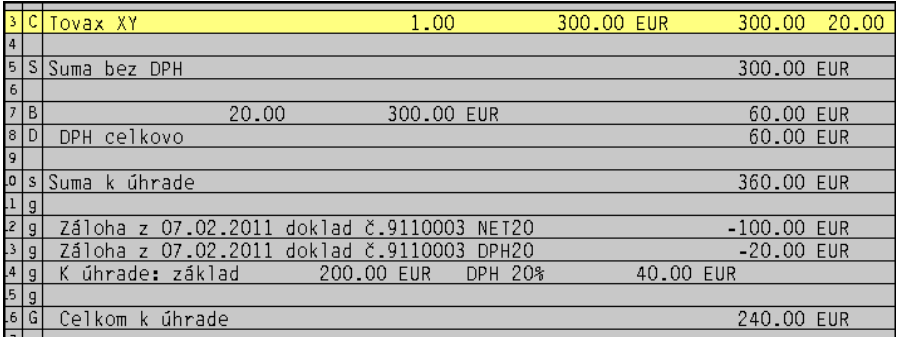

Po vystavení dokladu ukončíte prácu v tejto časti cez ESC. Potom doklad – faktúru vytlačíte.

# **Pro forma faktúry vystavovanie (zálohové)**

Funkčné klávesy a ovládanie sú zhodné ako u vystavovaní odberateľských faktúr. Pri vystavení pro forma faktúr a výberom skladových položiek sa tovar neodpisuje zo skladu, ale sa eviduje v rezerváciách. Ak používate evidenciu prijatých objednávok v module PROLEM, môžete vystaviť pro-forma faktúru z prijatej objednávky.

# **Zálohová faktúra - základný spôsob - kalkulátorom**

Pri tomto spôsobe užívateľ do riadku zadáva text - fakturovanú položku, počet jednotiek, jednotkovú cenu, môže a nemusí sadzbu DPH (podľa toho, či je cena s DPH alebo bez). Na určenú klávesu program automaticky vypočíta záverečné celkové hodnoty. Je určený aj pre neplatcov DPH.

Postup vystavenia:V module PROLFA, časti VYSTAVOVANIE FAKTÚR / PRO FORMA, novú faktúru zadajte kláv. <A>.

Zapíšte, vyberte číselný rad, ktorý následne potvrďte. Vyplňte údaje v hlavičke faktúry. Podrobný popis vyplnenia údajov nájdete v kapitole **Zaevidovanie novej faktúry hlavička.** 

Zadanie hlavičky ukončíme tlačitkom ÁNO[HOME].

Pokračujeme ďalej prechodom do **spodnej časti.** Do spodnej časti faktúry sa dostaneme na výzvu alebo kláv. **<S>** .

Texty môžeme vkladať kláv. **<ENTER>** do riadku, na ktorom ju stlačíme.

Fakturovanú zálohu môžeme vložiť cez kláves **F** , tlačítko **F-RIADOK.**

Podľa zvoleného typu riadku ( príklad F-Riadok) zadávame:

Text riadku – popis fakturovanej položky

Počet MJ – hodnota ,

Cena za MJ – jednotkovú cenu

Po zatvorení cez ZAPIŠ je vložený riadok do faktúry.

# **ZÁVER FAKTÚRY:**

Kurzor presuňte cca 1-3 riadky pod posledný zapísaný riadok. Stlačte <T>. alebo tlačítko TOTAL.

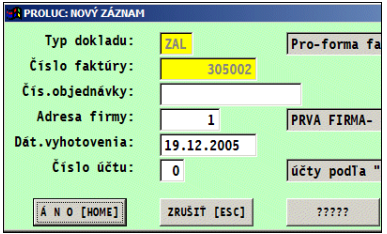

C-RIADOK E-RIADOK S-BEZ DP S-S DPH AKTIV ZÁLOHY VYTVOR

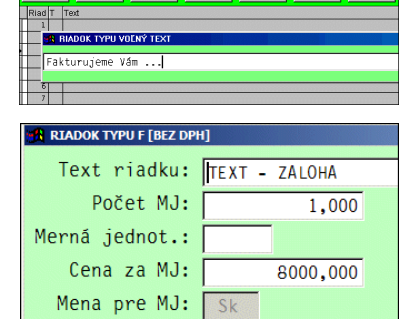

8000,000

Celková suma:

Medzera:

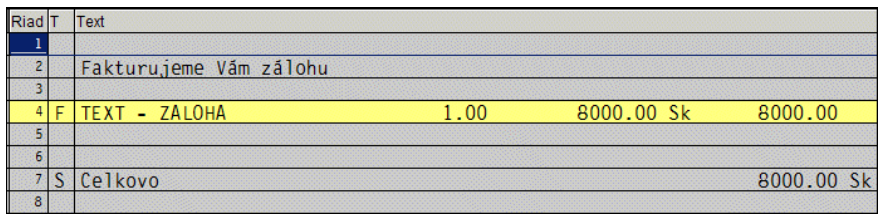

Záverečné texty môţeme opäť vkladať kláv. **<ENTER>** do riadku, na ktorom ju stlačíme. Môžete použiť aj tlačítko Q-ÚV/ZÁV na automatické vloženie úvodu a záveru faktúry.

Ukončenie zápis v spodnej časti vykonáme kláv. **<ESC>**.

#### **Tlač faktúry :**

Po opustení spodnej časti môžeme tlač spustiť cez tlačítko TLAČ alebo kláves <T> a v ďalšej ponuke napr. cez tlačítko FAKTÚRA. Po potvrdení vyberieme vhodnú tlačovú zostavu.

Popis tlačových zostáv nájdete v integrovanej nápovede programu pri tlači cez tlačítko POMOC.

# **Zálohová faktúra s rezerváciou (výber zo skladu)**

Spôsob určený na automatické vytváranie rezervácie počas vystavovania pro forma faktúry, možnosť tlače faktúry.

Pri tomto spôsobe môže byť drobnou nevýhodou okamžité vytvorenie rezervácie v sklade po potvrdení položky. Ak sa teda obsluha pomýli, je potom potrebné opraviť údaj na zálohovej faktúre a potom následne aj na rezervácii v podsystéme PROLEM. Môžeme vyberať aj z cenníka služieb vytvoreného v module PROLEM.

V module PROLFA, časti VYSTAVOVANIE FAKTÚR / PRO FORMA, novú faktúru zadajte kláv. <A>.

Zapíšte, vyberte číselný rad, ktorý následne potvrďte. Vyplňte údaje v hlavičke faktúry. Podrobný popis vyplnenia údajov nájdete v kapitole **Zaevidovanie novej faktúry - hlavička.** Zadanie hlavičky ukončíme tlačítkom ÁNO[HOME].

Pokračujeme ďalej prechodom do **spodnej časti.** Do spodnej časti faktúry sa dostaneme na výzvu alebo kláv. **<S> .**

Kurzor môžete nastaviť kláv. <šípka dolu > cca 1-3 riadky od vrchu.

Výber zo skladu vykonáte cez klávesu <D> alebo tlačítko SKLAD.

V ponúknutom okne zadáte číslo materiálu priamo alebo využijete prechod do zoznamu položiek stlačením klávesy <F1> (kurzor máte v políčku *Číslo tovaru*). V zozname položiek sa pohybujete <Šípkami hore/dolu> a vybranú položku potvrdíte kláv. <ENTER>.

Ďalej zadávate počet merných jednotiek. Ďalej zadávate predajnú cenu. Ak je zapísaná na karte, automaticky sa predvolí. Je však možné ju prepísať. ( na zľavu alebo prirážku je určené pole Zľava %)

Zápis potvrdíte cez tlačítko ZAPÍŠ.

Ak chcete faktúrovať aj služby z vytvoreného cenníka služieb, prechod zadáte cez tlačítko SLUŽBY. Údaje vypĺňate podobne ako pri výbere zo skladu.

# **ZÁVER FAKTÚRY:**

Kurzor presuňte cca 1-3 riadky pod posledný zapísaný riadok. Stlačte <T>. alebo tlačítko TOTAL.

#### **Tlač faktúry :**

Po opustení spodnej časti môžeme tlač spustiť cez tlačítko TLAČ alebo kláves <T> a v ďalšej ponuke napr. cez tlačítko FAKTÚRA. Po potvrdení vyberieme vhodnú tlačovú zostavu.

### **Zálohová faktúra z prijatých objednávok, z rezervácií**

Ak používate evidenciu prijatých objednávok v module PROLEM, môžete vystaviť pro-forma faktúru z prijatej objednávky. Podobne môžete do zálohovej faktúry prevziať už vytvorené rezervácie v module PROLEM.

Pri preberaní prijatej objednávky môžete určiť, či položky prenesiete do rezervácie. Ak ich zároveň prenesiete do rezervácie, po úhrade zálohovej faktúry (pro-forma) môžete vystaviť daňový doklad-faktúru z rezervácie.

V module PROLFA, časti VYSTAVOVANIE FAKTÚR / PRO FORMA, novú faktúru zadajte kláv. <A>.

Zapíšte, vyberte číselný rad, ktorý následne potvrďte. Vyplňte údaje v hlavičke faktúry. Podrobný popis vyplnenia údajov nájdete v kapitole **Zaevidovanie novej faktúry - hlavička.** Zadanie hlavičky ukončíme tlačitkom ÁNO[HOME].

Pokračujeme ďalej prechodom do **spodnej časti.** Do spodnej časti faktúry sa dostaneme na výzvu alebo kláv. **<S> .**

Kurzor môžete nastaviť kláv. <šípka dolu > cca 1-3 riadky od vrchu.

**A)**V spodnej časti faktúry pouţijeme tlačítko VYTVOR alebo stlačením kláv. **<V>**. Z ponuky vyberieme tlačítko **OBJ ČÍSLOM** (môžete aj OBJ.VÝBEROM)

Môžete určiť, či položky sa prenesú aj do rezervácie. (využitie - vystavenie daň.dokladu-faktúry z rezervácie)

Zadáme číslo dokladu, ktorý prenášame do faktúry. Potvrdíme tlačítkom ÁNO.

**B)**V spodnej časti faktúry pouţijeme tlačítko VYTVOR alebo stlačením kláv. **<V>**. Z ponuky vyberieme tlačítkom **REZ ČÍSLOM** (môžete aj REZ.VÝBEROM)

Zadáme číslo dokladu, ktorý prenášame do faktúry. Potvrdíme tlačítkom ÁNO.

V ponúknutej maske doporučujeme zvoliť funkciu PREPÍŠ+Q.

V spodnej časti máme hneď vytvorené riadky aj s úvodom aj záverom.

Ak chcete faktúrovať aj služby z vytvoreného cenníka služieb, prechod zadáte cez tlačítko SLUŽBY. Údaje vypĺňate podobne ako pri výbere zo skladu. (musíte stát kurzorom pred blokom výsledných hodnôt)

#### **Tlač faktúry :**

Po opustení spodnej časti môžeme tlač spustiť cez tlačítko TLAČ alebo kláves <T> a v ďalšej ponuke napr. cez tlačítko FAKTÚRA. Po potvrdení vyberieme vhodnú tlačovú zostavu.

# **Úpravy zálohovej faktúry - odstránenie jednotkových cien**

Ak vystavujete zálohovú faktúru v cenách bez dane , kalkulátorom C viď obrázok, môžete podľa vlastného uváženia upraviť "spodnú" časť zálohovej faktúry tak, aby neobsahovala ceny ale len popisné texty a výslednú cenu k úhrade.

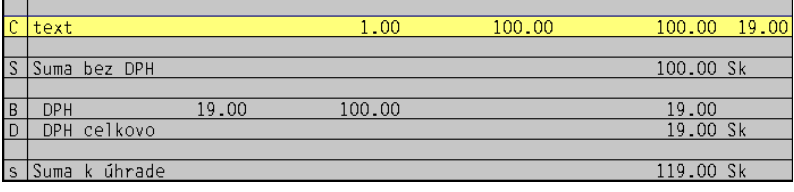

Ak vytvoríte faktúru aj so záverečným vyhodnotením , sumy bez dane a k úhrade, môžete cez tlačítko **ÚPRAVA** ( v pravej hornej časti) odstrániť ceny tak , že zostave popis za jednotlivé položky a len výsledná suma.

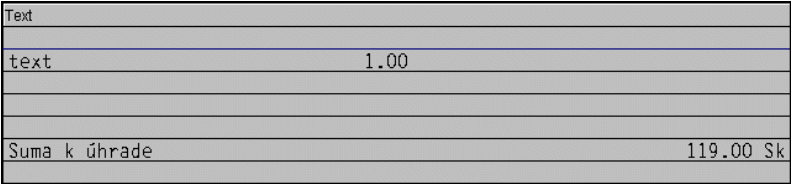

Príklad upravenej zálohovej faktúry len na výsledný text – suma.

# **Hotovostné - vystavovanie**

Vzhľadom na platnosť vyhlášky č.55/1994 od 1.1.1995 o evidencii tržieb v hotovosti registračnou pokladnicou, táto voľba sa už nepoužíva na vystavovanie hotovostných faktúr.

Môže sa však využiť napr. na evidenciu zmlúv a pod. podľa vytvoreného formulára. Alebo na inú evidenciu, podľa zváženia a možností užívateľa. Prípadne po konzultácií s dodávateľom na iné pomocné určenie. Funkcia zostáva aj kvôli kompatibilite so staršími verziami programu a čítania starších údajov.

# **Objednávky - vystavovanie**

Pod touto voľbou môžeme vystavovať objednávky na tovar. Postup nastavenia parametrov a práce je plne zhodný ako pri vystavovaní faktúry, preto ho už nepopisujeme.

Vyberaný skladový tovar je evidovaný do objednávok dodávateľských v podsystéme PROLEM. Objednávky je možné evidovať a tlačiť aj priamo v module PROLEM.

Objednávku môžeme vypisovať voľne aj textom alebo kalkulátorom.

# **Ponukové listy - vystavovanie**

Tu môžeme vystavovať ponukové listy, postup je plne zhodný ako u vystavovaní faktúry, preto ho už nepopisujeme.

Pri výbere položiek zo skladových kariet alebo cenníka služieb, tieto údaje sa zaznačia len v spodnej časti vystavenej ponuky.

Ponuku môžeme vypisovať voľne aj textom aj tzv. kalkulátorom.

# **Evidencia faktúr**

Táto časť slúţi na evidenciu dokladov, prípadne aj zaúčtovanie **do podvojného účtovníctva:** Odberateľské faktúry, Dodávateľské faktúry, Pohľadávky, Záväzky, Pro forma, Colné dlhy.

Ak sa vystavujú odberateľské / vyšlé faktúry prostredníctvom modulu PROLFA, tieto doklady sú automaticky v evidencii faktúr.

**Pre evidovanie faktúr v jednoduchom účtovníctve** používajte priamo modul WIN PROLJU a v ňom evidenciu faktúr.

#### **Zaúčtovanie faktúr**

**Popis zaúčtovania , práce v okne zaúčtovania, je popísaný v príručke pre podvojné účtovníctvo !**

# **Odberateľské**

Do tejto časti zapisujeme, prípadne aj zaúčtovávame odberateľské / vyšlé faktúry tuzemské i zahraničné.

Táto evidencia slúži ako kniha vyšlých faktúr, z ktorej môžeme čerpať informácie ako: neuhradené faktúry, čiastočne uhradené, preplatené a ďalšie, a to na všetkých dodávateľov aj na jedného alebo vybranej skupine.

Postup práce, ako zaevidovanie novej faktúry, opravy , mazania sú podobne ako pri dodávateľských faktúrach. Preto podrobnejší popis nájdete v časti Dodávateľské faktúry

Ak sa vystavujú odberateľské/vyšlé faktúry prostredníctvom modulu PROLFA, tieto doklady sú automaticky v evidencii faktúr. Pre zaúčtovanie týchto faktúr pozri kap. Zaúčtovanie faktúr/ Odberateľské v časti SPRACOVANIE.

**Opravy omylom zadaných záloh pri vystavení faktúry** alebo zaúčtovanú splátku, môžete opraviť v tejto časti.

Príslušnú faktúru otvoríte na opravu kláv <E> a v políčku SUMA ÚHRADY klávesom <F1> sa dostanete na opravy záloh. Tu cez tlačítko OPRAVY ÚHRAD sa dostanete do údajov, kde vymažete (vyčistíte napr. cez klávesu DEL) údaje Suma, Doklad, Dátum.

Po oprave sa vrátite naspäť do spodnej časti vystavovanej faktúry. Po aktualizácii klávesom <A> dôjde k náprave.

**Funkčné klávesy** v časti evidencia odber. faktúr sú rovnaké ako v časti Evidencia dodávateľských faktúr (pozri príslušnú kapitolu).

# **Oprava alebo vymazanie ešte nezaúčtovanej vystavenej faktúry.**

Ak vystavíte faktúru a faktúra ešte nie je zaúčtovaná, môžete je zrušiť nasledovne:

-uvedenú faktúru vo vystavení opravte , zadáte iného zákazníka a zmeníte fakturované položky ( ak existoval výdaj, zmažete určenú výdajku) .t.j. na existujúce číslo faktúry použijete na iného zákazníka.

-ak sa rozhodnete faktúru cez evidenciu vymazať, program Vás faktúru pustí vymazať. Potom ale musíte prejsť do časti ČISELNÉ RADY, kde musíte opraviť číslo dokladu na určenom type dokladu, o číslo menšie než ste zmazali. Pri vystavení novej faktúry program automaticky doplní chýbajúce číslo faktúry. Ak je ale možné, doporučujeme prvý spôsob, t,j, opravu faktúry bez mazania.

Poznámka: Pri mazaní vystavenej faktúry z evidencie faktúr, program automaticky aj "čistí" spodnú časť mazanej faktúry. Nová vystavená faktúra, ktorej sa priradí mazané číslo, bude mať vytvorenú "čistú" spodnú časť.

# **Dodávateľské**

Do tejto časti zapisujeme, zaúčtovávame došlé dodávateľské faktúry, tuzemské aj zahraničné. Táto evidencia nám slúži ako kniha došlých faktúr, z ktorej môžeme čerpať informácie ako: neuhradené faktúry, čiastočne uhradené, preplatené a ďalšie, a to na všetkých dodávateľov aj na jedného alebo vybranej skupine.

Zaevidovanie novej faktúry:

Po stlačení klávesu **<A>** sa otvorí maska do ktorej zadávame údaje. Zadávané údaje sú dodávateľom nastavené, cez tlačítko ????? je možné niektoré doporučené údaje doplniť alebo odobrať.

**« Typ »** - typ dokladu, určenie číselného radu. Tento typ je možné zadať len v časti VSTUP/OPRAVA / EVIDENCIA FAKÚR / ČÍSELNÉ RADY. Pozrite

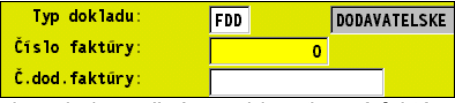

prísl. kapitolu. Bez zadania číselného radu, nie je možné zaevidovať novú faktúru !

**<F1>** - program zobrazí zoznam zadefinovaných číselných radov na výber s uvedením Typu, Posledného čísla a Názov. Výber uskutočníte šípkami a klávesom ENTER.

**« Čís.dokladu/faktúry »** číslo faktúry, na zvolený typ dokladu program číslo automaticky predpíše.

Doporučené číslovanie: Napr.: 7080001. Kde 7 zohľadňuje, že sú to dodávateľské faktúry napr. tuzemské, 08 - rok, 0001 poradové číslo v rámci roka.

Spôsob číslovania účtovných dokladov si však účtovná jednotka stanoví sama, napr. na základe smernice. Pozrite aj kapitolu Číselné rady.

- **« Čís.obj/ č.dod. faktúry »** zadáme číslo faktúry dodávateľa, program upozorní, ak zadáme číslo, ktoré už máme v evidencii (napr. dodávateľ pošle jednu faktúru 2x). Pri odberateľských sa zapisuje číslo objednávky.
- « **Adresa firmy,** » toto pole je priamo napojené na adresár, to znamená, že umožňuje vybrať adresu priamo z adresára. Spôsoby výberu:

**1.** Danú firmu už máte zapísanú v adresári a viete aj jej poradové číslo. Stačí ho zapísať do políčka a potvrdiť <ENTER>.

**2.** Firmu máte zapísanú v adresári, ale neviete jej poradové číslo. Po stlačení <F1> dostanete na obrazovku adresár. Kurzor presuniete pod stĺpec podľa ktorého budete hľadať, napr. IČO a stlačíte <F5>.

**3.** Po stlačení <F5> priamo zadávate názov hľadanej firmy. (kľúč hľadania je podľa posledného spôsobu hľadania)

**4.** Adresu ešte nemáte v evidencii a z tohto políčka je možný zápis priamo do adresára. Napíšete **0** (nula) a potvrdíte <ENTER>. Hneď môţete zapisovať údaje na kartu.

**5.**Oprava adresy - ak počas evidencie faktúry je potrebné opraviť údaj na adrese (ulica, telefón.....) zadajte do políčka **Adresa firmy** číslo tejto adresy a stlačením **[F2]** a hneď **[ENTER]** sa dostanete do opravy adresy. Ak v ponuke nemáte príslušné políčka, cez tlačítko ????? si ich môžete doplniť. Tento režim eliminuje nutnosť prechádzať do adresára na vykonanie opravy a znovu sa vrátiť do evidencie faktúr.

**« Typ adresy »** rozlíšenie typu dodávateľa, fyzická alebo právnická osoba, zapisujeme hodnoty F,P alebo aj ľubovoľný znak. **Použitie hlavne pre dodávateľské faktúry**.

Pri evidencii dodávateľských faktúr je možné do dodávateľskej faktúry zaznačiť údaj, podľa ktorého je možné rozlišovať faktúry od fyzických osôb alebo právnických osôb. Toto rozlíšenie má význam vo všetkých firmách, kde je potrebné evidovať došlé faktúry od fyzických osôb za služby a po úhrade takejto faktúry, zaviesť do "evidencie podľa par. 511," podľa ktorej program PROLUC spracováva "hlásenia" na daňové úrady.

**[F]** písmeno F zapisujeme, ak ide o dodávku služieb od fyzickej osoby. Pri tomto zaznačení je po úhrade takejto faktúry v účtovníctve (modul PROLUC, po výzve v denníku zo strany MD na účty 321 a vyhľadaní faktúry) údaj Automaticky zaevidovaný do Evidencie podľa 511. Účtovník je iba upovedomený o tejto operácii. Tento spôsob je výhodný, aby sme nezabudli zaevidovať platby do evidencie podľa 511.

**[ P ]** P - písmeno P zadávame, ak ide o dodávateľa právnickú osobu. Tento údaj nie je nutné zadávať.

[ L'ubovoľné písmeno ] - môžeme zadať aj ľubovoľné písmeno.

**« Suma brutto »** zadávame celkovú sumu v domácej mene prípadne uskutočňujeme prepočet zahraničnej na tuzemskú, môžeme využiť funkcie <F8>.

**<F8>**- klávesa - funkcia slúţi na prepočet sumy v zahraničnej mene na Sk. Ak zadávame v účtovníctve kurzy do kurzového lístka pravidelne, program ponúkne daný kurz zo zvolenej meny. Ak takú menu v príslušnom dátume nemáme, môžeme ju doplniť.

**« Fak. V zah.mene »** z Ak evidujeme napríklad vyšlú faktúru tuzemskému odberateľovi s čiastkami základ, daň a celkovo v EUR, evidujeme bežne a v políčku SUMA BRUTTO cez kláves F8 prepočítame zahr. sumu na tuzemskú.

U ďalšieho parametra zadaním a potvrdením hodnoty A spustíte okno na rozpis základov a daní v zahraničnej mene.

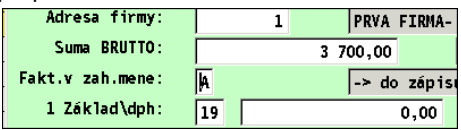

Pomôcka: ak políčku "základ v zahraničnej mene" stlačíte kláves F1, program automaticky dopíše základ a daň, ktorý skontrolujete.

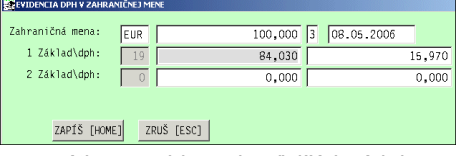

Po zápis uvedených hodnôt sa program vráti na evidovanie ďalších údajov z faktúry. (základy a daň je predvolená).

**« Sadzby, základy, dph »** rozpis základov a daní (rozpisujú platcovia DPH, neplatcovia nemusia mať aktívne tieto políčka). Pri rozpise doporučujeme dodržiavať poradie sadzieb z dôvodu zjednodušeného zápisu do zaúčtovania a evidencie DPH. Napr. v riadku 1 sadzba, riadku 2 sadzba, v riadku 3 sadzba 0.

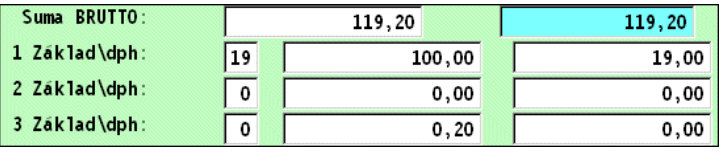

**« Dátumy . »** dátumy sú v poradí, zdaniteľného plnenia, vystavenia , splatnosti. V dodávateľských faktúrach sa zapisuje aj dátum prijatia faktúry.

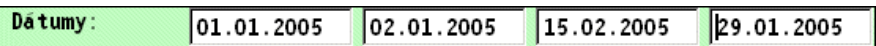

**« Úhrada zálohou»** pozadaní a potvrdení A, vstupujeme do zápisu zálohy, ktorá je odpočítaná na doklade.

**[**Úhrada dokladom**]** – potvrdením sa zapíše suma, dátum a číslo dokladu, ktorým bola úhrada/záloha realizovaná. (tieto údaje by mali byť uvedené na daňovom doklade).

**[Úhrada záväzkom] – použijeme** ak máme v evidencii zapísanú a uhradenú došlú zálohovú faktúru

Potvrdenie hodnôt sa realizuje voľbou **ZÁPIS [HOME].**

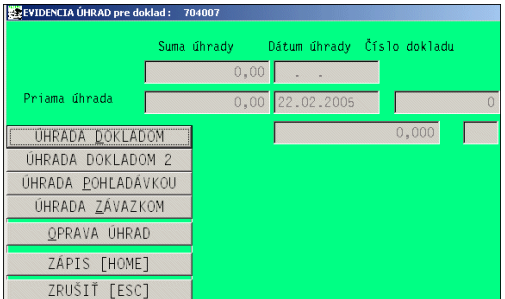

- **« Pozn »** ľubovoľná poznámka na 10 znakov
- **« Účel platby »** Pri evidovaní faktúr je moţné zadať ďalšiu vyše 20 znakovú poznámku č.2 / účel platby, slúžiacu na podrobnejšie informácie k evidovanej a zaúčtovanej faktúre. Poznámka 2 sa prenáša aj do opisu vstupných dokladov, kde pri prezeraní zaúčtovaných faktúr je táto informácia priamo v riadku k dispozícii účtovníkovi. Cez kláves F1 v tomto políčku je automaticky vloţené číslo došlej faktúry ( platí u dodávateľských faktúrach).

Poznámku využije účtovník pri hľadaní informácie k zaevidovanej / zaúčtovanej faktúre.

Pri dodávateľských faktúrach pre nahlasovaciu povinnosť podľa par. 511 sa tento text automaticky prenáša do Evidencie podľa 511 pri úhrade takejto faktúry. ( v políčku typ adresy musí byť pri evidovaní faktúry zapísané písmeno F).

- **« Akcia » -** akcia, zadáme priamo alebo cez <F1> vyberieme zo zoznamu, ak používame akcie / strediská / obch. prípady a pod.
- **« Stredisko» -** zadáme priamo alebo cez <F1> vyberieme zo zoznamu.
- « konštantný symbol» môžeme zadať KS. Program ho použije na prevodový príkaz.

# **Zápis úhrady faktúr (ak sa nepouţíva modul účtovníctva!)**

Ak sa nepoužíva modul podvojného alebo jednoduchého účtovníctva ( účtovanie banky), úhrady si do knihy faktúr môžeme zapisovať individuálne.

V evidencii faktúr na zápis úhrady je určený kláves **F4**.

Zapisujeme:

-dátum úhrady dokladu

-číslo úhrady dokladu ( napr. por.číslo výpisu)

-suma úhrady v tuzemskej mene (Sk)

-suma úhrady v zahraničnej mene

Program automaticky predvolí systémový dátum, celkovú sumu na úhradu (možnosť zmeny pri čiastočnej platbe) a sumu zahr. Ak bola fa. v zahraničnej mene.

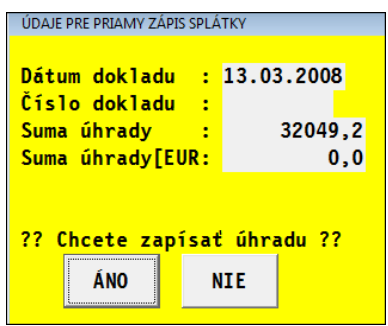

# **Zoznam funkčných kláves**

Funkčné klávesy v časti evidencia dokladov:

**<A>** pridanie nového dokladu (faktúry, záväzku ...)

- **<E>** oprava nezaúčtovaného- nezablokovaného dokladu (faktúry, záväzku . . .)
- **<M>** označenie na vymazanie nezaúčtovaného- nezablokovaného dokladu (faktúry, záväzku ...). Doklad je vymazaný po opustení časti evidencie a potvrdení kontrolnej otázky. Na mazanie v sieťovej verzii musí byť prihlásený len jeden užívateľ.
- **<F5>** hľadač. Nastavte kurzor pod stĺpec, podľa ktorého budete hľadať a stlačte <F5>, do poľa v dolnej časti zapíšte hľadaný údaj a potvrďte
- **<F1>** základné výbery. Individuálne výbery podľa nastavených kritérií. (na komplexné výbery použite časť Výber faktúr v Spracovaní)
- **<F7>** prehľad splátok , pri odblokovanej faktúre moţnosť zmazať splátky úhrady.
- **<F2>** rozpis dokladu, ak je faktúra zaúčtovaná, zobrazí sa tabuľka zaúčtovania.
- **<F2>** ak nastavíte kurzor pod stĺpec ADR , stlačením F2 sa prepnete do adresára s možnosťou hľadania adresy. Po jej potvrdení budú faktúry usporiadané podľa čísla adresy.
- **<Q> odblokovanie** zaúčtovanej faktúry, **zablokovanie** nezaúčtovanej faktúry (zablokovanie môţeme pouţiť, napr. ak sme odblokovali faktúru a doplnili napr. poznámku alebo variabilný symbol resp. č. objednávky). Hromadné odblokovanie / zablokovanie môţeme vykonať na vopred označené doklady cez kláves <F1> a funkciách na Odblokovanie a Zablokovanie.
- **<S>** súčet dokladov a ich sumy
- **<T>** tlač dokladov
- **<ESC>** ukončenie práce v tejto časti

# **Odblokovanie / Zablokovanie**

Po zaúčtovaní dokladu sa doklad zablokuje. Nie je ho možné opraviť (kláv. E) ani vymazať (kláv M).Odblokovanie je moţné kláv **[Q]**. Tak je faktúra označená ako nezaúčtovaná a odblokovaná.

**Poznámka 1**:Pri chybnom zaúčtovaní napr. chybné číslu účtu, je možné tento údaj jednoducho opraviť v denníku účt. dokladov t.j. Opis vst. Dokladov v module PROLUC.

Odblokovanie faktúry prichádza do úvahy, ak je potrebné zmeniť napr. sumu faktúry. **Po zmene sumy (základy a dane) , faktúru znovu zaúčtujte ! Potom však nezabudnite vymazať z denníka pôvodné zaúčtovanie faktúry.**

(na odblokovanie sa používa kláves < $Q$ > v Evidencii faktúr, toto právo je možné prípadne užívateľovi zakázať - modul WIN PROLGE- Užívatelia)

**Poznámka 2**:Ak sa faktúry neúčtujú do PÚ, napr. sa len vystavujú, môžu sa tiež blokovať. Blokovanie chráni vystavené faktúry voči oprave. V evidencii faktúr je na to určená kláves < Q> - individuálne každý doklad, alebo hromadné blokovanie označených faktúr cez kláves **<F1>** a funkciu **Zablokovanie záznamov**.

# **Evidencia faktúry v zahraničnej mene**

Ak potrebujeme evidovať faktúry v zahr. mene, doporučujeme zaradiť samostatné číslovanie (číselný rad) na zahraničné faktúry. Takéto členenie nám pomôže ľahšie identifikovať zahraničné doklady v knihe faktúr aj v denníku účtovných dokladov. Podľa číselného radu môžeme aj hromadne vybrať zahr. faktúry na spracovanie.

Postup v evidencii faktúr je rovnaký ako u tuzemských, len v políčku SUMA vykonávame prepočet zahr. sumy na Sk.

**« Suma brutto »** zadávame celkovú sumu v domácej mene prípadne uskutočňujeme prepočet zahraničnej na tuzemskú, môžeme využiť funkcie <F8>.

**<F8>**- klávesa - funkcia slúţi na prepočet sumy v zahraničnej mene na Sk. Ak zadávame v účtovníctve kurzy do kurzového lístka pravidelne, program ponúkne daný kurz zo zvolenej meny. Ak takú menu v príslušnom dátume nemáme, môžeme ju doplniť.

Na prepočet doporučujeme zadávať a pouţívať hodnotu **Kurz 3 (kurz NBS )**. Pri účtovaní úhrad a prepočtu kurzom vzniká kurzový rozdiel, ktorý program automaticky ponúkne, pri úhradách zahr. meny z účtu vedenom v tuz.mene. (pozri pomoc pre účtovanie úhrad v PROLUC / VSTUP / Opis vst. Dokladov)

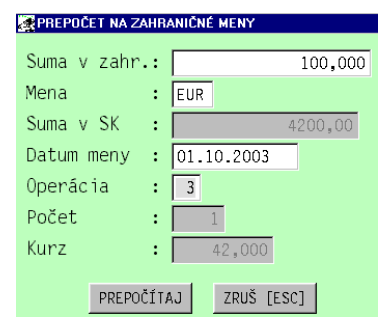

#### **Mazanie omylom zaúčtovanej splátky**

Ak nedopatrením zaúčtujete/zapíšete nesprávnu splátku, môžete ich odstrániť z faktúry.

Zálohu môžete zmazať len v časti VSTUP/OPRAVA, **EVIDENCIA FAKTÚR** v ponuke **ODBERATEĽSKÉ, DODÁVATEĽSKÉ.** 

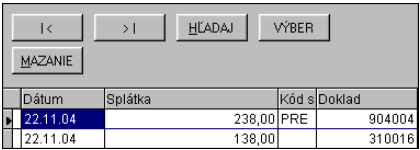

Nastavte kurzor na riadok príslušnej faktúry v evidencii odberateľských faktúr. Potom stlačte kláves **F7** na zobrazenie splátok. Po nastavením sa na príslušnú splátku cez tlačítko **Mazanie** splátku odstránite.

Poznámka: Ak už bola faktúra zablokovaná (t.j. zaúčtovaná), faktúru treba najprv odblokovať. (kláves Q). Poznámka: nezabudnite faktúru po zmazaní splátky znova zablokovať ( kláves Q).

Program automaticky prepočíta celkovú sumu úhrady aj v zahraničnej mene.

# **Likvidačný list a stanovisko k úhrade k dodávateľskej faktúre.**

V evidencii faktúr po aktivovaní tlače cez T-tlač je prístupné tlačítko DOKLAD.

Zostava 01 tlačí faktúru vo forme "likvidačného listu", zostava 02 tlačí faktúru vo forme "stanoviska k úhrade."

# **Likvidačný list k odberateľskej faktúre.**

Po zaevidovaní a zaúčtovaní faktúr, môžete priamo v evidencii faktúr si vytlačiť tzv. likvidačný list k faktúre a to : jeden na stranu A4 alebo z označených faktúr dva likvidačné listy na jednu stranu A4.

Po aktivovaní tlače cez T-tlač tlačítko DOKLAD, sa tlačí pre príslušnú faktúru likvidačného list.

Po aktivovaní tlače cez T-tlač tlačítko OZN.DOKLAD, sa tlačí likvidačný list pre označené faktúry.

#### **Schválenie dokladu na úhradu.**

Funkcia je určená všade tam, kde je vyžadované schválenie dokladu (došlej faktúry, záväzku) na úhradu. Čo vo väčších firmách zjednoduší výber a realizáciu platieb dokladov.

Funkcia je jednoduchá, efektívna a zabezpečí:

- Rýchle a jednoduché potvrdenie schválenia na úhradu dokladu len oprávnenou osobou – ktorá má na toto v systéme nastavené privilégium.
- Doklad môže mať rôzne stavy neurčený, schválený, zakázaná úhrada (do budúcnosti sú stavy jednoducho rozšíriteľné)
- $\bullet$  Vo funkcii "Príprava údajov na príkaz" tlačítkom program automaticky vyberie len schválené doklady na vloženie do príkazu – ale užívateľ môže do výberu zasiahnuť ( napr. ešte nedať na úhradu aj schválený doklad).

#### **Postup zápisu schválenia:**

V evidencii dokladov vyhľadáte doklad a cez tlačítko **SCHVÁLENIE** alebo pomocou **kláves C** (confirmation) alebo **F12** zapíšete schválenie dokladu.

Program si eviduje kto a kedy bol doklad zapísaný ako schválený.

#### **Postup výberu schválených dokladov do príkazu:**

Ak spracujete doklady cez funkciu "*Príprava údajov pre príkaz k úhrade*", cez tlačítko **OZN.SCHVÁLENÉ** program označí len schválené doklady. Máte možnosť ďalšie prípadne pridať alebo aj odznačiť.

Už do príkazu ich vložíte cez tlačítko **DO PRÍKAZU**.
## **Hotovostné**

Vzhľadom na platnosť vyhlášky č.55/1994 od 1.1.1995 o evidencii tržieb v hotovosti registračnou pokladnicou, táto voľba už nepoužíva na vystavovanie hotovostných faktúr.

V individuálnych prípadoch sa môže používať na inú evidenciu napr. zmluvy a pod.

## **Objednávky**

Evidencia objednávok. Ak sa vystavujú prostredníctvom modulu PROLFA, tieto doklady sú automaticky v evidencii. Práca je zhodná ako u dodávateľských faktúr.

## **Ponukové listy**

Evidencia ponukových listov. Ak sa vystavujú prostredníctvom modulu PROLF

A, tieto doklady sú automaticky v evidencii. Práca je zhodná ako u dodávateľských faktúr.

## **Pohľadávky**

Do pohľadávok zapisujeme všetko ostatné, čo nie je možné (alebo nechceme) evidovať v knihe odberateľských / vyšlých faktúr.

Príklad :

pohľadávky voči zamestnancom ( stravné lístky, manká … )

nadmerné odpočty DPH

náhrady škody z poisťovní

preplatky z obchodných vzťahov atď.

Práca je zhodná ako u dodávateľských faktúr.

## **Záväzky (došlé zálohové faktúry a ďalšie . . .)**

Do záväzkov zapisujeme všetko ostatné, čo nie je možné (alebo nechceme) evidovať v knihe dodávateľských / došlých faktúrach, hlavne tu **evidujeme došlé zálohové faktúry.**

Príklad :

zálohové dodávateľské faktúry , evidencia miezd - odvody z miezd

odvody za podnikateľa, DPH povinnosť - preddavky na daň z príjmov cestná daň, leasing a ďalšie ...

Záväzky slúžia aj ako podklad pre tlač príkazu na úhradu. Práca je zhodná ako u dodávateľských faktúr.

Došlé záväzky nie je nutné zaúčtovať, program sa na zaúčtovanie opýta, vtedy stačí zadať NIE. Tým bude záväzok len zaevidovaný. Zaúčtovanie úhrady záväzku sa potom vykonáva cez denník účtovaním banky alebo pokladne.

## **Pro forma (vyšlé zálohové faktúry )**

Evidencia pro forma faktúr/ (zálohové faktúry). Ak sa vystavujú pro forma faktúry prostredníctvom modulu PROLFA, tieto doklady sú automaticky v evidencii Práca je zhodná ako u dodávateľských faktúr.

## **Colný dlh**

Evidencia colných dlhov slúţi na zjednodušenie evidencie a účtovania colných dlhov a DPH pri dovoze. Potreba samostatnej evidencie vyplynula zo skutočnosti, že záväzok voči colnici predstavuje vyrúbené clo, dovoznú prirážku(ak je v platnosti), spotrebnú daň (ak je v platnosti), prípadne ďalšie poplatky a DPH. Ako daňový doklad pre účely DPH však slúži potvrdená jednotná colná deklarácia. Pre účely DPH sa musí okrem výšky DPH evidovať aj základ, z ktorého bolo DPH vyrúbené. Základ, ktorý je uvedený na colnej deklarácii ale nie je predmetom úhrady ani účtovníctva. Do účtovníctva vstupujú iba údaje, ktoré sú predmetom colného dlhu.

Práca s evidenciou colného dlhu je podobná ako pri evidencii dodávateľských faktúr. Podstatnejší rozdiel je pri zapisovaní sumy.

Ak v políčku SUMA BRUTTO nezadáme hodnotu, po potvrdení program ponúkne tabuľku na zápis údajov. Tabuľka nám umožní evidovať všetky potrebné údaje pre zaúčtovanie colného dlhu ale aj pre evidenciu DPH.

Cez kláves **<F1>** je prístup do tabuľky na zápis údajov.

V prvá "horná" časť slúži na evidenciu údajov potrebných pre účtovníctvo. Evidujeme tu hlavne **clo**, dov. priráţku, sp. daň, prípadne ďalšie sumy a **DPH**.

**Druhá "dolná" časť** tabuľky slúţi na zápis údajov pre evidenciu DPH. Údaje z tejto časti tabuľky budú ponúkané pri evidencii (zaúčtovaní) úhrady colného dlhu na zápis do evidencie DPH ato základ a DPH. (podobne ako pri úhradách dodávateľských faktúr).

Ak sme colný dlh zaplatili napr. na základe oznámenia, uhradenú sumu zapíšeme cez políčko ZÁLOHY.

Vyplnenie údajov ukončíme voľbou ZÁPIS [HOME].

Ďalej pokračujeme vo vypĺňaní podobne ako u dodávateľských faktúrach.

## **Daňové doklady odberateľské**

Ponuka je určená na evidenciu a zaúčtovanie vyšlých/vystavených daňových dokladov. Pre správne fungovanie je vhodné dodržať výrobcom doporučený postup:

- a) Zaevidovanie vyšlej zálohovej faktúry do časti PRO FORMA. (ak vystavujete zálohy, sú automaticky aj v evidencii)
- b) Zaúčtovanie/zapísanie úhrady vyšlej zálohovej faktúry.
- c) Vystavený daňový doklad k zálohe zaevidovať a zaúčtovať v časti DAŇOVÉ DOKLADY ODBERATEĽSKÉ, nižšie doporučeným postupom. (ak vystavujete daň. Doklady cez WIN PROLFA/ DD ODBERATEĽSKÉ, sú automaticky v evidencii)
- d) Vystavenú faktúru k daňovému dokladu zapísať do evidencie Odberateľské faktúry (ak vystavujete faktúry, sú už automaticky v evidencii).

Kompletný postup je dokumentovaný v príručke modulu PROLUC v príslušnej kapitole.

## **Daňové doklady dodávateľské.**

Ponuka je určená na evidenciu a zaúčtovanie došlých daňových dokladov. Pre správne fungovanie je vhodné dodržať výrobcom doporučený postup:

- a) Prijatie a zaevidovanie zálohovej faktúry do časti ZÁVAZKY.
- b) Zaúčtovanie/zapísanie úhrady zálohovej faktúry.
- c) Došlý daňový doklad k zálohe zaevidovať a zaúčtovať do časti DAŇOVÉ DOKLADY DODÁVATEĽSKÉ (nižšie doporučeným postupom)...
- d) Došlú faktúru k daňovému dokladu zapísať do evidencie Dodávateľských faktúr.

Kompletný postup je dokumentovaný v príručke modulu PROLUC v príslušnej kapitole.

## **Tvorba vzájomných zápočtov pohľadávok a záväzkov.**

#### **Výhody funkcie tvorby vzájomných zápočtov:**

- Doklady na zápočet sa automaticky ponúknu a užívateľ len kliknutím pripraví doklady na zaúčtovanie.
- Z automaticky ponúknutých dokladov si užívateľ na zápočet môže doklady aj individuálne vybrať.
- Zaúčtovaním jedným kliknutím sa vytvára interný doklad v denníku, vysporiadanie záväzkov a pohľadávok (tzv. splátky)
- Zaúčtovaním jedným kliknutím sa vytvára Evidencia zápočtov.
- Z evidencie zápočtov môžeme vytlačiť zápočtový doklad a to aj kedykoľvek spätne.

#### **Návrh zápočtu:**

Funkcia Vám pomôže rýchlo nájsť firmu – doklady, ktoré je moţné vzájomne započítať.

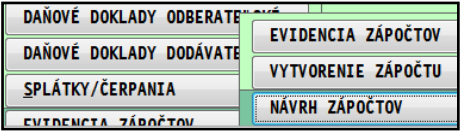

#### **Postup vytvorenia zápočtov:**

Pred vytvorením zápočtov si musíte v príslušnej firme raz nastaviť číselný rad na túto agendu. Vykonáte tak v **PROLFA/VSTUP** a v **ČÍSELNE RADY**.

V type agendy cez F1 vyberiete a potvrdíte **Evidencia zápočtov**.

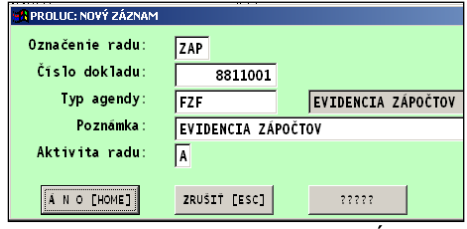

Prejdite do **modulu PROLFA** , časť VSTUP/OPRAVA, EVIDENCIA FAKTÚR, kde zvolíte ponuku **VYTVORENIE ZÁPOČTU.**

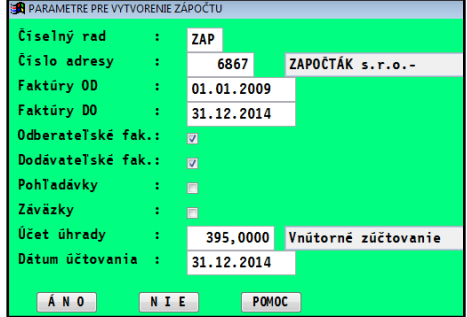

### **Zadávané parametre**

- Číselný rad zadáte označenie číselného radu.
- Číslo adresy zadáte alebo cez F1 vyberiete adresu obchodného partnera voči ktorému má byť zápočet vykonaný.
- Faktúry OD dátum na výber dokladov OD
- Faktúry DO dátum na výber dokladov DO
- Odberateľské fak, Dodávateľské, Pohľadávky, Záväzky, volíme z akej agendy sa má vykonať zápočet
- Účet úhrady zadáme vlastný analytický účet na preúčtovanie zápočtov.
- Dátum účtovanie dátum pod ktorým sa vykoná zápočet a zaúčtovanie.

Program automaticky ponúkne všetky nezlikvidované faktúry vyšlé a došlé (resp. zvolené ďalšie pohľadávky a záväzky) na zvolenú adresu - firmu.

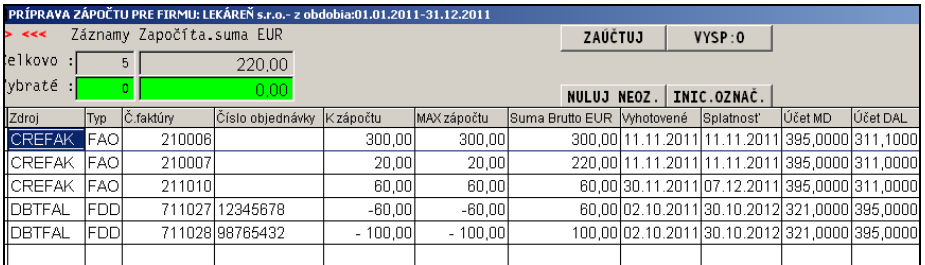

### **Automatický výber:**

 Tlačidlo **VYSP:0** - automatické označenie - výber dokladov na nulu vzájomného zápočtu.. Program automaticky označí a upraví zápočet medzi dokladmi.

Máte k dispozícii sumy na kontrolu:

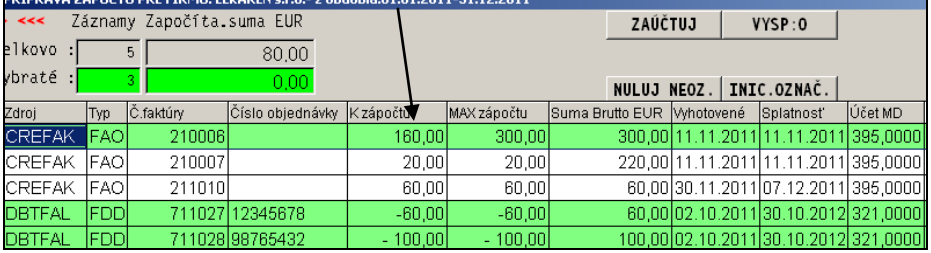

Tlačidlo ZAÚČTUJ – zaúčtovanie označených položiek (suma zápočtu musí byť = 0). Tým sa vykoná zaúčtovanie – interný doklad, zápis do evidencie zápočtov.

Tlačidlo **ZAEVIDUJ** – vykoná sa len evidencia zápočtu bez zaúčtovania položiek. Z evidencie zápočtov je možné tak tlačiť doklad – Zmluvy o vzájomnom zápočte, ešte bez nutnosti zaúčtovania.

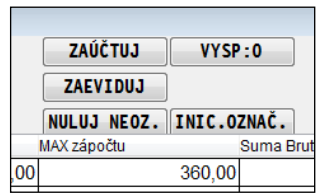

## **Evidencia zápočtov – ZAÚČTOVANÝ a EVIDOVANÝ**

Evidenciu zápočtov nájdete v PROLFA časť VSTUP/OPRAVA pod EVIDENCIA FAKTÚR

Po vytvorení zápočtu je tvorená aj agenda evidencie zápočtov. Tu sú všetky vytvorené zápočty funkciou ZAÚCTUJ alebo ZAEVIDUJ ( vo funkcii Vytvorenie zápočtu)

Môžu byť dva druhy:

- už zaúčtované kompletne zaúčtované, vytvorený interný doklad... Takýto zápočet obsahuje už riadne číslo dokladu z číselného radu. Tento nie je možný zmazať.
- len evidované bez zaúčtovania. Obsahuje len pomocné číslo a typ je označený XXX. A slúži na vytlačenie zmlúv ešte pred zaúčtovaním.

Z kaţdého druhu je moţné tlačiť doklady – **zmluvy o zápočtoch**.

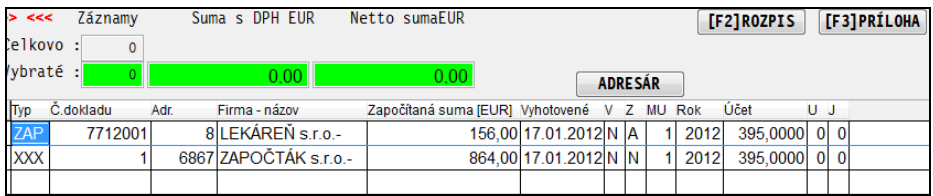

Dostupné funkcie:

- Tlačidlo **F2-ROZPIS** zobrazí spôsob účtovanie nastaveného zápočtu.
- Tlačidlo **F3 PRÍLOHA** zobrazí zoznam jednotlivých faktúr (pohľ. a záväz.) v zápočte
- Tlač **DOKLAD vytlačenie dokladu o vzájomnom zápočte**. Pri ponuke viacerých zostáv si vyberiete, ktorá Vám najviac vyhovuje (v prípade že ani jedna, kontaktujte výrobcu, možnosť zapracovania je možná)

### **Mazanie zápočtov.**

Cez tlačidlo DEL je možné označiť na mazanie len "evidovaný zápočet". Ktorý nie je zaúčtovaný.

## **Evidencia pošty**

V module WIN PROLFA prejdite do časti VSTUP/OPRAVA kde zvoľte (pod zložkou Evidencia faktúr) ponuku **EVIDENCIA POŠTY**, ktorá má časti:

- Odoslaná pošta
- Došlá pošta

## **Odoslaná/vyšlá pošta**

Agenda "Odoslaná pošta" slúži a zadanie, spracovanie a sledovanie odoslanej pošty z firmy. Evidujeme tu odoslané zásielky, ktoré chceme mať v evidencii.

Funkcia je dostupná v module WIN PROLFA, v časti Vstup/Oprava v Evidencia pošty.

### **Zápis poloţiek a popis údajov.**

Po zadaní nového záznamu cez kláves A zapisujeme:

**« Typ dokladu »** - voľba číselného radu ( musí byť vopred nastavené v časti ČÍSELNÉ RADY)

### **(FP1 odoslaná pošta)**

- **« Interné číslo »** je automaticky predvolené podľa zvoleného "typu dokladu".
- **« Podacie číslo »** počas evidencie záznamu je ešte "neznáme", ponechávame prázdne. Ak požadujeme, môžeme ho potom aj hromadne alebo individuálne doplniť podľa potvrdeného podacieho hárka od pošty.

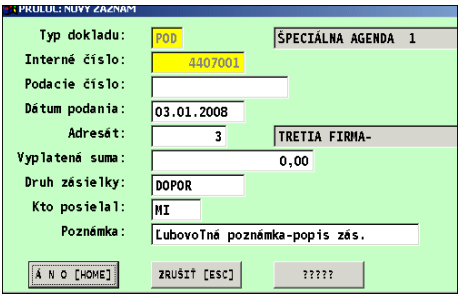

- **« Dátum podania »** dátum podania pošty, je predvolený systémový dátum.
- **« Adresát »** číslo adresy adresáta, F1 zoznam firiem, F5 hľadanie podľa názvu, F2 + ENTER – oprava nastavenej adresy.
- **« Klient »** poloţka **nie je štandardne** nastavená v maske. Môţete si ju cez tlačítko ????? doplniť. Je to číslo adresy klienta. Údaj je určený pre firmy (napr. účtovné kancelárie), ktoré za svojich "klientov" posielajú poštu. A následne si môžu z pošty vybrať doklady, ktoré patria len vybranému klientovi. Výber , oprava je podobne ako u ..adresáta".
- **« Vyplatená suma »** vyplatená suma, moţnosť zadať reálnu sumu zaplatenú na pošte.
- **« Druh zásielky »** -zvolíme podľa nadefinované zoznamu F1 výber zo zoznamu
	- DOPOR doporučená zásielka
	- LIST listová zásielka
	- BALIK balík
	- DOBIER dobierka

Zoznam si môžete cez nastavenie kedykoľvek doplniť o vlastné špecifické zásielky.

- **« Kto posielal »** nepovinný údaj, krátka poznámka/skratka mena osoby ktorá bola zodpovedná za odoslanie zásielky.
- « **Poznámka** » ľubovoľná poznámka. Cez kláves **F9** sa zapísaná poznámka uloží do preddefinovaných textov. Cez kláves **F1** je výber z preddefinovaných textov.
- **« Akcia »** poloţka **nie je štandardne** nastavená v maske , akcia, kláves F1 výber zo zoznamu. (
- **« Stredisko »** poloţka **nie je štandardne** nastavená v maske , stredisko , F1 výber zo zoznamu.
- **« Odoslaná »** poloţka **nie je štandardne** nastavená v maske. Dátum odoslania zásielky, je automaticky vložený pri vytlačení podacieho hárka. (pri došlej by to mohlo byť dátum prijatia)

V evidencii odoslanej pošty sú prístupné na zápis aj položky :

- -dátum úhrady dobierky ( dobierka zaplatená dňa)
- -suma úhrady dobierky (dobierka zaplatená suma)

(tieto poloţky sa musia doplniť do masky cez tlačítko ?????) a v prípade potrieb slúžia na zápis úhrad dobierok.

### **Popis funkčných kláves:**

- **<A>** zápis novej položky do knihy pošty
- **<E>** oprava, zmena údajov na nastavenej položke.
- **<F5>** hľadač. Nastavte kurzor pod stĺpec, podľa ktorého budete hľadať a stlačte <F5>, do poľa v dolnej časti zapíšte hľadaný údaj a potvrďte
- **<P>** pomoc, prechod na pomoc k príslušnej kapitole
- **<ESC>** ukončenie práce v tejto časti
- **<T>** tlač zoznamu položiek.

### **Nastavenie, zmena číslovania vyšlej pošty.**

Nastavenie alebo zmenu číslovania pošty vykonáte v časti VSTUP/OPRAVA vo voľbe ČÍSELNÉ RADY.

Došlú poštu zaraďujete pod agendu FP1.

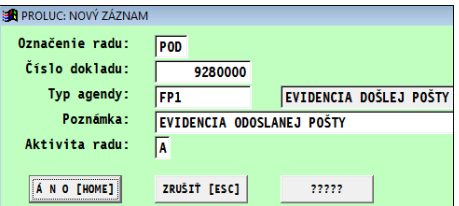

Ak v číselných radoch nemáte číslovanie pre poštu, pridajte si toto číslovanie cez kláves A, kde údaje vyplňte podľa vzoru ( číslo, číselný rad si môžete určiť ľubovoľne sami).

### **Zaradenie vystavenej faktúry do odoslanej pošty**

Ak v časti Vystavovanie faktúr, Odberateľské alebo Pro forma využijete tlačítko POŠTA (zaradenie nastavenej faktúry do odoslanej pošty).

Po aktivovaní tlačítka **POŠTA** sa zadá:

- číselný rad
- dátum odoslania ( je predvolený dátum vystavenia faktúry, s možnosťou zmeny)
- poznámka, ľubovoľný nepovinný popis , zapíše sa do poznámky v evidencii pošty. Predvolené text, druh faktúry a jej číslo

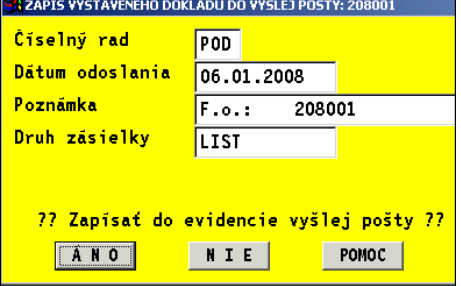

 druh zásielky, symbolom označíme druh zásielky, cez F1 môžete vybrať podľa zoznamu druhov zásielok.

### **Vytlačenie podacieho lístka.**

Podací lístok je tlačený na označené záznamy. Teda si vopred (napr. cez INSERT) označte záznamy.

Tlač spustíte cez T – Tlač a následne tlačítko POD.LISTOK.

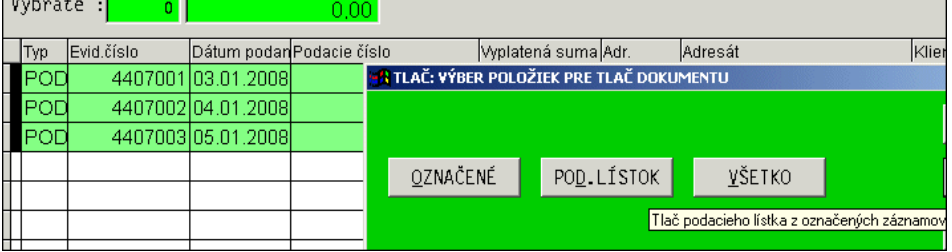

Program automaticky vytlačí poštou akceptovaný podací hárok. Čím minimálne ušetríte čas jeho vypisovaní.

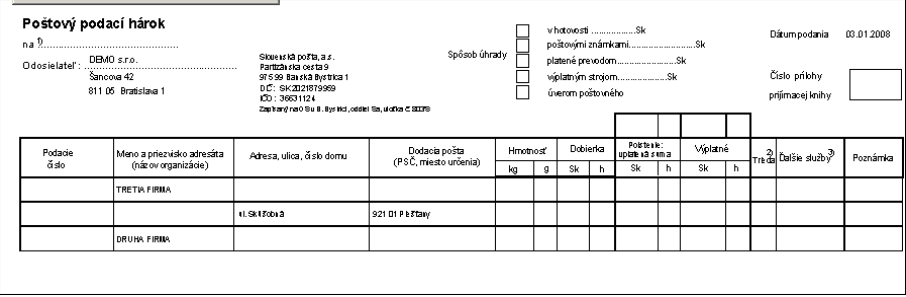

### **Zápis podacieho čísla**

Funkcia / tlačítko **POD. ČÍSLO** slúži na hromadné vloženie podacieho čísla do záznamov.

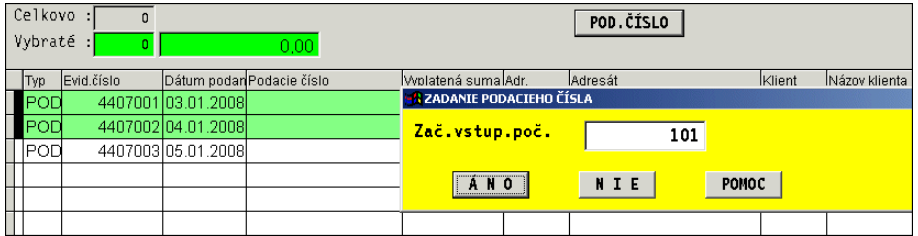

Predpoklad vyplnenia /postup:

- užívateľ si vopred označí záznamy ( napr. cez Insert) na ktoré sa bude vkladať podacie číslo
- spustíte funkciu/tlačítko POD.ČÍSLO a zadá sa prvé číslo z poštou potvrdeného podacieho lístka. Po potvrdení program zapíše číslo na každý označený záznam, vždy o jedno väčšie.

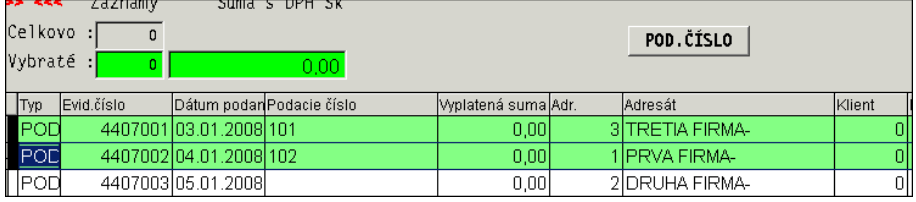

### **Vytlačenie zoznamu – poštovej knihy**

V evidencii pošty si môžete označiť/vybrať záznamy ktoré si vytlačíte v tlačovej zostave.

Záznamy označujete individuálne ( kláves Insert) alebo hromadne podľa zvoleného kľúča ( pozícia kurzora pod stĺpcom ) cez kláves F1 a funkcie Podľa položky.

Tlač realizujete cez kláves T-tlač a tlačítka OZNAČENÉ alebo VŠETKO.

### **Zoznam druhov zásielok.**

Zoznam druhov zásielok, ktoré vyuţívame pri evidencii odoslanej pošty. Štandardne sa automaticky dodáva, vstup na prípadné doplnenie je cez EVIDENCIU POŠTY a voľbu DRUHY ZÁSIELOK.

Zoznam predvolených druhov zásielok.

- DOPOR doporučená zásielka
- LIST listová zásielka
- $B = BAH/K = hali(k)$
- DOBIER dobierka

Od výrobcu sú nastavené základné, v prípade potreby si môžete pridať vlastné.

## **Došlá pošta**

Agenda "Došlá pošta" slúži a zadanie , spracovanie a sledovanie došlej pošty do firmy. Evidujeme tu došlé zásielky, ktoré chceme mať v evidencii.

Funkcia je dostupná v module WIN PROLFA, v časti Vstup/Oprava v Evidencia pošty.

### **Popis funkčných kláves:**

- **<A>** zápis novej položky do knihy pošty
- **<E>** oprava, zmena údajov na nastavenej položke.
- **<F5>** hľadač. Nastavte kurzor pod stĺpec, podľa ktorého budete hľadať a stlačte <F5>, do poľa v dolnej časti zapíšte hľadaný údaj a potvrďte
- **<P>** pomoc, prechod na pomoc k príslušnej kapitole
- **<ESC>** ukončenie práce v tejto časti

**<T>** - tlač zoznamu položiek.

### **Nastavenie, zmena číslovania došlej pošty.**

Nastavenie alebo zmenu číslovania pošty vykonáte v časti VSTUP/OPRAVA vo voľbe ČÍSELNÉ RADY.

Došlú poštu zaraďujete pod agendu FP4.

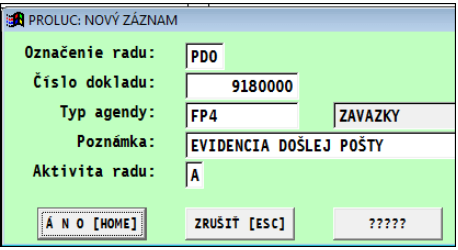

Ak v číselných radoch nemáte číslovanie pre poštu, pridajte si toto číslovanie cez kláves A, kde údaje vyplňte podľa vzoru (číslo, číselný rad si môžete určiť ľubovoľne sami).

### **Zápis poloţiek a popis údajov.**

Po zadaní nového záznamu cez kláves A zapisujeme:

**« Typ dokladu »** - voľba číselného radu ( musí byť vopred nastavené v časti ČÍSELNÉ RADY)

### **(FP4 odoslaná pošta)**

- « Interné číslo » je automaticky predvolené podľa zvoleného "typu dokladu".
- « Došlo dňa » dátum, kedy sme zásielku obdržali
- « Od koho » číslo adresy zákazníka od koho sme obdržali zásielku (F1 zoznam firiem, F5 – hľadanie podľa názvu, F2 + ENTER – oprava nastavenej adresy, 0+ENTER-nová adresa).

Pri vrátenej pošte (nedoručená zásielka) môžeme cez kláves F2 zobraziť jednoduchý zoznam odoslanej pošty , v ktorej vyberieme príslušnú odoslanú zásielku, ktorá sa vrátila. Po potvrdení program automaticky vloží číslo adresy a do poznámky predpíše : VRATENA ZASIELKA C.999999, dôvod môžeme do voľného miesta poznámky ešte dopísať.

- **« Popis/Obsah»** popis zásielky, obsah, ľubovoľná poznámka k zásielke (40znakov) Cez kláves **F9** sa Vami zapísaná poznámka uloží do preddefinovaných textov. Cez kláves **F1** je výber z preddefinovaných textov.
- **« Prílohy »** poznámka prílohy, počet listov (malá poznámka).
- **« Dát. pridelenia »** dátum pridelenia zodpovednej osobe
- **« Komu pridelené »** výber zo zoznamu zamestnancov cez F1 (kalinova zamest.dbf, meno priezvisko),

alebo len poznámka na zápis komu bola zásielka pridelená. ( skratka mena a pod)

- **« Vybavené dňa »** dátum vybavenia zásielky.
- « Poznámka/ako vybavené » poznámka k vybaveniu
- **« Akcia »** akcia, kláves F1 výber zo zoznamu (nie je štandardne v maske, možné doplniť cez tlačítko ????? do zadávacej masky).
- **« Stredisko »** stredisko , F1 výber zo zoznamu(nie je štandardne v maske, možné doplniť cez tlačítko ????? do zadávacej masky).

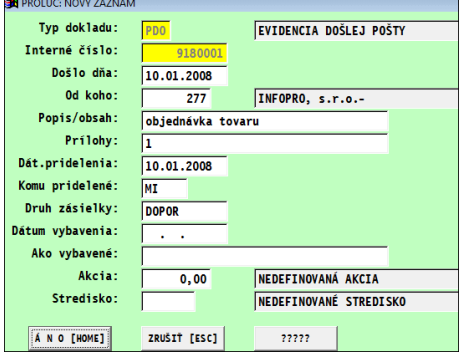

### **Hromadné výbery z došlej pošty – nevybavené.**

Na hromadný výber ešte nevybavenej pošty, t.j. záznamy, ktoré neobsahujú dátum vybavenia (je prázdny) je určené tlačítko NEVYBAVENÉ.

### **Tlač knihy došlej pošty.**

V evidencii pošty si môžete označiť/vybrať záznamy ktoré si vytlačíte v tlačovej zostave.

Záznamy označujete individuálne ( kláves Insert) alebo hromadne podľa zvoleného kľúča ( pozícia kurzora pod stĺpcom ) cez kláves F1 a funkcie Podľa položky, alebo cez špeciálne tlačítka napr. NEVYBAVENÉ.

Tlač realizujete cez kláves T-tlač a tlačítka OZNAČENÉ alebo VŠETKO.

## **EVIDENCIA UPOMIENOK**

Do tejto evidencie sa zapíše informácia o vytlačení upomienky, ak sa pri tlači nastaví parameter zápisu do evidencie.

(funkciu nájdete v WIN PROLFA – VSTUP – v časti EVIDENCIA POŠTY)

### **Evidencia Vám poskytuje informácie:**

- Kedy a komu bola tlačená upomienka
- Rozpis položiek na jednotlivej upomienke
- Akou tlačovou zostavou bola tlačená (máme 3 zákl. formy)
- $\bullet$  Či už došlo k úhrade položky

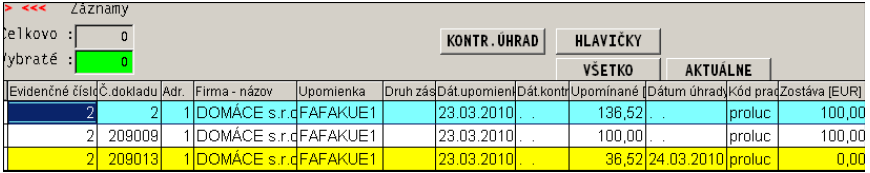

**KONTROLA ÚHRAD** – tlačítko, ktorým program automaticky vykoná kontrolu a do evidencie upomienok zapíše údaj o úhrade položky/faktúry.

Ak sa vykonáva kontrola, program pri vstupe do evidencie zobrazuje len neuhradené položky.

**VŠETKO** – zobrazí všetky záznamy, modré-hlavička upomienky, žlté-bola uhradená, biele-ešte neuhradené.

**HLAVIČKY** – zobrazia sa len "hlavičky" upomienok, velkový zoznam.

**AKTUÁLNE** – zobrazia sa len aktuálne, neuhradené položky – záznamy.

**Tlač** – je k dispozícii cez T-tlač a tlačítka Označené alebo Všetky.

**Mazanie** – môžete vykonať označením cez DEL alebo M (dajte si zobraziť všetky záznamy). A dajte potom vymazať všetky záznamy k upomienky, aj s hlavičkou.

## **Zmena roku modulu PROLFA**

Funkcia ZMENA ROKU v časti VSTUP/OPRAVA je určená na zmenu roka spracovávania údajov v module PROLFA.

Touto je moţné **prechádzať do nového roka aj do minulých rokov**. Funkcia sa najčastejšie využije na prelome rokov.

Voliteľné parametre:

**« Rok sprac. obdob. »** - rok do ktorého potrebujete prejsť

### **« Stála zmena roku »** -

 $A - z$ adáme vždy, ak chceme aby modul PROLFA si "držal" zvolený rok.

To platí aj v sieťovom spracovaní údajov, kedy po takejto zmene, každý užívateľ pri vstupe do PROLFA bude mať nastavené zvolené obdobie.

Tento režim používajte pri prechode do vyššieho roka ako aj nižšieho roka.

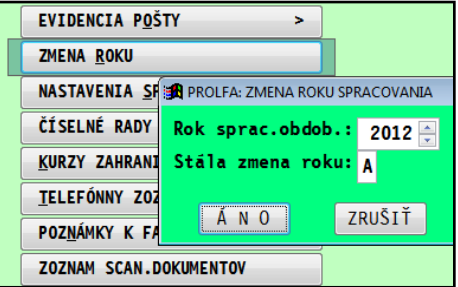

**N** – zadáme, ak nechceme meniť "na pevno" obdobie modulu PROLFA. Používa sa len pre "krátkodobé nazretie" (aj prácu) do iného roka ( vyššieho alebo nižšieho).

To platí aj v sieťovom spracovaní údajov, kedy po takejto zmene, každý užívateľ pri vstupe do PROLFA bude mať nastavené **pôvodné obdobie**.

### **Ďalšie nastavenia pri zmene roka.**

Pri prechode do nového roka, si ako prvé nezabudnite:

- **Zmeniť číslovanie dokladov**. Toto vykonáte v časti **Číselné rady**. Program Vám automaticky preberie číslovanie dokladov z starého roka. Ak v čísle dokladu používate symbol roka, stačí zmeniť tento symbol a "vynulovať" poradové číslo. Tu máte možnosť si aj zmeniť spôsob číslovania dokladov, ak Vám starý spôsob nevyhovuje.
- **Obdobie skladu**. Ak vystavujete faktúry výberom zo skladu, treba zmeniť obdobie stavu skladu na aktuálne obdobie (WIN PROLEM / SPRACOVANIE / KONIEC MESIACA).
- **Evidencia faktúr**. Ak vlastníte modul podvojné účtovníctvo, v novom roku pri vstupe do evidencie faktúr môže program upozorňovať na ešte nevytvorený zoznam účtom. (k evidencii faktúr nie je ešte potrebný, ale na zaúčtovanie faktúr už musíte mať otvorený zoznam účtov v novom roku).

## **Nastavenie spracovania**

## **Odberateľské faktúry (pro forma, objednávky a ďalšie ...)**

### **Parametre vystavovania ( zaokrúhlenie výslednej sumy a ďalšie)**

Pred vystavením prvej faktúry alebo zmeny režimu/podmienok vystavovania faktúr je vhodné skontrolovať alebo zmeniť parametre vystavovania, ktoré program poskytuje.

- **« predaj zo skladu za cenu 1,2,3 ? »** V databáze tovaru môţete uviesť dve ceny napr. pre veľko a malo odberateľov a tu určiť , ktorá cena sa dostane do faktúry. Pri hodnote **0** sa druh ceny preberá z adresára.
- **« predaj z cenníka za cenu 1,2,3 » -** určujete predajnú cenu pri výbere z cenníka služieb
- **« typ riadku faktúry pre výber zo skladu » -** určujete, aký popisný text sa má dostať na faktúru k položke, ak sa položka vyberá zo skladu cez kláves D v spodnej časti faktúry.

**0** názov materiálu

- **1** číslo materiálu a názov mat.
- **2** kód materiálu a názov mat.
- **« typ riadku faktúry pre výber z cenníka »**  podobne určujete ako v predchádzajúcom odstavci, pre výber z cenníka služieb
- **« typ bonifikácie » -** tu zadávate spôsob určenia zľavy pri fakturácii.
	- **1** -opakovane bude preberaná zľava vypísaná v poli Bonifikácia pre partnera [%]
	- **2** -zľava je preberaná z adresára (pole bon %), použijeme, ak potrebujeme, aby program automaticky nastavil zľavu na odberateľa zapísanú v adresári.

**3** -zľava uvedená v Bon. pre partnera sa použije len raz (pri jednej faktúre) Potom sa Bon. nastaví na hodnotu 0

« **bonifikácia pre partnera** » výška zľavy v % pre sklad a služby. Zľavy je možné v novších verziách zadávať priamo po výbere tovaru zo skladu. Tento parameter tu zostáva hlavne kvôli kompatibilite zo staršími verziami.

Používa sa s hodnotami 1 v prechádzajúcom poli Typ bonifikácie. Položky sa na faktúru dostanú už znížené hodnotou zľavy. za políčkom zľavy pre predaj zo skladu i zo služieb v percentách, je možnosť nastaviť zaokrúhlenia vypočítaných cien so zľavou 0 - celé, 1-jedno desatinné, 2-dve desatinné

- **« počet desatinných miest sumy faktúry (TUZEMSKO) » -** počet des. miest výslednej sumy tuzemskej faktúry, na ktoré požadujeme zaokrúhlenie. **Odporúčané hodnoty : 2 - na dve desatinné miesta**, 0- celé hodnota, 1-na jednu desatinu, 5-na päťdesiatcentov
- **« počet desatinných miest sumy faktúry (ZAHRAN) » -** počet des. miest výslednej sumy zahraničnej faktúry, na ktoré požadujeme zaokrúhlenie. Halierové rozdiely zo zaokrúhlenia program na faktúre vyčísli. **Odporúčané hodnoty : 2- desatinné miesta**
- **« počet desatinných miest výpočtu DPH »** podľa predpisov zadávate počet des. miest DPH. V čase uzávierky príručky to bola 1. Teda zaokrúhlenie DPH na jednu desatinu. **Doporučujeme nemeniť !!!**
- **« typ kalkulátora zo skladu »** určujeme typ kalkulátora pri výbere zo skladu a cenníka služieb cez klávesy D a U priamo v spodnej časti faktúry. Najčastejší v používaní je typ C. Pri fakturácii do zahraničia sa používa F, ktorý neuvádza sadzbu DPH, ten sa aktivuje automaticky , ak sa vystavuje faktúra v zahraničnej meny. **F tu si musia nastaviť neplátcovia DPH** vystavujúci faktúry výberom zo skladu alebo služieb.
- **« Mazanie spodnej časti dokladu u nového »** pri zapnutí A, priamym prechodom do spodnej časti faktúr, bude táto vždy čistá. Inak program pri priamom prechode cez kláv. <S> do spodnej časti zobrazí údaje z predchádzajúcej faktúry.

« Použitie zahraničnej meny Sklad / Služby » hodnoty sú štandardne predvolené

**N** – pri výbere zo skladu v zahraničnej mene prepočíta odbytovú cenu na tuz.

**A** – pri výbere zo skladu pri zahraničnej mene nastaví hodnotu DPH = 0

### **Horná časť textu (úvod – text faktúry)**

Úprava textu zobrazovaného na začiatku fakturovaných položiek - úvod.

V okne sa zobrazia pod sebou zoradené druhy textov. Nastavte kurzor a potvrďte ENTER na taký, ktorý chcete upraviť. Vpíšete text.

Práca sa ukončuje cez windows tlačítko v pravom hornom rohu okna **X.**

Program ponúkne možnosť : Nastaviť ako základ ?

Ak potvrdíte Áno, tento upravený text Vám program bude vkladať cez kláves **Q** v spodnej časti faktúry.

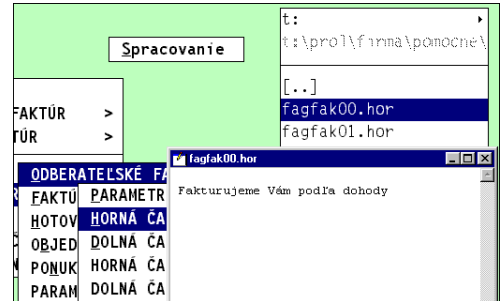

### **Dolná časť textu (záver – text faktúry)**

Funkcia : úprava textu zobrazovaného na konci fakturovaných položiek – záver faktúry.

Vo vystavovaní faktúr - dokladov sa v spodnej časti vkladá klávesom **Q**.

Pri vystavovaní skladových faktúr z WIN PROLEM je vložená napr. ak je nastavená ako **základ** , alebo je druh záveru symbolom zadaný priamo na príslušnej adrese zákazníka.

Nastavuje sa v WIN PROLFA / VSTUP / NASTAVENIE SPRACOVANIA / napr. ODBERATELSKE / **DOLNA ČASŤ TEXTU**.

Práca je zhodná ako u hornej (úvod faktúry) časti.

#### **Postup:**

V okne sa zobrazia pod sebou zoradené druhy textov. Nastavte kurzor na jeden z nich a potvrďte ENTER.

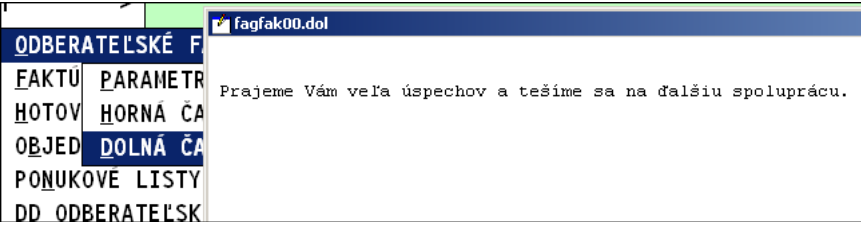

Zapíšte text a cez X uzatvorte a dalje uložiť.

Pri výzve si môžete 2 znakovým symbolom uložiť Váš text, aby bol "navždy" zachovaný ( hlavne aby ho inštalácia upragu neprepísala)

Napr. A1, KL, OP a pod.

Parameter nastaviť ako základ: ak ponecháte A, program vždy pri vytvorení faktúry alebo použití

klávesy Q na vloženie záveru, použije tento Vami zadaný a uložený text,.

### **Parametre spracovania**

**<Nastav masky od výrobcu>** - po "zaškrtnutí" a potvrdení ZMEŇ, sa aktualizujú vstupné masky na zápis údajov dodávané výrobcom. Pri obnove sa zohľadňuje parameter Firma je platcom DPH v účtovníctve.

Túto možnosť je vhodné použiť, ak užívateľ nesprávne nastavil vstupné masky na zápis údajov.

**<Účt. do firemného OVD>** - pouţitie je **len pri sieťovej verzii** a aktivovaní tzv. pracovného opisu na dávkové účtovanie. Možné je nastaviť účtovanie do pracovného OVD. Je štandardne zaškrtnuté – účtovanie sa vykonáva do firemného OVD. Pri nesieťovej verzii nemeňte nastavenie !

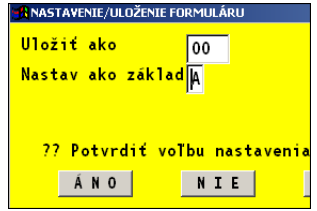

## **Zmena formátu desat. miest pri vystavovaní faktúr.**

Formátom pri vystavovaní faktúr sa rozumie:

Počet znakov na názov položky, počet desatinných miest jednotkovej ceny a počet desatinných miest počtu jednotiek.

Základný formát nastavení po inštalácii "čistého programu" je:

- názov/text 27 znakov
- pocet mj 2 des. miesta
- cena/jedn 2 des. miesta

Ak požadujete formát zmeniť, postup je nasledovný:

Prejdite do časti **NASTAVENIA** SPRACOVANIA. NAST POCTU DES MIEST kde zvoľte NASTAVENIE KALKULÁTORA.

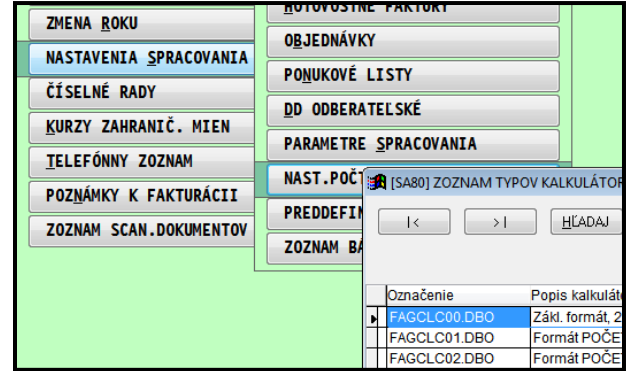

V ponuke si vyberte nasledujúci formát, ktorý Vám vyhovuje na počet desatinných miest.

Upozornenie: Dovolené je meniť "nižší" formát na " vyšší".

Nie je dovolené zmeniť napríklad formát s 3 des. Miestami späť na základný ! Inak môže dôjsť k znehodnoteniu spodnej časti faktúry a zmeny výslednej sumy.

# **Číselné rady (číselníky)**

Táto časť sa nachádza v WIN PROLFA / VSTUP / ČÍSELNÉ RADY a slúži na zápis druhov dokladov a k nim prislúchajúce číslo dokladu od ktorého bude program automaticky číslovať doklady.

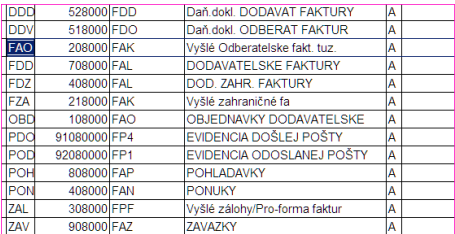

Číselné rady sa dopĺňajú nasledovným spôsobom:

- **1.** Klávesom **<A>** zadajte nový údaj
- **2**. Postupne vypĺňate:
- **<< Označenie radu >>** trojznakové (písmená alebo aj čísla) označenie typu dokladu - operácie. FAO, FDO, FAD, ZAV, COL a pod. Nesmiete označenie rovnaké, **kaţdé musí byť iné !**
- **<< Číslo dokladu >>** číslo dokladu, číselný rad, od ktorého program začne pripočítavať ďalšie doklady (ak sa s programom pracuje, je tu uvedené posledné použité číslo dokladu)

### **V čísle dokladu musí byť symbol roka !**

Napr. 20800001, kde 2 môže byť interné označenie dokladu, 08 rok, 00001 poradové číslo v rámci roka.

Dodržaním tejto podmienky je zabezpečená možnosť spätne i v minulých rokoch prezerať tzv. spodnú časť faktúry, prípadne i vytlačiť doklad. A je to podmienka pre správne párovanie faktúr v účtovníctve – saldokonto, číslo dokladu musí obsahovať aj rok.

#### **<< Poznámka >>** - text, informatívny popis

**<< Typ agendy >>** - je potrebné zvoliť, kde v evidenciách bude používaný daný typ. Na výber použite kláves **<F1>**. Nastavte sa šípkou a potvrďte ENTER zvolenú agendu.

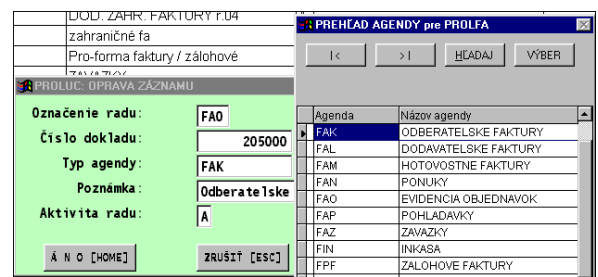

**<< Aktivita radu >>** - pri zadaní písmena **A**, program ponúkne ďalšie nasledujúce číslo dokladu bez možnosti zmeny.

Pri hodnote **N**, program ponúkne ďalšie nasledujúce číslo dokladu s možnosťou prepísať číslo dokladu.

## **Kurzy zahraničných mien**

Zápis alebo prehľad kurzového lístka. Podrobnejší popis v príručke pre podvojné účtovníctvo.

## **Telefónny zoznam**

Funkcia "Telefónny zoznam" je určená na zápis kontaktných osôb dodávateľov , odberateľov a ich základné údaje: meno, priezvisko, telefón, e-mail. Tieto údaje sú Vám vždy v adresári k dispozícii. Počet kontaktov na firmu nie je limitovaný.

Zápis nového kontaktu môžete vykonávať:

**a)** priamo v časti Vstup / Oprava - Adresár. Nastavením kurzora na firmu, ku ktorej pridávame kontakt. Stlačením klávesy F3 alebo tlačítka [F3]TELEFÓNY. Pri zadávaní kontaktu je firme automaticky priradený jeden čistý záznam, ten je možné cez kláves E opraviť a doplniť. Ďalšie nové zadávame cez kláves A.

**b)**priamo v časti Vstup/Oprava - TELEFÓNNY ZOZNAM. Tu môžeme priamo zadávať nových cez A, opravovať cez E. Možno využiť hľadanie podľa F5. Tlač zoznamu cez kláves T označené alebo všetky.

## **Poznámky k fakturácii**

Pre užívateľov, ktorí vystavujú faktúry v module PROLFA cez tzv. "spodnú časť", sme doplnili možnosť zápisu poznámok k fakturácii pre jednotlivých odberateľov. Vhodné pre firmy:

- kde pracuje so systémom viac užívateľov
- kde poznámky môže zadať jeden užívateľ a fakturant tieto poznámky vidí už počas fakturácie
- a tak zabezpečiť aby sa niečo nezabudlo...

Poznámky k fakturácii sú dostupné v module PROLFA v časti Vstup/Oprava pod voľbou POZNÁMKY K FAKTURÁCII.

Poznámka zadávame individuálne, čo nová poznámka , vždy jeden riadok zákazník a text.

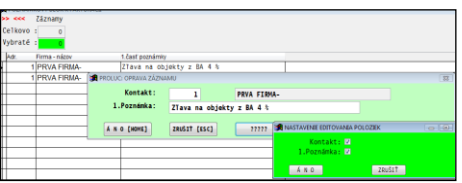

(pri prvom vstupe si budete musieť "aktivovať" zadávacie políčka cez tlačidlo ?????)

Ak je na zákazníka VLOŽIŤ VYMAZAŤ SKLAD SLUŽBY IDTAL Q-ÚV/ZÁV ÚVOD/ZÁV KONČIŤ[ESC] L-ZLAVA zadaná poznámka, C-RIADOK E-RIADOK S-BEZ DP S-S DPH AKTIV ZÁLOHY VYTVOR  $POMOC$ ODPOČET Riad T Text je doplnená do vystavujeme Vám faktúru za práce na základe zmluvy X.13 pravej časti obrazovky.00.00 EUR Ovanie objektu B  $\frac{1.00}{4.00}$  $\frac{6}{7}$  L ZTava  $-12.00$  EUR  $\frac{1}{1.00}$ 50.00 EUR  $50.00 20.00$ Dopravné ÷ 10 S Suma bez DPH 338.00 EUR 338.00 EUR  $20.00$ 13 D DPH celkovo 15 s Suma k úhrade 405.60 EUR

## **SPRACOVANIE**

## **Prehľad adresára**

Po potvrdení tejto voľby sa dostaneme do zoznamu adries, kde máme možnosť rôznych výberov. Z tejto časti môžeme aj tlačiť zoznam vybraných adries alebo tlačiť adresy na samolepiace štítky.

Funkcie/klávesy na hľadanie a výber faktúr:

**<F5>** - hľadanie jedného záznamu / adresy

**<F1>** - výbery, kde máme moţnosť si vybrať adresy podľa rôznych kritérií podľa toho, pod ktorým stĺpcom sme s kurzorom nastavení pred stlačením <F1>.

Tlač označených záznamov -adries spustíte kláv. <T> a potvrdením jednej z tlačových zostáv.

### **Hromadný výber adries na ďalšie spracovanie**

Výber (označenie) skupiny adries sa prevádza cez klávesu <F1>**.** Ešte pred stlačením <F1> nastavte kritérium podľa ktorého budete údaje vyberať.

Kurzor presuňte napr. pod stĺpec *Názov firmy*. Teraz stlačte <F1>**.** V ponúknutom menu sa nachádza viacero volieb.

**« Podľa poloţky »** po potvrdení tejto voľby kláv. <ENTER> zadávate do políčka dole text, ktorý hľadáte. V tomto prípade program porovnáva texty z ľavej strany.

Prík.: Potrebujete vybrať všetky firmy začínajúce na " COM ". Do políčka teda zadáte len tri písmená COM .Všetky tieto firmy budú farebne označené. Ak by ste zadali len C , budú označené všetky firmy začínajúce na písmeno C.

**« Podľa znakov »** túto voľbu si vysvetlíme na príklade, ak hľadáte firmy napr. podľa PSČ. Tu však pred stlačením <F1> musíte stáť s kurzorom pod stĺpcom PSČ.

Prík.: Hľadáme firmy, ktorých PSČ začína na číslo 9, ďaľšie dve miesta sú ľubovoľné a posledné dvojčíslie je 01. Do políčka to zapíšeme takto: 9?? 01 .Tu vidíte, že ľubovoľné miesta sa nahrádzajú otáznikom.

« Podľa reťazca » tu je možnosť výberu podľa zvoleného reťazca znakov, ktorý nám program vyhľadá na ktoromkoľvek mieste v hľadanom texte.

Prík.: Potrebujeme vybrať všetky firmy z Bratislavy. Vyberme ich podľa kritéria Mesto. Kurzorom sa nastavíte pod stĺpec Mesto, stlačte <F1> a potvrďte túto voľbu Podľa reťazca. Do políčka zadáme len časť z názvu Bratislava. A to "**tislava**" Potvrdíme <ENTER>.

### **Výber a aktualizácia dlţníkov, tlač zoznamu dlţníkov**

Do adresára, t.j. na každú adresu (odberateľa) je možné hromadne vložiť do určeného poľa ( DLH) jeho celkovú neuhradenú čiastku z odberateľských faktúr. Túto činnosť vykonáva funkcia aktualizácia neplatičov.

Funkcia je prístupná z dvoch miest v programe a to:

- priamo z opisu vstupných dokladov modulu WIN PROLUC, čo umožňuje účtovníkovi okamžite po zaúčtovaní banky alebo pokladne ( resp. kedykoľvek) spustiť túto funkciu.
- v module WIN PROLFA v prehľade adresára v časti Spracovanie (po výberovej klávese F1).

"Dĺžník" s jeho celkovou dĺžnou sumou je červene označený pri výberoch z adresára počas vystavovania faktúr alebo výdajov.

**« Neplatiči »** Funkcia je prístupná v časti SPRACOVANIE / PREHLAD ADRESARA po stlačení klávesu <F1> v adresári a zabezpečí napočítanie celkových neuhradených čiastok na každého odberateľa. Tieto čiastky je možné sledovať v prehľade adresára aj v stĺpci DLH alebo "náhľadom" adresy cez F2.

Pre spustenie tejto funkcie sa určuje:

-obdobie, ktoré doklady sa majú zahrnúť do výpočtu- príp. len na určité faktúry rozlíšené textom v políčku Spôsob platby

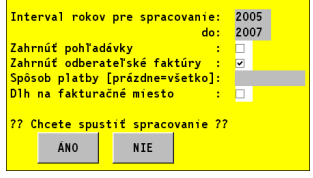

Túto funkciu je vhodné spustiť vždy po zaúčtovaní úhrad cez banky alebo pokladňu. Len vtedy sa údaje v adresári aktualizujú.

### **Mazanie adries z adresára.**

V časti Spracovanie (modul WIN PROLFA) otvorte voľbu Prehľad adresára a ďalej **Mazanie adries**. Získate prehľad vášho adresára. Adresy, ktoré chcete mazať, farebne **označte kláv. <Insert>**.

Po ukončení práce v tejto časti cez <ESC> sa program opýta Dokončiť operáciu? . Ak vyberiete a potvrdíte ÁNO, budú zmazané označené adresy a prevedené do zoznamu zrušených adries.

### **Prehľad zmazaných/zrušených adries.**

V časti Spracovanie (modul WIN PROLFA) otvorte voľbu Prehľad adresára a ďalej ZRUŠENÉ ADRESY**.**. Tu sa nachádzajú vami zmazané adresy z hlavného adresára.

### **Zaradenie vyradenej adresy**

Funkcia sa pouţíva, ak ste napr. omylom zmazali adresu a potrebujete ju vrátiť späť.

Funkcia je prístupná v časti VSTUP/OPRAVA / ADRESÁR. Kliknite na tlačítko **ZARADENIE** . Dostanete prehľad zrušených adries. Nastavte sa na príslušnú adresu a potvrďte ENTER. Na kontrolnej otázke vyberte a potvrďte ÁNO.

(pozn: mazanie sa vykonáva v časti SPRACOVANIE)

**!!! Upozornenie pri sieťovej prevádzke !!!** pri zaraďovaní a mazaní adries môžete tieto operácie vykonávať, len ak ste ako jediný prihlásený do systému PROLUC.

### **Tlač štítkov**

Po výbere adries môžete vytlačiť tieto adresy na samolepiace štítky. Na tlač môžete pouţiť štítky na hárkoch A4 o **rozmere 70\*36** mm, t.j. 24 štítkov na A4.

Po založení štítkov do tlačiarne, spustite tlač klávesom T, v ponuke zvoľte tlačítko SAMOLEP a tlačovú zostavu napr. FASAMW24.FRX. (číslo zohľadňuje počet štítkov na stranu A4).

Podrobný a aktuálny popis nájdete tiež v integrovanej nápovede programu cez tlačítko POMOC.

Okrem hromadnej tlače adresných štítkov je možné cez tlačítko 1SAMOLEP vytlačiť jednu (nastavenú) adresu na štítok s presne určenou pozíciou.

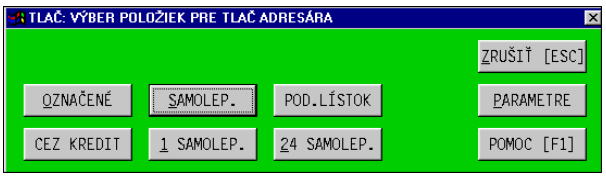

### **Tlač podacieho lístka**

Na označené adresy môţete cez T- tlač a ponuku **POD.LÍSTOK** vytlačiť hárok pre poštu.

### **Export adresára do súborov a do Excelu.**

Modul WIN PROLFA obsahuje exportný program, ktorým môžete vybrané adresy exportovať do rôznych súborov, najčastejšie je však užívateľov používaný pre export do programu Excel.

Podrobný popis spôsobu exportu je popísaný samostatnej kapitole "Export do Excelu a súborov".

## **Výber faktúr kniha faktúr, neuhradené......)**

### **Odberateľské**

Táto časť slúži na prehľad odberateľských faktúr s možným hľadaním a hromadnými výbermi aj tlače zoznamu vybraných faktúr.

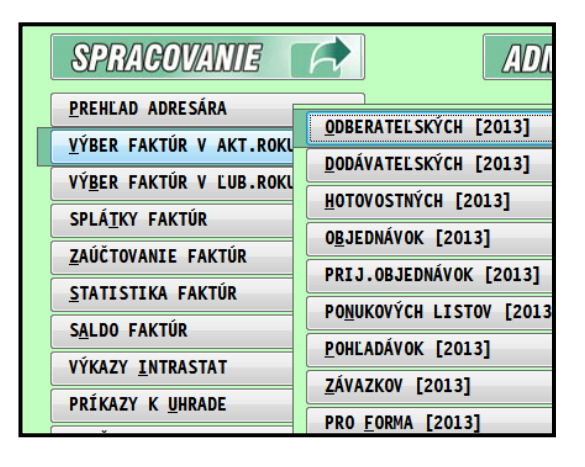

### **Zoznam funkčných kláves - výber odberateľské faktúry**

Funkčné klávesy:

**<F5>**- kláves, **HĽADAJ,** hľadanie jedného záznamu

**<F1>** moţnosť hromadného výberu záznamov podľa zadaného kritéria a ďalšie funkcie

**<F2>** kompletné informácie o doklade, na ktorom je kurzor nastavený pri stlačení  $<sub>F2</sub>$ </sub>

Rozpis zaúčtovania dokladu pomôže účtovníkovi zistiť, ako bol doklad zaúčtovaný . Nemusí prechádzať do modulu účtovníctva.

**<F3>** zobrazenie spodnej časti vystaveného dokladu, napr. fakturovaných položiek na vystavenej faktúre. Platí len pre vystavené doklady odberateľské a proforma faktúry príp. objednávky, ponuky ak sa vystavujú faktúry v module PROLFA.

**<F7>** prehľad splátok príslušného dokladu

**<S>** inventúra/súčet, v hornej časti obrazovky dostaneme súčet za všetky a vybrané záznamy.

**<ESC>** KONIEC ukončenie práce v tejto časti

**<T> TLAČ** jednotlivého, označených alebo všetkých záznamov vybranou tlačovou zostavou. Pred tlačou stačí označiť jedným z viacerých spôsobov výberu. Na tlač **zoznamu faktúr** sa pouţíva v okne tlače tlačidlo **OZNAČENÉ alebo VŠETKO**.

Po stlačení klávesu <F1> máme možnosť výberu.

Napr. v prípade nastavenia kurzora pod stĺpec Dátum vystavenia a stlačením **<F1>** dostaneme voľby :

- **« PODĽA POLOŢKY »** po potvrdení tejto voľby dostaneme možnosť zadať rozsah dátumov OD-DO. Vybrané položky sú farebne označené Ak použijete voľbu **Podľa položky** pri výbere na dátum, sumu, akciu môžete zadať rozsah OD - DO. Tu platí, že kritérium výberu je poloha kurzora pod určeným stĺpcom pred stlačením <F1>.
- « **Podľa znakov** » tu dostaneme možnosť zadávania kritérií v kombinácii so znakmi, ktoré sa nevyhľadávajú. Napr. ak zadáme "???daj" program vyberie všetky zápisy, ktoré majú napr. v poznámke na 4,5, a 6 pozícií zľava text "daj".
- « Podľa reťazca » tu máme možnosť výberu podľa zvoleného reťazca znakov, ktorý nám vyhľadá na ktoromkoľvek mieste v zázname. Túto možnosť využijeme hlavne pri nastavení v kolónke "poznámka". Napr. keď zadáme: "com " program vyberie všetky záznamy, kde sa nachádza nami zvolený reťazec písmen, t.j. s textom Compac, ale aj Worldcomp. Toto nám umožní spracovať výbery aj vtedy, ak nevieme presný názov.
- ΕΊΙ ΤΡΕ ΔΙΟΖΝΔΩΡΝΙΔΙ PODĽA POLOŽKY PODĽA ZNAKOV PODĽA REŤAZCA OZNAČÍ VŠETKY ZÁZNAMY  $Ad-07Ad-0D[Ur-07]ur-0$ Sledovanie úHrad > Z označeného adresára Nezaúčtované dokLady Výpočty DPH EXporty do súborov IBA OZNAČE IBA NASTAV VŠETKO ZOBRAZÍ ZRUŠENIE OZNAČENIA ROZŠÍRENIE OZNAČENIA INVERZIA OZNAČENIA VZOSTUPNE ZOSTUPNE NÁVRAT [ESC]
- **« Označí všetky záznamy »** funkcia označí všetky záznamy.

Po výbere podľa predchádzajúcich kritérií, alebo ich kombinácie program nám vybrané položky farebne označí.

- **« Iba označené záznamy »** v prípade vybraných (označených) záznamov, dostaneme na obrazovku lem tieto vybrané položky.
- « **Iba nastavené** » pomôže rýchlo na obrazovku zobraziť údaje podľa jednej zvolenej podmienky. Napr. faktúry na jedného zákazníka, faktúry podľa dátumu, akcie .... Veľkou výhodou táto funkcia bude v sieťových verziách, kedy v niektorých prípadoch užívateľ nemusí označovať doklady. Stačí, ak sa kurzor nastaví pod príslušný stĺpec a po klávesoch F1 a B , zostanú na obrazovke len príslušné doklady.
- **« Všetko zobrazí »** po potvrdení tejto voľby program nám vráti po predchádzajúcej voľbe na obrazovku všetky záznamy
- **« Zrušenie označenia »** po potvrdení tejto voľby sa označenie zruší Upozornenie: Program ponecháva v pamäti predchádzajúci výber, z toho dôvodu je potrebné pred výberom túto funkciu vykonať, inak budeme mať vybrané položky aj z predchádzajúceho výberu.
- « Rozšírenie- označenia » po potvrdení tejto voľby dostaneme možnosť zmeny výberu na "zúženie výberu z už vybraných položiek". Program štandardne vykonáva výber tak, že nasledujúci výber ďalšie vybrané položky pridáva k

predtým vybraným. Po potvrdení tejto voľby je potrebné vykonať ďalší výber podľa iného kľúča. Následne zostanú označené len položky, ktoré splňovali poslednú podmienku.

- Rozšírenie výberu ak sú už označené položky predchádzajúcim výberom, k nim je možné takto zadať, že ďalší uskutočnený výber bude k predchádzajúcemu pripojený.
- **Zúženie výberu** po tejto voľbe je možné uskutočniť ďalší výber s tým, že z položiek už označených zostanú označené len položky vybrané druhým výberom.

Príkl.: Prvým výberom sme vybrali neuhradené faktúry (voľba *Neuhradené* po stlačení <F1>). A z týchto neuhradených nás zaujímajú faktúry vystavené od 01.01.99 do 31.03.99. Nastavme kurzor pod stĺpec *Dát. vystavenia.* Stlačte <F1> a vyberte voľbu *Rozšírenie - zúženie výberu.* Ak je nastavená funkcia *Zúženie*, tú potvrďte <ENTER>. Týmto dávame najavo, že pri ďalšom výbere nám ostanú označené len tie faktúry, ktoré budú splňovať nasledujúcu podmienku. V ďalšom kroku potvrďte voľbu *Podľa položky.* Do kolóniek vypíšte príslušné dátumy a potvrďte. Pre lepší prehľad je potom vhodné spustiť funkciu *Iba označené.* 

- **« Inverzia označenia »** funkcia umoţní vybrať práve tie doklady, ktoré nie sú označené. Pouţijeme asi vtedy, keď je najprv ľahšie označiť tie doklady ktoré nechceme a potom touto funkciu získame opak.
- « Vzostupne » tu dostaneme možnosť položky usporiadať vzostupne
- « Zostupne » tu dostaneme možnosť položky usporiadať zostupne

Pre výber faktúr sú po klávese <F1> v jej strednej časti platné nasledovné funkcie:

- **« Ad - oZ »** V tomto prípade budú **označené** adresy v adresári podľa vybraných dokladov **podľa fakturačnej** adresy. (stĺpec Adr ). Funkciu pouţite, ak potrebujete k vybraným faktúram si v adresári označiť adresy.
- **« Ad - oD »** V tomto prípade budú **odznačené** adresy v adresári podľa vybraných dokladov podľa fakturačnej adresy (stĺpec Adr ).
- **« Ur - oZ »** V tomto prípade budú **označené** adresy v adresári podľa vybraných dokladov **podľa miesta určenia.**
- **« Ur - oD »** V tomto prípade budú **odznačené** adresy v adresári podľa vybraných dokladov podľa miesta určenia.
- **« SLEDOVANIE ÚHRAD »** je popísané podrobnejšie v nasledujúcej kapitole.

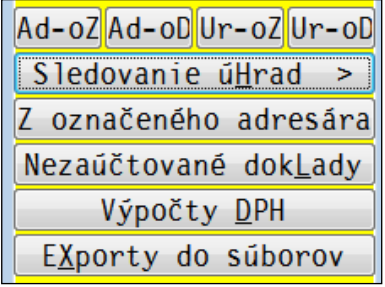

**«Z označeného adresára »** V tomto prípade budú **označené faktúry** patriace adrese alebo skupine adries, ktorá bola vopred označená v Adresári.

Prík: V adresári možno využiť pole "Kódovanie", kde môžeme označiť napr. odberateľov stavebných prác skratkou "stav". V spracovaní adresára potom vyberieme adresy podľa kódovania adresy s kódom "stav". Vo faktúrach potom využijeme túto funkciu Označený adresár. Takto dostaneme označené faktúry na všetkých stav. odberateľov. Po stlačení kláv. <S>dostaneme sumár s príslušnými sumami alebo zoznam vytlačíme.

- **« Nezaúčtované doklady »** po spustení tejto voľby sa označia všetky nezaúčtované faktúry. Na zistenie, či faktúra je zaúčtovaná slúži stĺpec Z vo *Výbere faktúr.* Písmeno N znamená - nezaúčtovaná, A - zaúčtovaná.
- **« Výpočty DPH »** Poskytne prehľad súm z evidencie faktúr v členení na sumu základov dane a DPH podľa jednotlivých sadzieb. Prehľad poskytne za všetky faktúry a za samostatne vybrané.
- **« Exporty do súborov »** export označených záznamov do súborov cez CLIP , DBF , CSV alebo DBF-EXCEL.

### **Hľadanie dokladov**

Na hľadanie je určený kláves **<F5>** alebo **<H>** . Kľúč hľadania je pozícia kurzora pod príslušným stĺpcom.

Príklad hľadania faktúry: Prejdite do modulu PROLFA.

V časti Spracovanie otvorte Výber faktúr napr. Odberateľské.

V prehľade/zozname faktúr nastavte kurzor pod stĺpec Číslo faktúry a až potom stlačte kláves <F5>. Zadajte údaj a potvrďte.

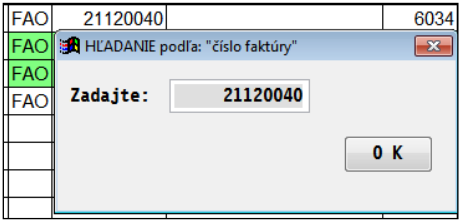

### **Usporiadanie dokladov**

Na usporiadanie dokladov je určený kláves <F1> a v nej funkcia Vzostupne/ Zostupne. Kľúč usporiadania je pozícia kurzora pod akýmkoľvek stĺpcom.

Príklad usporiadania faktúr podľa sumy neuhradené: V prehľade/zozname faktúr nastavte kurzor pod stĺpec Neuhradené, potom stlačte kláves <F1>, kde zvoľte funkciu Vzostupne.

### **Výbery faktúr - neuhradené, čiastočne, preplatené**

- Prejdite do časti PROLFA / SPRACOVANIE / VYBER ....a zvoľte príslušnú agendu (odberateľské, dodávateľské....)
- Pre výber faktúr sú po klávese **<F1>** v jej strednej časti platné nasledovné funkcie:

Sledovanie úhrad pod touto voľbou sú tieto možnosti:

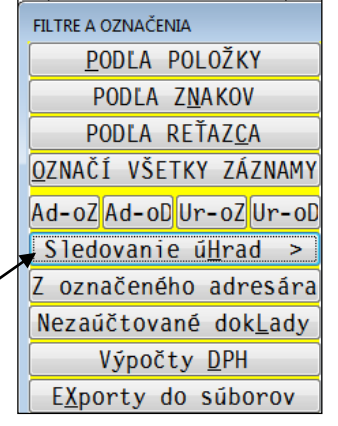

**« ČIASTOCNE »** budú označené faktúry, ktoré sú len čiastočne uhradené, t.j. suma faktúry je menšia ako suma úhrady.

**« NEUHRADENÉ»** označia sa faktúry, ktoré nie sú uhradené, ale len do dátumu (aktuálny /systémový) v ktorom práve vykonávame túto funkciu. Ak je treba vybrať všetky neuhradené faktúry, výber vykonajte podľa *Sumy úhrady* s úhradou 0. (cez <F1> a Podľa položky).

**« ONESKORENÉ »** program ponúkne v dolnej časti možnosť zadania počtu dní. Potom budú označené faktúry, ktorých úhrada je omeškaná o zadaný počet dní odo dňa splatnosti.

**« PREPLATENÉ »** označenie preplatených faktúr

**« NEVYSPORIADANE »** vykoná spolu funkcie **čiastočne, neuhradené, preplatené** k aktuálnemu /systémovému/ dátumu.

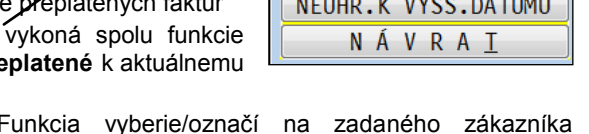

**« Saldo zákazníka »** Funkcia vyberie/označí na zadaného zákazníka neuhradené, čiastočne uhradené a preplatené faktúry do zadaného dátumu.

**« Saldo všetkých »** Funkcia vyberie/označí pre všetkých zákazníkov neuhradené, čiastočne uhradené a preplatené faktúry do zadaného dátumu.

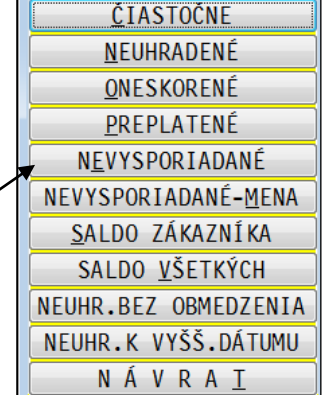

SLEDOVANIE ÚHRAD

« NEUHR.BEZ OBMEDZENIA » výber všetkých položiek bez obmedzenia na dátum splatnosti. Program vyberie všetky položky, ktoré nie sú uhradené, aj keď dátum splatnosti je vyšší ako aktuálny.

**« NEUHR.K VYŠŠ.DÁTUMU »** výber faktúr , ktoré by boli neuhradené k vyššiemu dátumu ako je aktuálny (dnešný/systémový). Na vstupe sa zadáva počet dní k "dnešnému" dátumu. Funkciu využijeme, ak potrebujeme zistiť, aké faktúry budú neuhradené o niekoľko dní vopred. (napr. aby sme mohli pripraviť úhrady dodáv. faktúr).

Jednotlivé výbery môžeme spájať. Napr. spustíme funkciu NEUHRADENÉ a potom funkciu ČIASTOČNE.

### **Tlač faktúr, knihy faktúr**

V časti SPRACOVANIE / VÝBER FAKTÚR / ODBERATEĽSKÉ môžete vytlačiť zoznam faktúr cez kláves T.

Zoznam tlačíte cez tlačidlo **OZNAČENÉ** . Vopred si musíte označiť záznamy , ktoré budete tlačiť.

Ak celý zoznam faktúr, najrýchlejšie ich označíte cez F1 +O . Iný výber vykonáte podľa popisu v predchádzajúcich kapitolách.

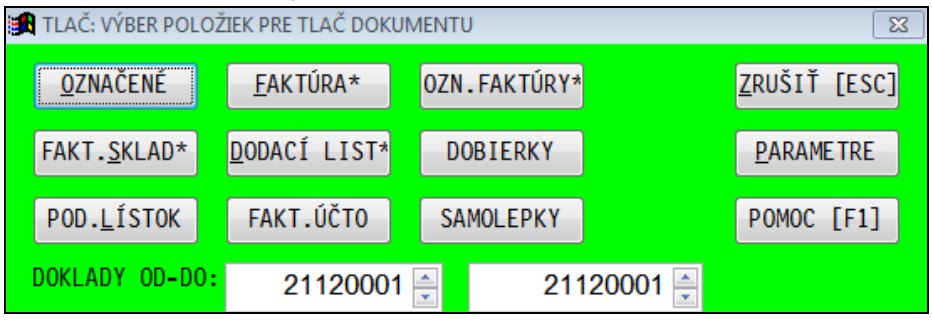

#### ....následne si vyberáte druh tlačovej zostavy

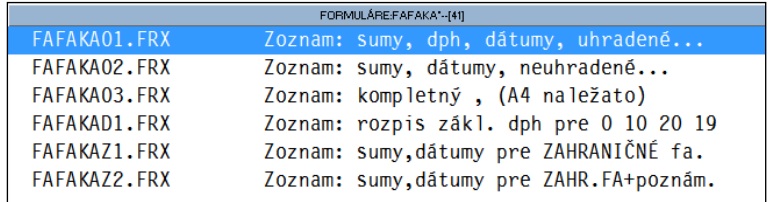

### **Tlač vystavenej a zaúčtovanej faktúry s košieľkou.**

Ak máme vystavenú faktúru a je aj zaúčtovaná, môžeme v časti:

**PROLFA / SPRACOVANIE / VYBER FAKTUR** si túto faktúru (alebo aj viac faktúr) vopred označiť a tlač spustiť cez **T- Tlač** a tlačidlo **FAKT.ÚČTO**.

Príklad spodnej časti faktúry s predkontáciou - "košieľkou".

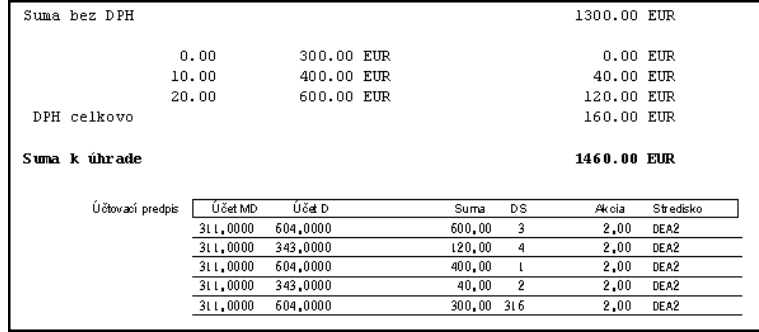

### **Export zoznamu faktúr do Excelu a iných exportných súborov**

Program umožňuje exportovať vybrané záznamy do iných súborov ako napr. formát XLS ( vložením údajov do Excelu) , formát DBF ( otvorí Excel) , formát CSV.

**Podrobnejší popis postupu je popísaný v samostatnej kapitole Export do Excelu a do súborov ( na začiatku príručky).**

## **Dodávateľské**

Ovládanie a práca je rovnaká ako vo voľbe **Odberateľské**, preto túto časť nepopisujeme. Pozri kapitolu Výber- Odberateľské.

V prehľade dodávateľských faktúr je vpravo medzi poslednými stĺpcami zobrazený údaj symbol fyzickej alebo právnickej osoby. Kedy **symbol F** určuje, či faktúra bude pri úhrade (pokladňou) automaticky zapisovaná do nahlasovacej povinnosti (par.511).

### **Hotovostných**

Ovládanie a práca je rovnaká ako vo voľbe *Odberateľských.*

## **Objednávok / ponúk**

Ovládanie a práca je rovnaká ako vo voľbe *Odberateľských.*

### **Pohľadávok**

Kniha a prehľad pohľadávok (napr. pohľadávky voči zamestnancom, stravné lístky, manká, nadmerné odpočty DPH, náhrady škody z poisťovní, preplatky z obchodných vzťahov atď. )

Ovládanie a práca je rovnaká ako vo voľbe **Odberateľské**, preto túto časť nepopisujeme. Pozri kapitolu Výber- Odberateľské.

### **Záväzkov**

Kniha a prehľad záväzkov (napr. zálohové dodávateľské faktúry, cestná daň, leasing a pod).

Ovládanie a práca je rovnaká ako vo voľbe **Odberateľské**, preto túto časť nepopisujeme. Pozri kapitolu Výber- Odberateľské.

### **Pro Forma**

Kniha a prehľad pro forma faktúr ( vyšlé zálohové faktúry )

Ovládanie a práca je rovnaká ako vo voľbe **Odberateľské**, preto túto časť nepopisujeme. Pozri kapitolu Výber- Odberateľské.

### **Colný dlh**

Prehľad zaevidovaných colných dlhov. Prezeranie, výbery a tlač a ďalšie funkcie sú podobné ako pri výbere odberateľských, dodav. faktúr.

## **Splátky faktúr**

Funkcia spracuje prehľad/priebeh úhrad dokladov s možnosťou tlače zoznamov. Pri odberateľských faktúrach, je možné vypočítať penále za jednotlivé uhradené faktúry.

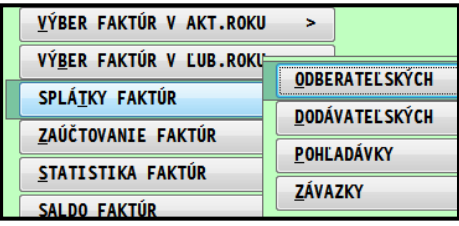

## **Splátky faktúr- Odberateľských**

Funkcia vytvorí prehľad/priebeh úhrad odberateľských faktúr, zaplatených zálohou alebo splátkou.

Pred spustením zadávate parametre:

**Interval rokov OD – DO:** rozsah obdobia rokov, z ktorých budú faktúry preberané na spracovanie.

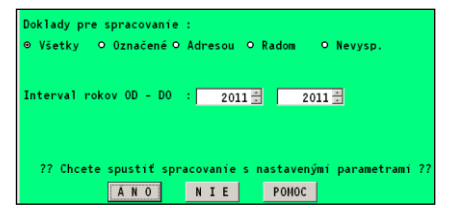

*Všetky* - do spracovania sa prevedú všetky faktúry z evidencie bez ohľadu na to, či sú niektoré označené.

*Označené* - do spracovania budú prevzaté len vopred označené doklady vo výbere faktúr (Spracovanie/Výber faktúr/ ...)

**Adresou** - umožní zadať jedného klienta, na ktorého chceme spracovať údaje.

*Radom* - program spracuje len faktúry zadaného druhu faktúr (číselný rad).

*Nevysporiadané* - program automaticky preberie "otvorené faktúry" k aktuálnemu (t.j. systémovému dátumu) z evidencie faktúr do súboru prehľadu splátok (neuhradenéčiastočne uhradené,

#### preplatené.

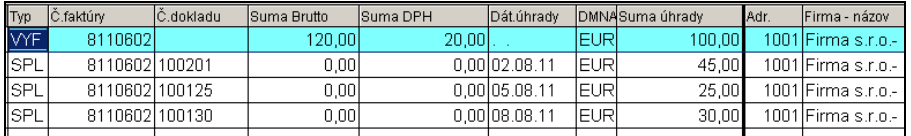

V prehľade je možné použiť klávesu <F1> i <F5> na hľadanie alebo výber dokladov. Tlač dokladov klávesom <T> alebo tlačítkom tlač.

### **Výpočet penále z faktúr**

V prípade potreby si môţete nechať programom vypočítať penále z neskoršie splácaných faktúr. Výšku penále si zadávate

cez tlačítko **F4 % PENÁLE** . Údaj sa zobrazí v stĺpci Penále v (%) .

Na tlač je určená samostatná tlačová zostava.

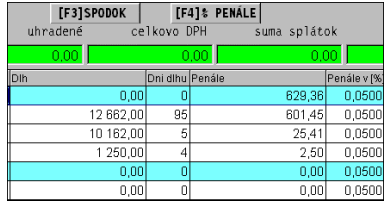

### **Splátky z rokov 2000-2008 a súčasne z 2009**

Samostatnou kapitolou je súčasne spracovanie a prezeranie tuzemských faktúry a ich splátok , ktoré berieme do prechodu na euro a od 1.1.2009.

Progran po prvom spustenní funkcie ( napr. za rok 2008 až 2009) zobrazuje v stĺpci **DMNA** , aká bola v čase vystavenia domáca mena.

|               | Záznamy       |               |             |                 | [F3]SPODOK    |            | [F4]% PENALE    | $->EUR$          |    |
|---------------|---------------|---------------|-------------|-----------------|---------------|------------|-----------------|------------------|----|
| 1kovo         | $\mathfrak o$ | suma celkovo  |             | <b>Waradené</b> |               |            | celkovo DPH     | suma splátok     |    |
| braté         | 0             | 0.001         |             | U.UU            |               |            | 0.00            | $_{0.00}$        |    |
| yp            | Č.faktúry     | Č.dokladu     | Suma Brutto | Suma DPH        | Dát.úhradu    |            | DMNASuma úhrady | Priebež.uhradené | Do |
| $\frac{1}{2}$ | 208005        |               | 5474,00     | 874,00          |               | XKK        | 4 084,53        | 0,00             |    |
| βPL           |               | 208005 310009 | 0,00        |                 | 0.00 22.11.08 | lskk       | 3000,00         | 3000.00          |    |
| βPL           |               | 2080051310013 | 0,00        |                 | 0,00 05.05.09 | SKK        | 723,02          | 3723,02          |    |
| βPL           |               | 208005 310015 | 0,00        |                 | 0.00104.06.09 | lskk       | 361,51          | 4 084,53         |    |
| AO            | 209001        |               | 380,80      | $60,80$ .       |               | IEURI      | 30,00           | 0,00             |    |
| òΡL           |               | 209001 310014 | 0,00        |                 | 0.00105.05.09 | <b>EUR</b> | 10,00           | 10,00            |    |
| òΡL           |               | 209001 310015 | 0.001       |                 | 0.00104.06.09 | IEURI      | 20.00           | 30,00            |    |

Na sprehľadnenie splátok a súm je pripravené tlačítko **->EUR** , ktoré prepočíta pôvodné hodnoty z SKK na EUR.

(tento spustený prepočet je informatívne zobrazený symbolom S-E v stĺpci DMNA

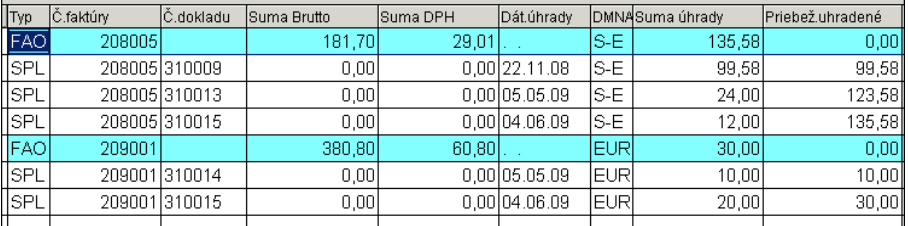

Pre tlač zoznamu splátok tuzemských doporučujeme vybrať NOVÚ ZOSTAVU PRE TUZ FAKTURY

## **Splátky faktúr- Dodávateľských**

Funkcia vytvorí prehľad/priebeh úhrad dodávateľských faktúr, zaplatených zálohou alebo splátkou. Spustenie a parametre sú rovnaké ako je popísané v kapitole Splátky Odberateľských faktúr.

### **Splátky dokladov - Pohľadávok**

Funkcia vytvorí prehľad/priebeh úhrad dodávateľských faktúr, zaplatených zálohou alebo splátkou. Spustenie a parametre sú rovnaké ako je popísané v kapitole Splátky Odberateľských faktúr.

### **Splátky dokladov - Záväzkov**

Funkcia vytvorí prehľad/priebeh úhrad dodávateľských faktúr, zaplatených zálohou alebo splátkou. Spustenie a parametre sú rovnaké ako je popísané v kapitole Splátky Odberateľských faktúr.

# **ZAÚČTOVANIE FAKTÚR**

Zaúčtovanie faktúr je možné vykonávať vo viacerých častiach programu. Spôsob účtovania a v ktorej časti programu zaúčtujete faktúru, je závislý od Vášho spôsobu práce.

**Podrobný popis "okna" zaúčtovania a funkcií je popísaný v účtovnej dokumentácii, t.j. príručka pre WIN PROLUC , alebo v integrovanej nápovede.**

### **Kde moţno zaúčtovať faktúru ?**

a) V moduloch WIN PROLUC alebo WIN PROLFA časti VSTUP/OPRAVA a v časti **EVIDENCIA FAKTÚR**.

Tento spôsob sa využíva, ak faktúry priamo evidujeme, zapisujeme do knihy faktúr. (nevystavujú sa odberateľské faktúry). Po zaevidovaní faktúry a potvrdení otázky Zaúčtovať ÁNO, prejdete hneď do zaúčtovania faktúry.

### b) V module WIN PROLFA v časti **SPRACOVANIE \ ZAÚČTOVANIE OZNAČENÝCH**

Tento spôsob je určený, ak sa vyšlé faktúry vystavujú alebo napr. pomocný pracovník len zaevidoval došlé a vyšlé faktúry bez účtovania.

Týmto spôsobom máme možnosť zaúčtovania po jednotlivých faktúrach, ktoré sú už vopred vybraté/označené v časti Výber faktúr. Výber na zaúčtovanie doporučujeme vykonať klávesom <F1> cez voľbu Nezaúčtované faktúry alebo individuálne cez kláves <INSERT>.

#### c) V module WIN PROLFA v časti **SPRACOVANIE \ ZAÚČTOVANIE NEZAÚČTOVANÝCH** \

Tento spôsob je určený, ak sa faktúry vystavujú alebo napr. pomocný pracovník len zaevidoval faktúry vyšlé alebo došlé bez účtovania.

Týmto spôsobom máme možnosť zaúčtovania po jednotlivých faktúrach, ktoré sú v systéme nezaúčtované. Program automaticky ponúka v poradí nezaúčtované faktúry.

### **Zaúčtovanie označených**

Tento spôsob je určený, ak sa vyšlé faktúry vystavujú alebo napr. pomocný pracovník len zaevidoval došlé a vyšlé faktúry bez účtovania.

Týmto spôsobom máme možnosť zaúčtovania po jednotlivých faktúrach, ktoré sú už vopred vybraté/označené v časti Výber faktúr. Výber na zaúčtovanie doporučujeme vykonať klávesom <F1> cez voľbu Nezaúčtované faktúry alebo individuálne cez kláves <INSERT>.

### **Zaúčtovanie odberateľských dodávateľských faktúr ...**

Podrobný popis "okna" zaúčtovania a funkcií je popísaný v účtovnej dokumentácii, t.j. príručka pre WIN PROLUC , alebo v integrovanej nápovede.

Preto tu popisujeme len funkcie, ktoré sú použiteľné len v tejto časti účtovania faktúry.

**UPOZORNENIE:** Pri zmene legislatívy, sledujte/čítajte aj integrovanú nápovedu , ktorá je aktualizovaná s dodaným aktualizovaným programom.

### **Zaúčtovanie faktúr v sérii, hromadne**

V tejto časti je dostupné tlačítko **[SÉRIA].** Umožňuje zaúčtovanie ďalších označených faktúr nasledujúcich v poradí automaticky v sérii podľa posledných hodnôt pri účtovaní posledného dokladu.

Tento spôsob sa využíva pri spôsobe zaúčtovania Označených alebo Nezaúčtovaných v module WIN PROLFA. Túto

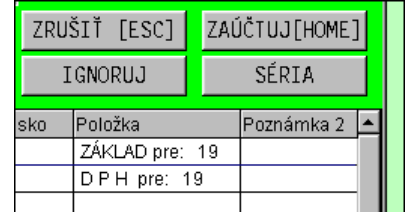

veľkú pomôcku ocenia hlavne tí účtovníci, ktorí účtujú väčší počet úplne rovnakých faktúr, tzn., že na všetkých označených faktúrach sa rovnako účtuje základ (účty, akcie, daňové skupiny...) i DPH na rovnaké hodnoty.

Z vybraných faktúr **zaúčtujte prvú faktúru** (ako vzor účtovania ďalších), potvrdením Zaúčtuj, na ďalšej ponúknutej faktúre vyberte a potvrďte **SÉRIA**. Všetky nasledujúce označené faktúry budú zaúčtované s hodnotami ako prvá faktúra. Tento spôsob môže byť efektívnejší ako pri nahrávaní väčšieho počtu faktúr v evidencii s ich okamžitým zaúčtovaním. Výber spôsobu kedy a ako zaúčtovať faktúry je však na rozhodnutí účtovníka.

Dátumy ako: dátum účtovného prípadu, dátum zdaniteľného plnenia, program automaticky preberá z dokladu ( ale podľa nastavenia v danom políčku, cez kláves F1 je voliteľné aký dátum program má ponúkať)

## **Zaúčtovanie nezaúčtovaných**

Tento spôsob je určený, ak sa faktúry vystavujú alebo napr. pomocný pracovník len zaevidoval faktúry vyšlé alebo došlé bez účtovania.

Týmto spôsobom máme možnosť zaúčtovania po jednotlivých faktúrach, ktoré sú v systéme nezaúčtované. Program automaticky ponúka v poradí nezaúčtované faktúry.

Práca v zaúčtovaní je popísaná v predchádzajúcej kapitole.

## **Zaúčtovanie "skladových fa" – z výdajok**

Funkcia je doplnková a treba si ju v prípade záujmu objednať ! Nie je dodávaná v základnom module WIN PROLFA. ()

Jej účelom je efektívne účtovníkovi ponúknuť na zaúčtovanie už pripravené sumy fakturovaných tovarových položiek podľa jednotlivých analytických účtov. Napr. 604.1, 604.2, 604.3

Príklad pripraveného zaúčtovania skladovej faktúry.

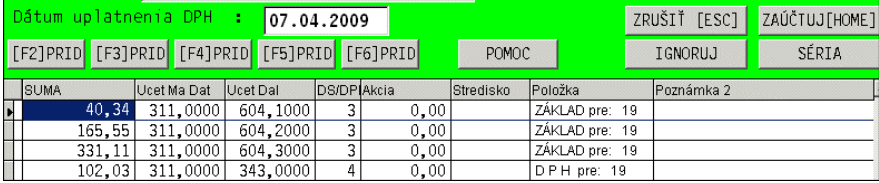

Po doplnení , funkciu nájdete v časti:

### **PROLFA / SPRACOVANIE / ZAÚČTOVANIE NEZAÚČTOVANÝCH** s názvom **ODBERATEĽSKÝCH Z VÝDAJOK**

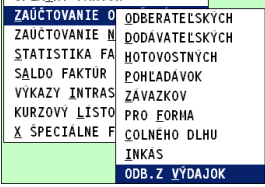

### **Podmienky:**

- účtované faktúry musia mať všetky položky vyberané zo skladu alebo cenníku služieb ( modul win prolem)
- na kartách tovarových položiek alebo kartách služieb, musí byť zadaný výnosový účet, na ktorý sa bude položka účtovať
- program automaticky ponúka na zaúčtovanie nezaúčtované v poradí čísla dokladov

### **Podmienky formátu des. miest:**

 nastavenie počtu desatinných miest predajných cien na kartách s formátom vystavovania faktúr. (t.j. ak máte ceny na 3 des. miesta, musíte si nastaviť aj formát vo vystavovaní faktúr tiež na 3 des miesta.

Príklad zadania účtu na kartu tovaru:

Zápis výnosového účtu na kartu si musíte aktivovať doplnením položky cez tlačidlo ?????.

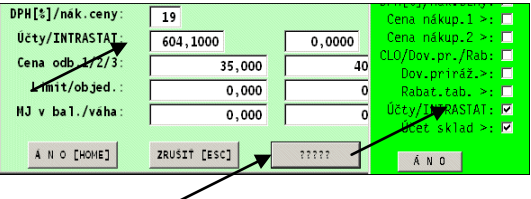

Potom môžete zadávať jednotlivo na karty účet, na ktorý sa bude položka pri účtovaní faktúry účtovať.
# **Zaúčtovanie úhrad faktúr z registračnej pokladne PROLCA.**

Funkcia v časti WIN PROLFA / SPRACOVANIE / ZAÚČTOVANIE NEZAÚČTOVANÝCH s názvom ÚHRAD DOKLADOV Z PROLCA zabezpečí<br>zaúčtovanie úhrad faktúry - realizovaných cez registračnú pokladňu do realizovaných cez registračnú pokladňu do PODVOJNÉHO ÚČTOVNÍCTVA.

K zaúčtovaniu sú na výber:

- odberateľské faktúry
- faktúry pro forma

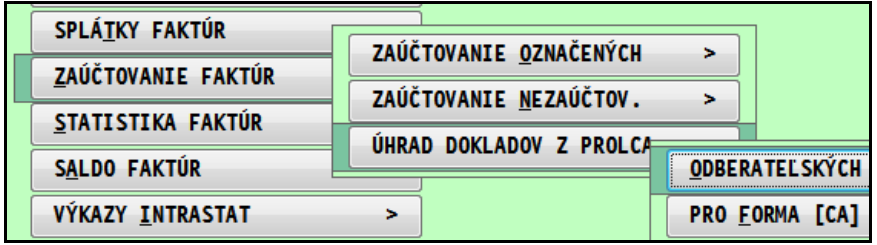

#### Pred zaúčtovaním sa zadáva:

**Dátum úhrad OD – DO** ( z toho zadaného intervalu program vyberá a účtuje faktúry uhradené v tomto intervale).

#### **Dátum účtovného prípadu:**

**Ćíselný rad :** cez kláves F1 získate zoznam na výber , len pri výbere cez F1 sa automaticky pridáva ďalšie číslo dokladu.

#### **Účet MáDať**

#### **Účet Dal**

Ďalej je nastavené aby program prevzal analytický účet z zaúčtovanej faktúr a prípadne aj akciu ( nastavenie je predpolené).

#### **ÁNO** – spustenie zaúčtovania

Po zaúčtovaní si skontrolujte údaje v denníku, kde máte vytvorený interný doklad.

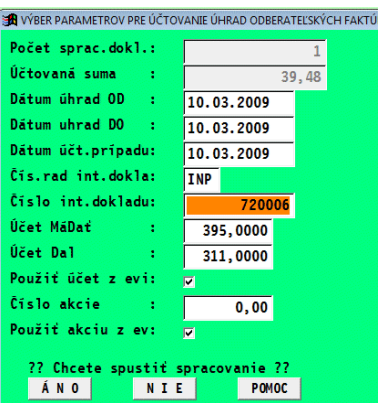

# **Štatistika faktúr**

# **Výhody štatistiky faktúr**

Štatistika faktúr je ďalšia možnosť na sledovanie faktúr podobne ako vo výbere faktúr, ale obsahuje niektoré informácie naviac ako: počet dní meškania, omeškania a iné. Je možné vytvárať súčty napr. za klientov, podľa miest a pod.

Pri sieťovej verzii je vhodné pre užívateľa si napr. ráno vytvoriť štatistiku a po celý deň v nej pracovať. Výhodou je , že sa nezaťažuje hlavná databáza faktúr.

Prácu v štatistike popisujeme vzorovo len na odberateľských faktúrach. V štatistike dodávateľských a hotovostných a ďalších sa pracuje rovnako.

# **Štatistika - odberateľské, dodávateľské, pro forma ...**

Štatistika odberateľských faktúr zabezpečuje výber údajov z knihy faktúr podľa viacerých voliteľných údajov.

Pri spúšťaní štatistiky je prvá otázka "Máte vytvorené pracovný súbor, chcete vytvoriť nový ?". Ak potrebujeme aktuálne informácie vždy zvolíme ÁNO.

"Nie" volíme vtedy , ak sme v štatistike uţ pracovali a prerušili sme prácu a potrebujeme sa vrátiť rýchlo k poslednému spracovaniu, program vtedy zobrazí naposledy spracovávané údaje v štatistike.

Parametre výberu a spracovania štatistiky:

**Sumarizácia (predspracovanie)** Program podľa nastaveného údaja vykoná v štatistike sumarizáciu údajov. V štatistike získame **uţ len súčtové riadky**. Sumarizácia/súčty sú možné na: Názov firmy, Kód adresy, Na akciu.

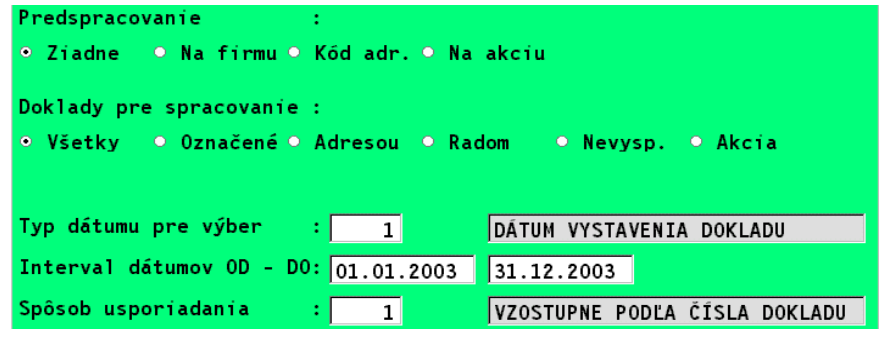

# **Doklady pre spracovanie:**

Voliteľné "zúženie" výberu údajov do štatistiky.

*Všetky* - do štatistiky sa prevedú všetky faktúry z evidencie bez ohľadu na to, či sú niektoré označené.

*Označené* - do štatistiky budú prevzaté len vopred označené doklady v výbere faktúr (Spracovanie/Výber faktúr/ ...)

**Adresou** - umožní zadať jedného klienta, na ktorého chceme spracovať údaje.

*Radom* - program spracuje len faktúry zadaného druhu faktúr (číslený rad).

*Nevysporiadané* - program automaticky preberie "otvorené faktúry" k aktuálnemu (t.j. systémovému dátumu) z evidencie faktúr do súboru štatistiky.(neuhradené, čiastočne, preplatené).

*Akcia* – spracované budú údaje len na zadanú akciu .

# **Typ dátumu pre výber:**

Volíme podľa akého dátumu má program vybrať doklady do štatistiky. V políčku zadávame poradové číslo priamo alebo použijeme prepínač, kláves <F1> ktorým si dátum navolíme.

1-dátum vystavenia, 2-dátum zdaniteľného plnenia

3-dátum úhrady doklady, 4-dátum splatnosti dokladu, 5-dátum prijatia dokladu

0- spracováva podľa **zvoleného roka** (výber dokl. bez ohľadu na druh dátumu)

# **Interval dátumov OD-DO**

Zadávame dolnú a hornú hranicu dátumov pre výber dokladov.

Ak zvolíme v "Type dátumu" hodnotu **0**, potom program vyberá doklady len podľa zadaného **roka od – do** .

# **Spôsob usporiadania dokladov**

Volíme spôsob usporiadania dokladov. V políčku zadávame poradové číslo priamo alebo použijeme prepínač, kláves <F1> ktorým si usporiadanie navolíme.

1-vzostupne podľa čísla dokladu, 2-abecedný zoznam, vzostupne podľa firiem

## **Práca vo vytvorenej štatistike.**

Po po spustení získame novú databázu, z ktorej ďalej vytvárame štatistiku a sumáre. Na obrazovke vpravo sú ďalšie informácie, ktoré priamo neobsahuje základný prehľad faktúr v časti VÝBER FAKTÚR

#### **Funkčné klávesy:**

**<F1>** výber viacerých záznamov podľa zadaného kritéria

**<F3>** zobrazenie spodnej časti vystaveného dokladu, napr. fakturovaných poloţiek na vystavenej faktúre.(Platí len pre vyst. doklady odberat.a proforma faktúry príp. objednávky, ponuky).

**<F5>** hľadač, hľadanie jedného záznamu

**<S>** inventúra/súčet, súčet za všetky a vybrané záznamy.

**<ESC>** ukončenie práce v tejto časti

**<T>** tlač označených záznamov vybranou tlačovou zostavou

#### **Po stlačení <F1> máte voľby prístupné len v štatistike faktúr a to:**

- **« Mazanie označených »** označené záznamy / doklady búdu zo štatistiky vymazané.
- **« Označenie súčtov »** vytvorené súčtové riadky voľbou *Sumovanie po skupinách* budú označené napr. na tlač
- Pri tlači iba súčtových riadkov, nedochádza k záverečnému sčítavaniu výsledných hodnôt.
- **« Sumovanie po skupinách »** vytvorenie sumárov podľa zvoleného kritéria. Pri sumovaní podľa názvu firmy alebo kódu firmy i PSČ je na užívateľovi, aby zvážil aká časť zľava vystihuje hľadanú skupinu.

**Príkl:** Do štatistiky sme prebrali **označené** faktúry z evidencie. (vopred sme si označili vo VÝBERE cez kláv.<F1> Neuhradené a Čiastočne uhr.)

Kurzorom sa nastavíme pod stĺpec Názov firmy a stlačíme <F1>. Ďalej vyberieme *Sumovanie po* 

*skupinách.* V ponúknutom políčku potvrdíme všetky <\*>. V dolnej časti vzniknú súčtové riadky (označené modrou farbou) Pre lepší prehľad môžme usporiadať znovu cez <F1> voľbou USPORIADAŤ/ VZOSTUPNE. Takýto sumár môžme vytvoriť i podľa Kódovania, Mesta a pod.

Čo si označíme, to môţeme vytlačiť cez kláv. T a tlačitko OZNAČENÉ.

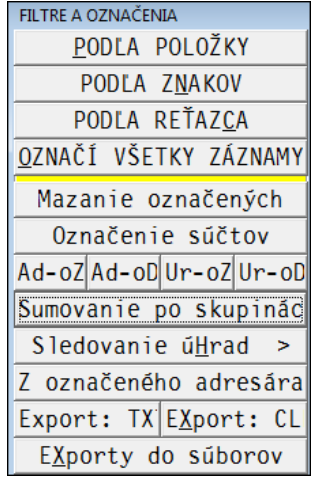

# **Hľadanie podľa reťazca v spodnej časti vystavených faktúr.**

Pre mnohých užívateľov určite vhodná funkcia, ktorá podľa ľubovoľného zadaného reťazca (textu, čísiel a pod.) automaticky vyhľadá v spodných častiach faktúry hľadaný reťazec.

Funkcia sa nachádza v časti SPRACOVANIE, ŠTATISTIKA FAKTÚR, ODBERATEĽSKÉ.

V tejto časti kliknite na tlačítko HĽADANIE. Do ponúknutého políčka zapíšte údaj a potvrďte. Faktúry, ktoré v spodných častiach obsahujú príslušný údaj, program automaticky farebne označí.

Tak užívateľ nemusí prácne cez klávesu F3 prezerať spodné časti faktúr. Tento režim ocenia tam, kde treba napr. vyhľadať všetky faktúry ktoré boli vystavené napr. podľa čísla zmluvy alebo iných podmienok. Upozornenie: program rozlišuje veľké a malé písmená !

# **Čerpanie záloh**

Funkcia spracuje rozpis čerpania čiastok zo zálohových faktúr na vystavené odberateľské faktúry. Vstupné parametre sú podobné ako u štatistiky odberateľských faktúr.

# **Čerpanie záväzkov**

Funkcia spracuje rozpis čerpania čiastok zo záväzkov na dodávateľské faktúry. Vstupné parametre sú podobné ako u štatistiky odberateľských faktúr.

# **Saldo faktúr ( ...aj spätne k ľubovoľnému termínu)**

Funkcia je určená na čo najjednoduchšie a najrýchlejšie spracovania salda faktúr (knihy faktúr) k ľubovoľnému termínu.

Funkcia je dostupná v PROL FA SPRACOVANIE.

Na spracovanie salda faktúr sú pripravené dve samostatné voľby a to :

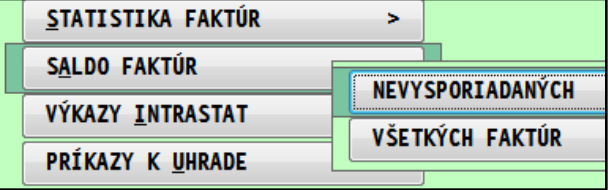

# **SALDO FAKTÚR NEVYSPOR.**

Vám k uvedenému termínu spracuje a zobrazí len nevysporiadané/otvorené faktúry.

# **SALDO FAKTÚR VŠEKÝCH**

Vám k uvedenému termínu spracuje všetky faktúry, otvorené ale aj už uhradené. Čím získate napr. v 6/2012 spätne kompletnú knihu faktúr tak ako bola evidovaná k 31.12.2011.

# **Popis funkcie salda:**

Funkcia pracuje na základe evidovaných splátok faktúr vyšlých, došlých, pohľadávok, záväzkov do ľubovoľného dátumu. Funkciu je možné použiť tak na faktúry z aktuálneho roka ako aj na faktúry z rokov minulých.

Funkcia sa využíva najčastejšie k termínu 31.12. už po realizovaných úhradách. Program spracuje výpočet aj spätne , podľa nastavenia vykoná aj súčty:

- -podľa dní (v lehote splatnosti, meškanie do 30, 60,90,180 dní)
- -súčty na firmy

Spustenie sa vykonáva v časti: PROLFA / SPRACOVANIE / SALDO FAKTUR..... Ak budete chcieť spracovať aj súčty podľa dní (0,30,60,...) , vopred si treba skontrolovať alebo zmeniť interval dní v časti **Nastavenie intervalov**.

Postup spracovania a nastavenia je rovnaký u všetkých typov dokladov: odberateľské, dodávateľské, pohľadávky, záväzky.

Podrobné nastavenie je dokumentované u časti Odberateľské.

# **Saldo Odberateľských, Dodávateľských, Záväzkov, Pohľadávok**

Pred spustením spracovania salda nastavujete nasledovné parametre:

#### **Doklady pre spracovanie:**

- *Všetky* do salda sa prevedú všetky doklady u nastaveného obdobia.
- *Na adresu* na jednu firmu, na ktorú chceme spracovať saldo.
- **Na účet** pri odberateľských, dodávateľských môžeme vybrať cez F1 účet (311,321) za ktorý bude saldo faktúr spracované. Napr: máte dodávateľa evidovaného na analytickom účte a tak môžete jednoducho spracovať a prípadne porovnať saldo faktúr so saldokontom v module WIN PROLUC.

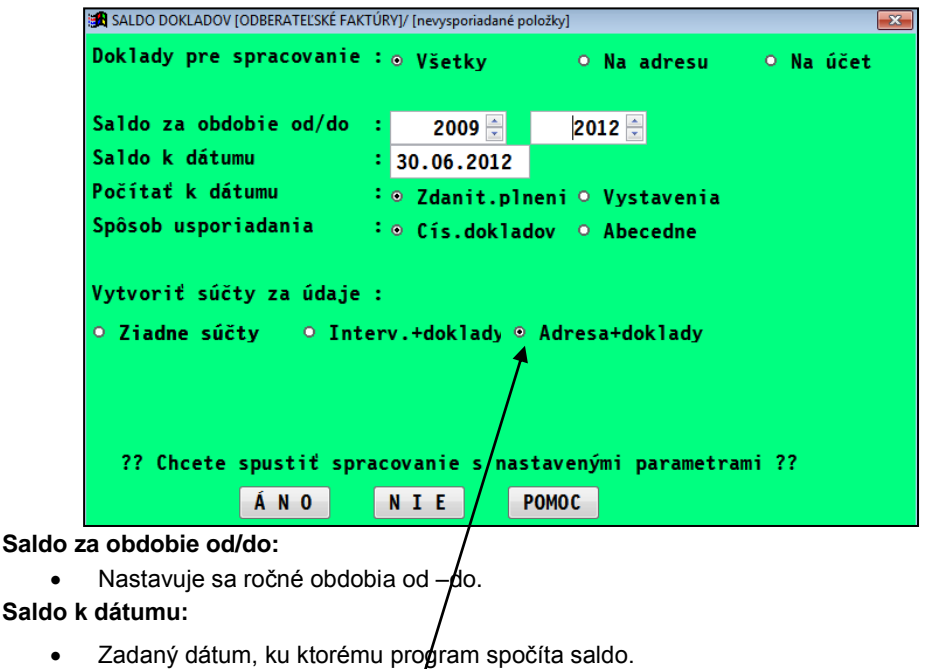

**Spočítať k dátumu:**

- *Zdanit. plnení* Saldo sa počíta ku dátumu zdaniteľného plnenia.
- *Vystavenia* saldo sa počíta ku dátumu vystavenia dokladu

**Spôsob usporiadania:** voliteľný spôsob usporiadania pri spracovaní bez súčtov **Vytvoriť súčty za údaje:**

- **Žiadne-** : program nevytvára súčty za údaje
- Interv+doklady- podľa nastavenia intervalov vekovej štruktúry (štandardne 0,30,60,...) sa vytvoria za doklady aj súčtové riadky
- *Adresa+doklady* program automaticky vytvorí súčtové riadky za jednotlivé firmy/adresy.

Príklad salda k termínu súčtovaného podľa firiem abecedne....

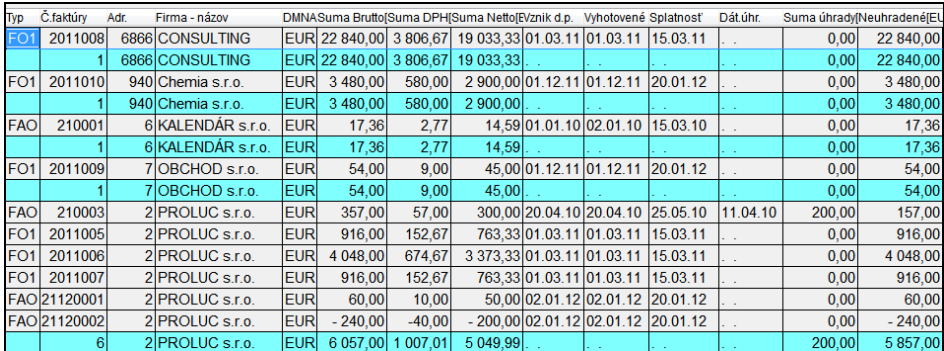

# Saldo so súčtami po firmách a s "vekovou štruktúrou ".

Pri spustení salda a zapnutí parametra **ADRESA+DOKLADY**, program okrem súčtov za jednotlivé firmy spracuje do ďalších stĺpcov a rozdelenie súm podľa "vekovej štruktúry" (v lehote splatnosti/do 0dní, do 30 dní a pod.).

**R** SALDO DOKLADOV (ODBERATEĽSKÉ FAKTÚRY) Doklady pre spracovanie : ⊕ Všetkv o Na adresu Saldo za obdobie od/dp :  $\sqrt{2007-1}$  2007-.<br>Saldo k dátumu  $\frac{1}{31.03.2007}$ .<br>Počítať k dátumu : © Zdanit.plneni O Vystavenia Spôsob usporiadania : o Cís.dokladov o Abecedne .<br>Vytvoriť súčty za údaje : O Ziadne súčty O Interv.+doklady O Adresa+doklady ?? Chcete spustiť spracovanie s nastavenými parametrami ?? ANO NIE POMOC

Obrázok príkladu nastavenia a spustenia takéhoto salda:

Ak Vám nevyhovuje nastavenie dní (0.30,60,90 ...), toto si môžete upraviť v časti SPRACOVANIE / SALDO FAKTÚR / NASTAVENIE INTERVALOV.

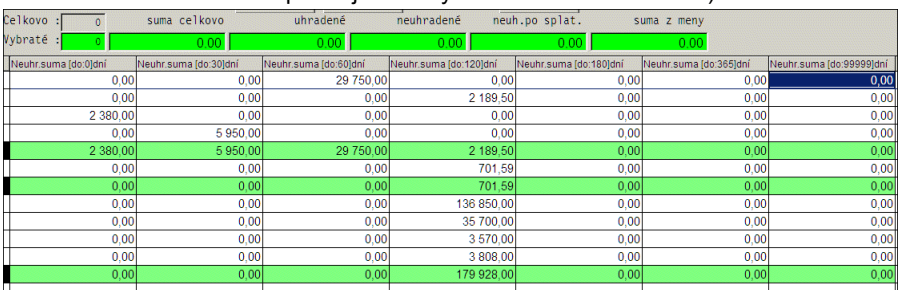

Obrázok salda so súčtami podľa jednotlivých dní veková štruktúra)

TLAČ – na tlač zoznamu faktúr sú určené cez tlačítko OZNAČENÉ tlačové zostavy s označením **X1** a **X2**. X1 je určená na tlač hlavne súčtových riadkov. X2 obsahuje údaje o doklade ( číslo faktúry ...).

## **Upozornenie k saldu faktúr ( kedy program saldo nevytvorí )**

Vzhľadom na potrebnú 100% vedenú evidenciu splátok pre správne spracovanie funkcie SALDA, program obsahuje aj kontrolné funkcie, ktoré upozornia na doklady, pri ktorých sa celková suma úhrady sa nerovná evidovaným splátkam v knihe faktúr.

Ak pri spustení funkcie salda program zobrazí hlásenie *"Na označených záznamoch sa nezhoduje údaj ....*" , následne len zobrazí doklady, kvôli ktorým nebola funkcia salda vykonaná. Takéto doklady musí užívateľ opraviť, aby mohol využiť funkciu salda.

Ak potrebujete vymazať alebo opraviť splátku/úhradu , postup je nasledovný:

- 1) Prejdite do Evidencie faktúr , ďalej Odberateľské alebo Dodávateľské.
- 2) Nastavte kurzor na riadok príslušnej faktúry v evidencii faktúr. Potom stlačte kláves F7 na zobrazenie splátok. Poznámka: Ak už bola faktúra zablokovaná (t.j. zaúčtovaná) , faktúru treba najprv odblokovať. (kláves Q). Po oprave je nezabudnite zablokovať.
- 3) Po nastavení sa na príslušnú splátku cez tlačítko Mazanie splátku odstránite.
- 4) Novú správnu, môžete zadať: cez účtovný denník alebo aj cez kláves F4 v evidencii faktúr.

# **Výkazy INTRASTAT**

Modul WIN PROLFA umožňuje spracovávať, upravovať a tlačiť výkazy INTRASTAT

- prijatí tovaru ( formuláre 1-12, 3-12)
- odoslaní tovaru (formuláre 2-12, 4-12 )

# **Postup a podmienky spracovania výkazov INTRASTAT**

# **Adresár – zápis IČ DPH partnerov.**

Do políčka IČ DPH v adresári zadávame údaj zahraničného partnera. Tento údaj sa preberá do výkazu.

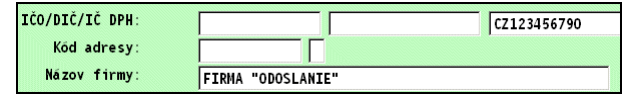

## Evidencia dod. faktúry-podklady pre výkaz "PRIJATIE TOVARU"

Zaraďovanie položiek je možné vykonávať v časti evidencia faktúr - dodávateľské. Na túto činnosť je pripravené tlačítko **F9 INTRASTAT**. Po zaevidovaní faktúry je možné kedykoľvek (teda aj spätne) doplniť príslušné údaje.

V políčkach na výber kódov zo zoznamu použite kláves F1.

**Poznámka 1**: V prípade, ak nevlastníte modul skladu – WIN PROLEM , pri spracovaní výkazu program upozorní, že nie sú údaje pre výkaz z modulu WIN PROLEM a spustí výkaz INTRASTAT z údajov zadaných v module WIN PROLFA – z evidencie faktúr.

**Poznámka 2:** Ak už v spracovanom výkaze bude nesprávny údaj alebo bude niektoré údaje treba doplniť, táto úprava/doplnenie údajov je možná už priamo vo výkaze INTRASTAT.

## **Príjem tovaru na sklad – podklady pre výkaz PRIJATIE TOVARU**

Priradenie položiek z zapísanej príjemky sa realizuje v časti PRIJEMKY cez tlačítko **INTR**.

V políčku "Faktúra" pri príjme môžeme použiť kláves F1, ktorý nám umožní sa dostať do zoznamu zaevidovaných dodávateľských faktúr na výber. Tento spôsob je určený tam, kde už pred príjmom je zaevidovaná faktúra a má zaradené položky pre INTRASTAT. V takom prípade program vloží číslo faktúry a doplní údaje pre výkaz , ktoré si preberie z evidencie faktúr.

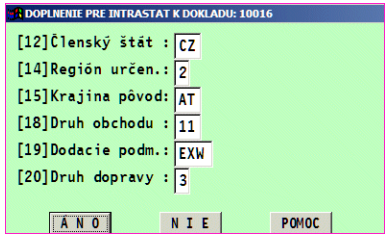

**B** ÚDAJE PRE INTRASTAT K: 204026 [11]Clenský štát :

[13] Región pôvodu: [18]Druh obchodu :

[19]Dodacie podm.:

[20]Druh dopravy :

Trojstranný obch.:

ANO<sup>1</sup>

 $\overline{R}$  $\overline{1}$ 

 $\overline{11}$ 

 $CFR$ 

 $\overline{2}$ 

 $\overline{1}$ 

**NIE** 

Ak nemáme k dispozícii faktúru ( a na nej zapísané "intrastat" údaje), údaje pre výkaz môžeme vyplniť .cez tlačítko INTR.

**Poznámka 1** : pri spracovaní výkazu INTRASTAT, program v prvom rade sa snaží spracovať výkaz z podkladov zadaných v príjemke. Ak tú zadané údaje nie sú , bude preberať údaje z evidencie faktúr.

Poznámka 2 : vypĺňať údaj "Krajina pôvodu" by mali hlavne tam, kde pri jednej dodávke je viac výrobkov s rôznou krajinou pôvodu.

**Poznámka 3:** Ak už v spracovanom výkaze bude nesprávny údaj alebo bude niektoré údaje treba doplniť, táto úprava/doplnenie údajov je možná už priamo vo výkaze INTRASTAT.

**Poznámka 4**: Kľúčom pre preberanie údajov do výkazu z faktúry alebo príjemky je položka ČLENSKÝ ŠTÁT. Ak tento údaj v príjemke nevyplníte, program preberá aj všetky ostatné údaje z faktúry. Ak tento údaj bude na príjemke vyplnený , sú údaje preberané do výkazu z príjemky a tým ignorované údaje z faktúry.

### **Pomocné údaje na karte tovaru**

Z karty tovaru (Zoznam položiek) program môže preberať nasledovné údaje. Ak ich nemáte v zobrazení , musíte si ich doplniť cez tlačítko ????? (toto tlačítko máte k dispozícii v režime opravy cez kláves E).

Hmotnosť - zadáva sa na karte tovaru

Intrastat – kód tovaru, osemmiestny kód príslušnej podpoložky kombinovanej nomenklatúry platnej v sledovanom roku pre uvedený tovar

Vzor správne nastavených údajov v zadávacej maske.

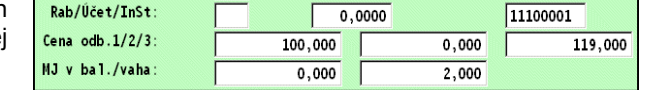

# **Spracovanie výkazu INTRASTAT – PRIJATIE TOVARU**

Výkazy sa spúšťajú cez modul **WIN PROLFA / časť SPRACOVANIE/ VÝKAZY INTRASTAT** / (dalej podľa druhu výkazu).

Pri spustení výkazu zadávate ROK a MESIAC pre spracovanie.

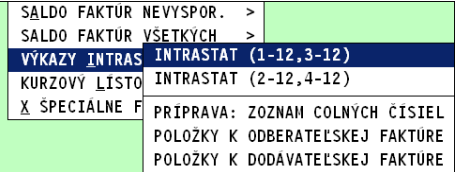

Pred spracovaním program testuje "zdroj" údajov pre výkaz, buď modul PROLEMpríjemka alebo modul PROLFA - došlá faktúra.

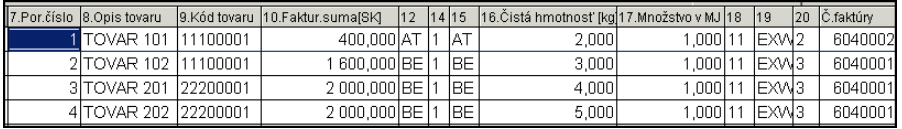

**Poznámka** : Kľúčom pre preberanie údajov do výkazu z faktúry alebo príjemky je položka ČLENSKÝ ŠTÁT. Ak tento údaj v príjemke nevyplníte, program preberá aj všetky ostatné údaje z faktúry. Ak tento údaj bude na príjemke vyplnený , sú údaje preberané do výkazu z príjemky a tým ignorované údaje z faktúry.

Pre potreby prepočítavania zahraničnej meny na Sk kurzom zo dňa vyhotovenia výkazu DPH ( ak nie zahr. suma prepočítaná podľa zákona o DPH) , program z príjemky/výdajky preberá sumu zahr. meny . Z evidencie faktúr je preberaný dátum pre dph. Program potom umožňuje prepočítať zadaným kurzom na označené záznamy stĺpec 10.Fakturovanú tuz. sumu zo stĺpca Suma zahr.

Prepočet sa môže vykonať nasledovne: označením záznamov, nastavením sa pod stĺpec 10, stlačením klávesu F1, kde sa zvolí "Prepis hodnôt označené", V položke Základná cena sa vyberie "Kurzom zahr.meny" za koeficient zadáme príslušný kurz.

Tento spôsob budú asi využívať firmy, ktoré do príjemky (sumy Sk) už rozpočítali dodatočné náklady (dopravu...). Týmto do výkazu by dosadili skutočnú nákupnú cenu tovaru bez vedľajších nákladov (ak boli už v príjemke rozpustené)

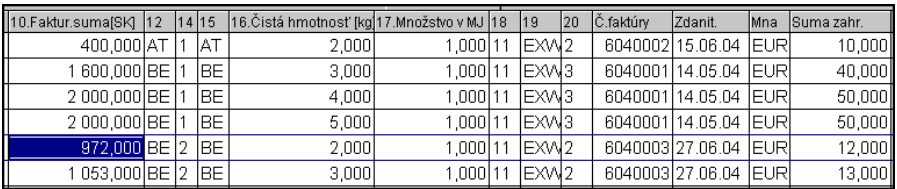

Údaje program spracuje a preberie do výkazu buď z príjemky alebo faktúry (pozri poznámku vyššie)

**Opravy údajov** – do výkazu je možné vykonať úpravy cez kláves E.

**Doplnenie riadkov** – nový riadok dopĺňame cez kláves R – ak požadujeme mať kópiu údajov z predchádzajúceho riadku alebo klávesom A, ak požadujeme "čistý" riadok kdesi údaje doplníme.

**Uloženie výkazu** – spracovaný výkaz, opravený alebo doplnený si môžete uložiť. Program uvedený stav uloží. Na uloženie slúži tlačítko F2- ULOŽIŤ. Každé použitie tejto funkcie automaticky prepisuje predchádzajúce uloženie výkazu !!!

**Vloženie výkazu** - vždy pri spracovaní výkazu program spracuje údaje z možných zdrojov (príjemka, faktúra). Ak bol za obdobie výkaz uložený cez tlačítko F3 VLOŽIŤ, údaje program opäť vloží "na obrazovku".

Tlač výkazu INTRASTAT "PRIJATIE TOVARU" – cez kláves T-tlač sú k dispozícii tlačové zostavy pre:

- Základ z označených záznamov tlačený jednoduchý zoznam položiek výkazu
- výkaz INTRASTAT Hlásenie o prijatí tovaru 1-12
- výkaz INTRASTAT Zjednodušené hlásenie o prijatí tovaru 3-12 Tlačené údaje:

Spravodajská jednotka – údaje sú preberané z tabuľky modulu WIN PROLGE / NAZOV FIRMY. Pozor, sú preberané z políčok, ktoré sú určené pre výkazy, kde sa delí mesto, ulica, poradové číslo a psč.

Ostatné údaje sa zadajú cez tlačítko **F4 TITUL**.

#### Zapamätanie popisu tovaru pre ďalšie použitie

Užívateľom , ktorí majú viac výrobkov s rovnakým Kódom tovaru program pomôže pri "hromadnej" zmene "opisu tovaru" pre rovnaký "kód tovaru". Pri každej oprave riadku

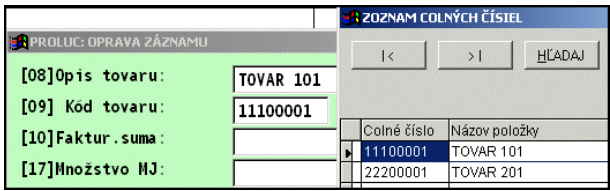

alebo zadaní nového riadku si program do "pomocnej" databáze vždy odkladá ku Kódu tovaru príslušný Opis tovaru (názov). Tento režim umožňuje potom pri oprave riadkov rýchlo meniť "Opis tovaru" pre rovnaké kódy. Ak opravujete riadok, v položke "Opis tovaru" po stlačení klávesu F1 získate zoznam/databázu názvu tovarov pre jednotlivé kódy na výber.

**Kedy sa napĺňa pomocná databáza ?** ..pri každej oprave riadku alebo pri spustení funkcie REDUKCIA.

**Redukcia položiek** – podľa podmienok spracovania výkazov, je možné sumarizácie poloţiek podľa zadaných podmienok. Túto sumaruzáciu vykoná tlačítko REDUKCIA/AKT.

Pri spustení tejto funkcie , program automaticky aj napĺňa/aktualizuje pomocnú databázu názvu tovaru pre jednotlivý kód tovaru.

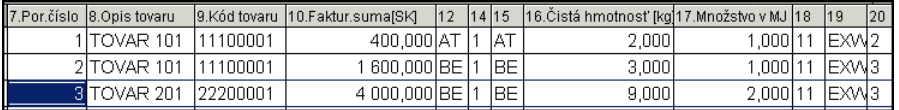

Po kontrole údajov, vytlačení výkazu alebo exporte do XML súboru si **nezabudnite**  uložiť tento stav cez F2 ULOŽIŤ.

**Evidencia vyšlej faktúry/vystavenie faktúry** – podklady pre výkaz "ODOSLANIE TOVARU"

Zaraďovanie položiek do výkazu pri evidencii faktúr rovnaké ako pri evidencii dodávateľských faktúr (pozri príslušnú kap.)

**Poznámka 1:** V prípade , ak nevlastníte modul skladu – WIN PROLEM , pri spracovaní výkazu, program upozorní, že nie sú údaje pre výkaz z modulu WIN PROLEM, a spustí výkaz INTRASTAT z údajov zadaných v module WIN PROLFA – z evidencie faktúr.

Poznámka 2: Ak už v spracovanom výkaze bude nesprávny údaj alebo bude niektoré údaje treba doplniť, táto úprava/doplnenie údajov je možná už priamo vo výkaze INTRASTAT.

Podklady pre výkaz INTRASTAT sa môžu zadať aj pri vystavovaní faktúry. Toto má výhodu. Že tovar vyberanému zo skladu sa automaticky priradia tieto údaje, čo môže byť výhoda pre presnejšie resp. rýchlejšie spracovanie výkazu.

# **Export výkazu Intrastat do XML**

Ak máte spracovaný a pripravený výkaz – údaje , pred tlačou alebo exportom do XMl súboru vykonajte :

REDUKCIU - kliknite na príslušné tlačítko REDUKCIA/AKT.

**Tlač-export** spustíte cet tlačítko T-Tlač.

Export to XML vykonáte cez tlačítko **PRE XML.** Program automaticky prednastaví cestu a názov vytvoreného súboru.

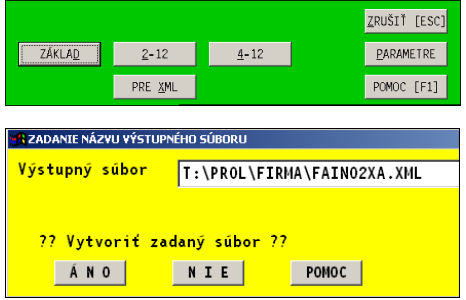

Vytvorený súbor potom využijete na import údajov.

Po kontrole údajov, vytlačení výkazu alebo exporte do XML súboru si **nezabudnite**  uložiť tento stav cez F2 ULOŽIŤ. *(aby ste si mohli prípadne spätne vyvolať)* 

## **Výdaj tovaru na sklad /reţim výdaj skôr ako faktúra/**

Priradenie položiek zapísanej výdajky sa realizuje v časti VYDAJKY cez tlačítko **INTR**.

**Poznámka 1 :** pri spracovaní výkazu INTRASTAT, program v prvom rade sa snaží spracovať výkaz z podkladov zadaných vo výdajke. Ak tú zadané údaje nie sú , bude preberať údaje z evidencie faktúr.

Poznámka 2: Ak už v spracovanom výkaze bude nesprávny údaj alebo bude niektoré údaje treba doplniť, táto úprava/doplnenie údajov je možná už priamo vo výkaze INTRASTAT.

**Poznámka 3:** Kľúčom pre preberanie údajov do výkazu z faktúry alebo príjemky je poloţka ČLENSKÝ ŠTÁT. Ak tento údaj v doklade nevyplníte, program preberá aj všetky ostatné údaje z faktúry. Ak tento údaj bude na doklade vyplnený , sú údaje preberané do výkazu z dokladu a tým ignorované údaje z faktúry.

## **Spracovanie výkazu INTRASTAT – ODOSLANIE TOVARU**

Postup prác je rovnaký ako u spracovaní, práce, tlačení výkazu INTRASTAT – "PRIJATIE TOVARU". Pozrite príslušnú kapitolu.

# **X- Špeciálne funkcie**

Do tejto časti sa umiestňujú špeciálne funkcie tvorené na mieru pre zákazníkov alebo funkcie určené na špecifické operácie alebo nastavenia.

# **Pásma číslovania**

Táto funkcia slúži na nastavenia rozsahu číslovania adresára alebo skladových kariet. Tieto rozsahy (pásma číslovania) sú potrebné kvôli exportu a importu faktúr, adresára alebo skladových kariet.

Popis funkcie exportu a importu je dokumentovaný v príslušnej kapitole Export alebo Import. **A \* modul:FAPLUS32 \* PÁSMA ČÍSLOVANIA** 

Prístup do tejto funkcie je chránený číselným heslom (je uverejnené v popise pre export-import). Po jeho zadaní zvolíme voľbu na nastavenie pásma pre ADRESAR alebo KARTY MATERIALU.

Po zvolení napr. Adresár nastavujeme:

**Spodná časť intervalu:** spodná hodnota intervalu.

**Horná časť intervalu:** ohraničenie maximálnej adresy

**Aktuálna hodnota:** zadávame v hodnotu, od

ktorej program začne číslovať záznamy (adresy alebo karty) Čísla sú len vzorové, rozsah závisí od celkového množstva adries a i od množstva

prevádzok. V prípade nejasností alebo iných špecifík prenosov, kontaktujte výrobcu za účelom konzultácie.

Nesprávne nastavenie a začiatok práce, môže zapríčiniť nemožnosť prenosu údajov!

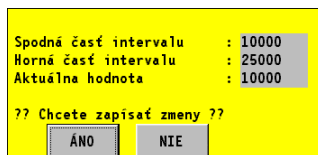

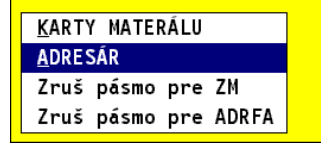

# **Hromadné úhrady faktúr jednou sumou**

Funkcia je určená na rýchle zaúčtovanie úhrad viacerých-vybraných faktúr. Najčastejší prípad býva úhrada viacerých faktúr od jednej firmy (napr. mobilné telefóny ORANGE....a pod.) Užívateľ si len musí vopred vybrať – označiť príslušné faktúry.

#### **Postup:**

Ak počas účtovania bankového výpisu "narazíte" na účtovanie sumy, ktorá je úhradou viacerých faktúr, prerušíte účtovanie výpisu a prejdete do modulu faktúr, zapíšte si ale číslo práve použitého účtovného dokladu – budete ho potrebovať. . (ak je uhrádzaná suma prvá na výpise, tiež prejdite do modulu faktúr.

- **1)** <sup>V</sup> knihe faktúr si **zrušte označenie** všetkých faktúr, napr. cez **F1 + R** (zrušenie označenia).
- **2) Označte si v knihe faktúr** ( v evidencii faktúr alebo aj cez Spracovanie/ Výber faktúr/Dodávateľské) príslušné faktúry, ktoré sú uhrádzané jednou sumou.
- **3)** <sup>V</sup> module WIN PROLFA v časti SPRACOVANIE zvoľte **X - Špeciálne funkcie**. Ďalej si zvoľte **HROMADNÉ ÚHRADY FAKTÚR**., ďalej podľa druhu (dober. alebo dod.)
- VÝBER FAKTÚR V PUD BOKU VÝBER FAKTÚR V POMET ZÁV.A POM SPLALKT FAKTU PASHA CISLOVANIA<br>ZAŬČTOVANIE MEROMADNE UHRADY FAKTUR<br>STATISTIKA FAZOZNAN AKCII<br>STATISTIKA FA<br>SALDO FAKTÜR MEROMADNE HUP FAKT V ZA PASMA CISLOVANIA SALDO FAKTÚR PERANT ADRESARA<br>SALDO FAKTÚR VIEROMADNE UHR.FAKT.V ZAH VÝKAZY INTRASTAT KURZOVÝ LÍSTOK X ŠPECIÁLNE FUNKCIE **A** HROMADNÁ ÚHRADA OZN. DODÁVATEĽSKÝCH FAKTÚR Počet označ.dokl.:  $\overline{3}$ Počet neuhr.dokl.:  $\overline{z}$ Suma rozúčtovaná : 56,06 Dátum bank.výpisu: 05.11.2009 Čís.rad bank.výpi: BAN Cislo bank.výnisu+ 310004 **Učet MáDat** 321,0000 **Účet** Dal - 1 221,0000

 $\overline{M}$ 

 $\overline{r}$ 

 $\overline{v}$ ?? Chcete spustit spracovanie ?? ANOT NIE POMOC

 $0,00$ 

 $\mathcal{A}$ 

PREHLAD ADRESÁRA VÝBER FAKTÚR V AKT.ROKU >

Použiť účet z evi:

Použiť akciu z ev:

Snlátka+účtovať :

Číslo akcie

( výpisu) druh dokladu a číslo dokladu, účty. Skontrolujte si počet označených dokladov

4) V okne "zaúčtovania" zadajte dátum úhrady

a sumu na účtovanie . Skontrolujte a zadajte číslo účtovného dokladu.

Program vybrané doklady automaticky účtuje – úhrady do plnej výšky. Účtovanie spustíte cez ÁNO.

(účty 321 a 311, program použije podľa toho , ako je faktúra zaúčtovaná)

- **5)** V účtovnom denníku opise dokladov si skontrolujte vytvorené účtovné zápisy. Ak výpis pokračuje, cez kláves R ďalej pridávate účtovné zápisy....
- **6)** <sup>V</sup> knihe faktúry sú automaticky zapísané úhrady vybraných faktúr v plnej výške , t.j. úhrada na 100 %.

# **Hromadné kopírovanie POHĽADÁVOK.**

Funkcia je určená na hromadné kopírovanie vopred označených záznamov v pohľadávkach. Užívateľ si len zadá nové parametre ako :dátum vystavenia, dátum splatnosti, poznámku.

Vvužitie:

 napríklad pri evidovaní mesačných záloh za jednotlivé byty, ak účtujeme "Spoločnosť vlastníkov bytov". Kedy ak máme napr. bytový dom s 70 bytmi, pripravíme si rozpis raz, a potom za každý mesiac si zálohy (70 záznamov) hromadne vytvoríme-skopírujeme. Ušetríme tak čas ručným zapisovaným rovnakých údajov.

#### **Postup:**

- Prejdite **PROLFA / SPRACOVANIE / X-ŠPECIÁLNE FUNKCIE** a zvoľte ponuku KOPÍROVANIE POHĽADÁVOK.
- Označte si záznamy, ktoré chcete "skopírovať" s novými parametrami.

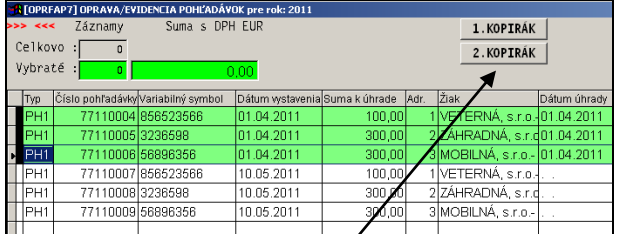

- $\bullet$ Kliknite na tlačítko **2.KOPÍRÁK**
- Zadajte nové parametre, dátum vystavenia, splatnosti, prípadne zdan. plnenia (môže te nechať aj úprázdny) a prípadne poznámku (môže byť prázdna)

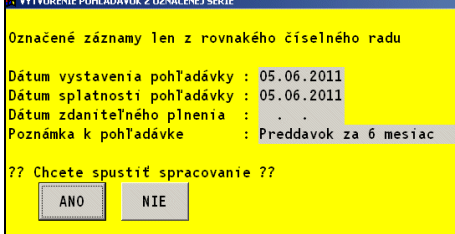

 $\bullet$ 

 $\bullet$ 

- ..a potvrďte cez ÁNO.
- Získate hromadne nové záznamy do evidencie.

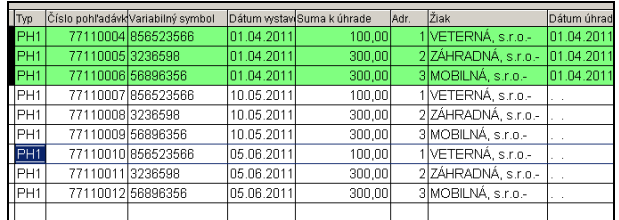

125

# **Príkazy k úhrade – spracovanie, tlač, telebanking**

Funkcia zabezpečuje tvorbu, tlač a export PP. Jednotlivých aj hromadných. Údaje v pripravenom príkaze na úhradu je možné opravovať alebo dopĺňať. Pri opakovaných príkazoch, napr. mzdy a pod. kedy stačí upraviť niektoré údaje a príkaz len vytlačiť môžete využiť funkcie uloženia príkazu a nahratia z uložených príkazov. (ak nepoužívate mzdový program PROLMY).

Kapitoly: **[Efektívna príprava údajov pre prevodný príkaz](#page-130-0) (nový spôsob). [Tlač príkazu.](#page-127-0) Homebanking - [export do súboru.](#page-128-0)** [Export údajov z príkazu do Excelu.](#page-130-1)

#### **Základný postup PP (starší spôsob),**

Ak budete do prevodového príkazu preberať dodávateľské faktúry, záväzky alebo colné dlhy je potrebné najprv **v časti SPRACOVANIE vo VÝBER FAKTÚR vybrať/označiť** , ktoré doklady budú preberané do prevodového príkazu. Na označenie môžete použiť kláves INSERT.

Až potom prejdite do funkcie Tlač príkazov k úhrade, kde pri vstupe zadávate:

**Poradové č. účtu** - poradové číslo účtu, ktoré bude tlačené na prevodovom príkaze. Preberané je z modulu WIN PROLGE z časti NÁZOV FIRMY.

**Dátum podania** a **Dátum splatnosti** tieto dátumy sa prenášajú na prevodový príkaz.

**Preberanie údajov a prípadná korekcia:** Stlačením klávesu **Q** alebo tlačíka **Q-Vytvorenie príkazu**, spustíte prípravu dokladov.

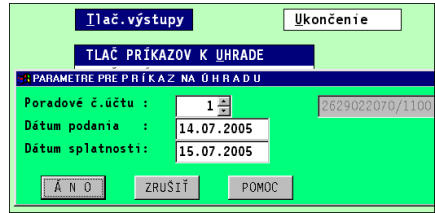

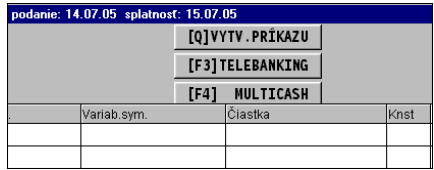

Z ponuky vyberiete jednu z možností: Dodávateľských faktúr, Záväzkov, Colného dlhu.

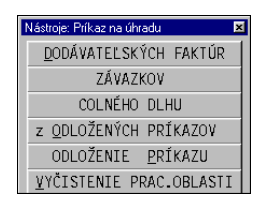

Ďalej zadávate rok, z ktorého budú údaje preberané. Ďalej môžete nastaviť, ktoré údaje chcete vložiť do určených stĺpcov prevodového príkazu.

## **ŠPECIFICKÝ SYMBOL**

- Prázdne políčko stĺpec špec. symbol pri tomto nastavení zostane prázdny
- Číslo došlého dokladu toto nastavenie bude používané asi ojedinele, napr. ak dodávateľovi je vykonávaná platba na sporožírový účet. A ten je zapísaný v čísle dod. faktúry.

Rok údajov : 2005 <mark>Špecif.sym.: prázdne políčko</mark> Príjemca : názov firmy z adres-<mark>Účel platby: účel platby</mark> Ukončiť Pokračovať

Špecifický symbol z adresára

Číslo interného dokladu

## **PRÍJEMCA**

Názov firmy z adresára - prvý riadok z názvu firmy v adr. Skratka firmy z adresára - skratka firmy v adresári Číslo interného dokladu - číslo dokladu (Vaše číslo fakt.)

# **ÚČEL PLATBY**

Číslo došlého dokladu - napr. číslo došlej faktúry

Text - zadaný text, ten je vložený na všetky vytvorené doklady v prevodovom príkaze.

Číslo interného dokladu

Účel platby - text zapísaný v evidencii faktúr v políčku účel platby

Vytvorenie prevodového príkazu podľa nastavených hodnôt vykonáte potvrdením voľby Pokračovať.

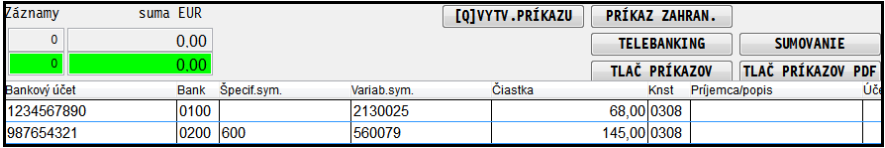

Postupným výberom dokladov cez klávesu Q môžete do jedného prevodového príkazu prebrať dodávateľské faktúry, záväzky i colné dlhy.

**Oprava údajov** na vytvorených riadkoch je možná klávesom E v príslušnom riadku. Na tlač sa dostanú údaje nachádzajúce sa na obrazovke.

**Mazanie** nepotrených riadkov, záznamov v príkaze môžete vykonať cez kláves DEL alebo M.

Ak platíte viac faktúr jednou sumou, môžete do jedného riadku zadať súčet sumy za všetky príslušné faktúry a nepotrebné riadky **zmazať cez kláves DEL alebo M**.

# <span id="page-127-0"></span>**Tlač príkazu**

Tlač príkazu k úhrade realizujte cez dostupné tlačítko **TLAČ PRÍKAZOV** !

Poznámka: v programe je ešte môže byť funkčný starý spôsob tlače cez T-Tlač, ktorý ale neobsahuje už aktualizáciu tlačových formulárov.

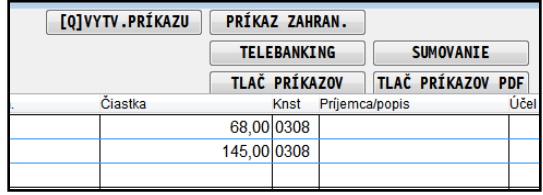

V ponuke tlačových zostáv (Voľba tlače) zi zvolíte druh formulára a tlač realizujete cez tlačítko TLAČ

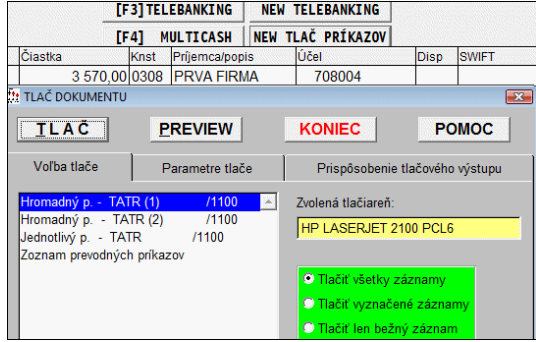

# Tlač príkazu "farebný" a do "originálu".

Niektoré banky vyžadujú predkladať PP len na ich originálnom farebnom tlačive.

Program obsahuje pre tieto banky farebný formulár, ktorý musí byť ale vytlačený na farebnej tlačiarni.

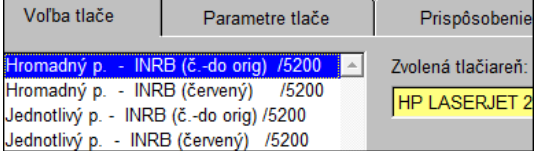

Ak volíme tlač do originálu,

**nemôţeme zaručiť presné vytlačenie** údajov do políčok ! Na presnosť tlače vplýva : spôsob "ťahania" papiera v tlačiarni, okraje Vašej tlačiarni.

Príklad "farebnei" tlače.

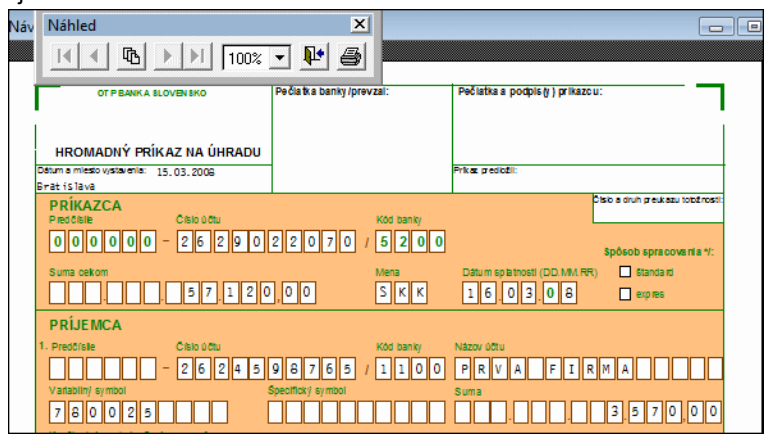

### **Ďalšie pomocné funkcie po klávese Q**

- Z odložených príkazov výber a načítanie z odložených prevodových príkazov
- Odloženie príkazu zápis/uloženie prev. príkazu do súboru vo formáte DBF pod zadaným názvom.
- Vyčistenie prac. oblasti funkcia používaná vždy pri príprave nového prevodového príkazu, po nej možno prebrať údaje do prevodového príkazu.

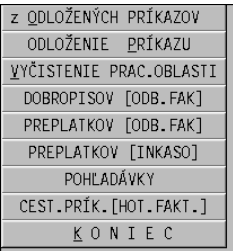

#### **UPOZORNENIA !**

Do prevodového príkazu sú preberané len označené príslušné doklady v časti SPRACOVANIE. Program testuje či doklad už bol preberaný do prevodového príkazu. Ak áno, na toto upozorní.

Do PP program preberie len zvyšnú čiastku na úhradu, t.j. sumu neuhradená.

Ak stĺpci Konštantný symbol nemáte celý údaj alebo vôbec, môžete si ho v PP pred tlačou opraviť.

<span id="page-128-0"></span>Konštantný symbol program prioritne preberá priamo zo zaevidovanej došlej faktúry.

# **Homebanking tuzemsko – prevodové príkazy pre banku do súboru**

Homebanking slúži na export tuzemských prevodových príkazov vytvorených v PROLFA alebo mzdovom programe PROLMY. Zabezpečuje vytvorenie prepojenia t.j. súboru v štruktúre požadujúci bankový software.

Pri takomto riešení užívateľ šetrí čas "behaním" do banky spojené s podávaním prevodových príkazov alebo ručným zadávaním položiek do bankového programu.

Export je pripravený pre všetky bežne používané banky. Pre každú banku je pripravený minimálne jeden exportný formát.

#### **Postup:**

Ak máte vytvorený prevodový príkaz v module PROLFA ( časť Tlačové výstupy / **Prevodový príkaz**) export do súboru spúšťate cez tlačítko. **TELEBANKING**.

(poznámka: v programe môže byť aj tlačítko F3-Telebanking, ktoré je z dôvodu kompatibility ponechané k starším verziám, toto už nepoužívajte !).

Doporučujeme používať "novšie"<br>tlačítko umiestnené v pravo umiestnené v pravo

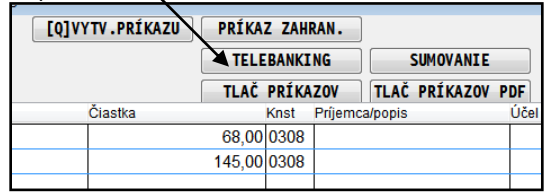

NEW TELEBANKNG, ku ktorému je vytvorený tento popis.

Export položiek sa vykonáva všetkých alebo len označených

Po aktivovaní TELEBANKING, si volíte či exportujete všetky záznamy alebo len označené.

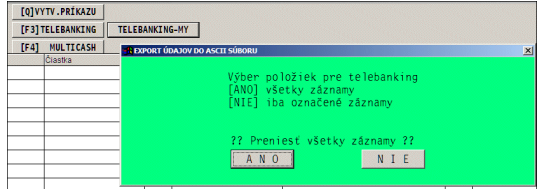

Ďalej podľa používanej banky, získate ponuku minimálne jedného exportného formátu pre príslušnú banku.

#### **Dôleţitá poznámka:**

Každý bankový softvér môže pre import údajov obsahovať viacero formátov. Banka môže aj časom dopĺňať alebo zmeniť formát importovaných údajov.

Systém PROLUC ale obsahuje minimálne **jeden funkčný formát prenosu údajov**, ktorý by mal byť nastaviteľný v bankovom softvéri !

V ľavej časti vyberiete ( ak je v ponuke viac formátov) exportný formát.

Do cesty zadáte cieľové umiestnenie vytvoreného súboru.

( ak nezadáte meno súboru , program si ho automaticky doplní)

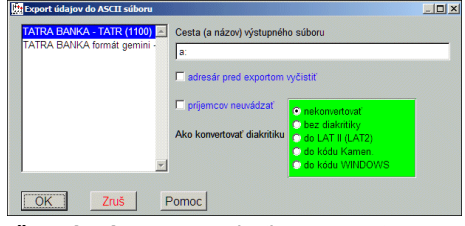

V "zelenom" políčku **doporučujeme štandardne** ponechať parameter na "**nekonvertovať**.

Len v prípade nesprávne importovanej slovenčiny do bankového softvéru ( hlavne u mien príiemcu alebo poznámok) doporučujeme zmeniť na " Bez diakritiky" alebo

.. do LAT II".

V zadanom cieľovom umiestnení program vytvorí exportný súbor.

#### Každý bankový softvér umožňuje importovať do príkazov aj "externú dávku" . *Tento postup je uţ ale v plnej réţii" bankového programu a uţívateľ si musí túto časť naštudovať v dokumentácii bakového programu.*

#### **Zoznam všetkých dostupných exportných formátov:**

V prípade, ak na začiatku do prevodových príkazov zadáte poradové číslo účtu 0 (nula), program pri použití tlačítka TELEBANKING zobrazí všetky dostupné exportné bankové formáty.

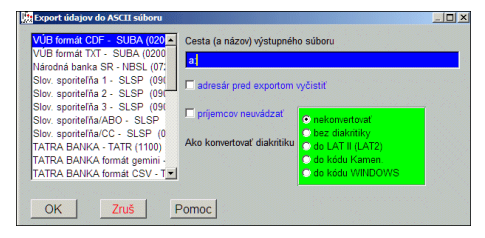

#### <span id="page-130-1"></span>**Export údajov z príkazu do súboru, napr. Excelu**

<span id="page-130-0"></span>Označte si záznamy ( napr. individuálne cez Insert alebo cez F1+O) , ktoré chcete exportovať. Po označení stlačte kláves F1 a zvoľte funkciu **EXPORTY DO**  SUBOROV. V ponuke exportných funkcií zvoľte požadovanú, napr. CLIPBOARD. Údaje potom vložíte do Excelu cez CTRL+V.

# **Efektívna príprava údajov pre príkaz k úhrade**

Funkcia je určená na efektívny výber dokladov pre príkaz k úhrade. Ale len rýchle zistenie čo, komu, máme a kedy uhradiť.

Medzi jeho vlastnosti patria tieto základné "kľúče" výberu:

- **Voliteľná agenda ( len dodávateľské faktúry alebo len záväzky...)**
- **Voliteľný rozsah rokov**
- **Podľa počtu dní, koľko zostáva dokladu k úhrade**
- **Spôsob usporiadania dokladov po zobrazení**
- **Rýchly výber položiek označením**
- **Jedným kliknutím zaradíte poloţky do príkazu**

# **Postup prípravy údajov**

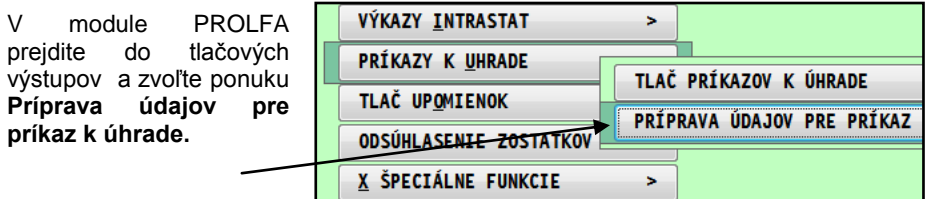

Následne si zvolíte parametre spracovania:

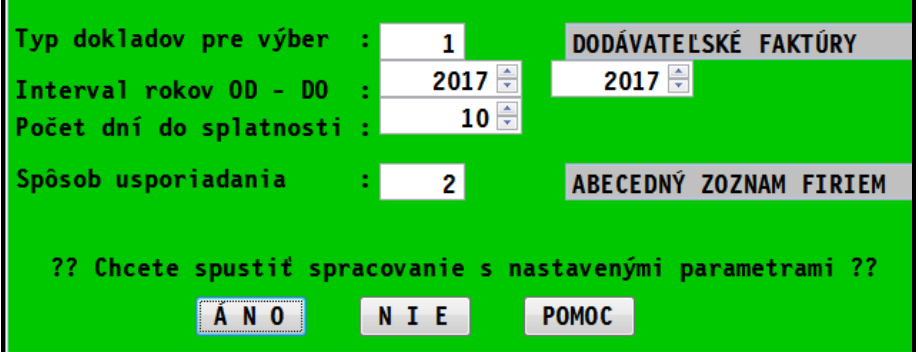

#### **Typ dokladov pre výber:**

- o 1-Dodávateľské faktúry
- o 2-Záväzky ( došlé zálohové faktúry...)
- o 3-Dobropisy odberateľských faktúr
- o 4-Dodávateľské faktúry spolu so Záväzkami
- o 5-Dodávateľské+Záväzky+Dobropisy

#### **Interval rokov:**

o zadávame rozsah rokov agendy od - do

#### **Počet zostáva k úhrade:**

o zadávame koľko dní zostáva dokladu od **aktuálneho systémového dátumu**  k úhrade...napr. chceme pripraviť príkaz z dokladov už ktoré mali byť uhradené (dáva program automaticky) a z dokladov, ktorým zostáva k úhrade **10 dní.**

#### **Spôsob usporiadania:**

- o 1-vzostupne podľa čísla dokladu
- o 2-abecedne podľa firiem
- o 3-podľa dátumu splatnosti

Okamţite získame základný prehľad údajov podľa zvolených kritérií. Samozrejme údaje môžeme usporiadať podľa akéhokoľvek zobrazeného údaja...

#### **Program zobrazí automaticky najpotrebnejšie údaje na rozhodovanie :**

- dátum splatnosti
- neuhradenú sumu
- počet dní koľko zostáva na úhradu k dátumu splatnosti (záporné číslo: koľko dní už mala byť uhradená...)
- číslo faktúry/interné/, názov firmy, celková suma faktúry
- ... a ďalšie pomocné informácie: poznámky, čísla účtov...

Ak má užívateľ aj funkciu modul Priraďovanie skenovaných dokumentov, môže si jedným kliknutím otvoriť a **pozrieť príslušný dokument/faktúru v PDF formáte**.

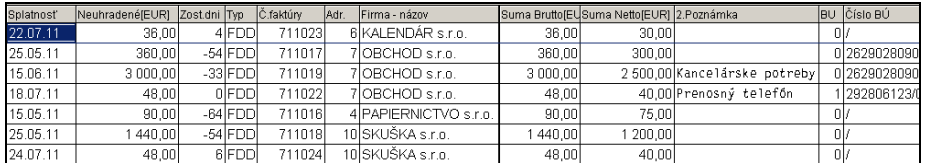

#### Položky k úhrade označujeme cez kláves **INSERT**.

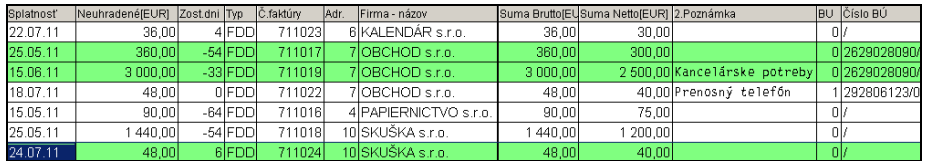

Po označení položky vložíme do príkazu jedným kliknutím na tlačidlo **DO PRIKAZU**.

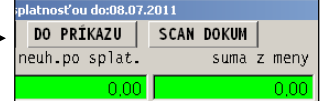

Potom už len prejdete do voľby TLAČ PRIKAZOV K UHRADE, kde máme všetky položky pripravené.

#### **Poznámka:**

V prípade prvého použitia vloženia údajov do príkazu, môže užívateľ získať nasledovné hlásenie.

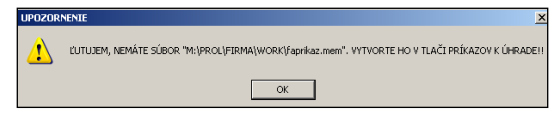

Prvé nastavenie je nutné vykonať najprv priamo v funkcii **TLAČ PRÍKAZOV K UHRADE.** Kde sa musí použiť funkcia **kláves Q ,** pre načítanie napr. dodávateľských faktúr do príkazu, kde sa aj nastavuje aké údaje má program preberať. (vid. obrázok)

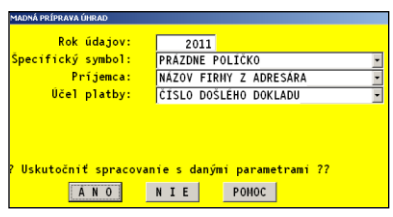

#### **Postup výberu schválených dokladov do príkazu:**

Ak spracujete doklady cez funkciu "Príprava údajov pre príkaz k úhrade", cez tlačítko **OZN.SCHVÁLENÉ** program označí len schválené doklady. Máte možnosť ďalšie prípadne pridať alebo aj odznačiť.

Už do príkazu ich vložíte cez tlačidlo **DO PRÍKAZU**.

# **Tlač upomienok**

Funkcia modulu PROLFA v "Tlač upomienok" je určená na spracovanie a vytlačenie upomienok na odberateľa jednotlivo alebo aj viacerých hromadne.

#### **PARAMETRE:**

- **« Por. číslo účtu »** zadávate číslo účtu z tabuľky firemných účtov ( PROLGE/Účty firmy)
- **« Fak. neuhr / čiast »** do spracovania budú zahrnuté neuhradené a čiastočné neuhradené faktúry (štandardne nastavené)
- **« Fak. preplatené »** do spracovania budú zahrnuté aj preplatené fakt.
- **« Dobropisy neuhradené »** do spracovania budú zahrnuté aj neuhradené dobropisy.
- « Označené doklady ». možnosť aby firmy , ktoré poskytnú po prvej/druhej tlači upomienok faktúry na vymáhanie inej spoločnosti , aby symbolom napr. v poznámke, na takéto faktúry znova netlačili upomienky. Upomienky sa vytlačia len na označené faktúry.

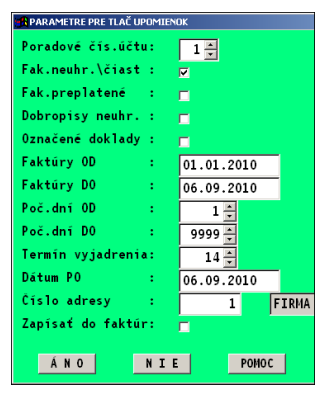

**« Faktúry OD » - « Faktúry DO »** - voľba výberu faktúr pre upomienky podľa dátumu vystavenia OD – DO.

- **« Počet dní OD »** počet dní meškania platby faktúr, ktoré sa zaradia do upomienky.
- **« Počet dní DO »** -horný interval dní meškania platby faktúr, ktoré sa zaradia do upomienky..
- « Termín vyjadrenia » -voliteľný počet dní "vyjadrenia" k predmetnej upomienke. Predvolená hodnota 14, po zmene si program pamätá poslednú hodnotu. Ak zadáte hodnotu 0, len tlačové zostavy E1 a U1 netlačia text "V prípade,že ............. dní, považujeme uznanie záväzku za potvrdené."
- **« Dátum PO: »** predvolený je systémový dátum, je to dátum, do ktorého neboli faktúry uhradené. Program automaticky do zvoleného dátumu vypočíta neuhradenú sumu prípadným odpočítaním už zaevidovaných splátok. (podmienkou je však mať evidované splátky, pri doporučených postupoch prác sú splátky správne evidované).
- **«Číslo adresy:»** zadanie čísla adresy odberateľa , cez kláv. F1 prehľad adries na výber. (zadaním **hodnoty 0**, sa tlačia upomienky na **označené adresy v adresári**)
- **«Zapísať do faktúr»** ak sa označí , program zapíše informáciu o tlačení upomienky do knihy faktúr aj do samostatnej **EVIDENCIE UPOMIENOK**.

Po potvrdení ÁNO, spustíte tlač vybraním a potvrdením tlačovej zostavy Poznámka: Hlavička/názov firmy je preberaná z údajov zadaných v module PROLGE / NÁZOV FIRMY.

# **Tlač upomienok hromadne**

Ak chcete využiť automatickú tlač upomienok hromadne na vybraných neplatičov , v tlači upomienok v časti Tlačové výstupy, namiesto jednej **adresy zadáte hodnotu 0 (nula)**. Takto program tlačí upomienky na označené adresy v adresári.

Pri hromadnej tlači upomienok na označených

zákazníkov, nedoporučujeme mať nastavené "použitie preview -náhľadu" a "Tlač s panelom tlačiarne". Potom by ste museli každú upomienku samostatne potvrdiť na tlač.

#### **Tip na označenie aktuálnych neplatičov v adresári:**

V časti Výber faktúr - Odberateľské , si cez kláves F1 zvoľte voľbu Sledovanie Úhrad a ďalej NEVYSPORIADANÉ. Tak Vám program označí príslušné faktúry.

Znova stlačíte F1 a zvolíte voľbu Ad-Oz ( označenie adresára podľa fakt. miesta vybraných dokladov). Tým Vám program v adresári označí adresy, prislúchajúce vybraným faktúram.

Potom môžete spustiť tlač upomienok, podľa vyššie popísaného postupu.

# **Tlač upomienok v inom jazyku**

Ak pri tlačovej zostave je uvedený symbol jazyka (ANG, NEM...), môže sa zostava vytlačiť aj v tomto jazyku.

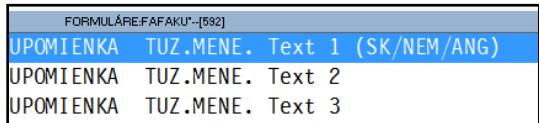

Nastavenie sa vykonáva priamo na adrese firmy, v adresári. Opravíte adresu a zadáte do políčka číslo jazyka **2-anglický**, **3-nemecký**

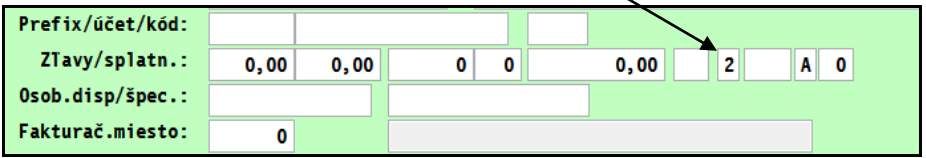

## **Zápis a EVIDENCIA UPOMIENOK.**

Pred tlačou upomienky si môžete zvoliť, či sa bude informácia zapisovať do knihy faktúr a aj do samostatnej **EVIDENCIE UPOMIENOK**. Zápis sa realizuje po vytlačení ale aj po zobrazení upomienky cez náhľad - preview, čo systém chápe ako tlač (ak máte parameter zaškrtnutý).

Popis k evidencii upomienok nájdete v príslušnej kapitole pre časť Vstup/Oprava pod Evidencia pošty.

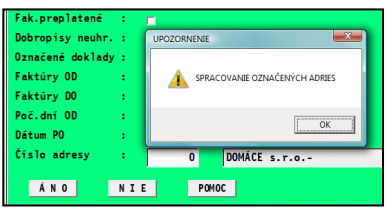

# **Odsúhlasenie zostatkov.**

Tlač odsúhlasenia zostatkov zmysle vykonania inventarizácie pohľadávok a záväzkov podľa par.29 a 30 zákona 563/91 Zb.

Funkcia je dostupná v module PROLFA v časti SPRACOVANIE – ODSÚHLASENIE ZOSTATKOV.

Program umožní vytlačiť odsúhlasenia tieto agendy:

- **odberateľské faktúry (vyšlé)**
- **dodávateľské faktúry (došlé)**
- **záväzky**
- **pohľadávky**

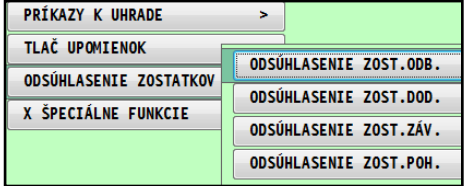

Spracovanie je rovnaké, preto podrobný popis uvádzame na príklade odberateľských.

- **« Fak.neuhr\čiast »** do spracovania budú zahrnuté neuhradené a čiastočné neuhradené faktúry (štandardne nastavené)
- **« Fak. preplatené »** do spracovania budú zahrnuté aj preplatené faktúry.
- **« Dobropisy neuhradené »** do spracovania budú zahrnuté aj neuhradené dobropisy. (faktúry so sumou  $< 0$ )
- « Označené doklady ». možnosť aby sme mohli do odsúhlasenia vybrať aj individuálne vybrané doklady. (vopred označené )

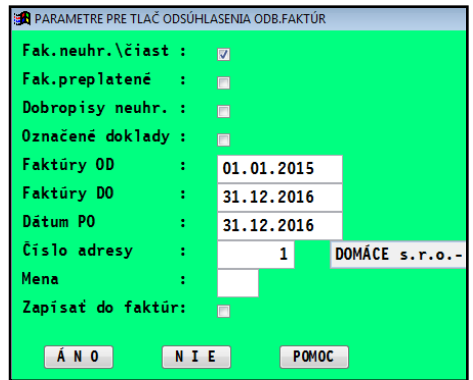

- **« Faktúry OD » « Faktúry DO »** voľba obdobia pre výber dokladov na spracovanie
- **« Dátum Po: » dátum, do ktorého neboli faktúry uhradené**. Program automaticky do zvoleného dátumu vypočíta neuhradenú sumu prípadným odpočítaním už zaevidovaných splátok/úhrad. Teda aj spätne k ľubovoľnému termínu !
- **«Číslo adresy:»** zadanie čísla adresy odberateľa/dodávateľa, cez kláves F1 získame prehľad adries na výber. (zadaním hodnoty 0, sa tlačia odsúhlasenia na označené adresy v adresári !)
- **«Mena»** ak ponecháme políčko **prázdne**, sú vytlačené doklady **evidované v len v tuzemskej mene !**

Ak zadáme označenie meny , napr. USD, sú spracované a vytlačené doklady evidované len v tejto mene.

Parameter nám teda umožňuje aj na jedného zákazníka samostatne vytlačiť odsúhlasenie dokladov evidovaných v tuzemskej mene a samostatne odsúhlasenie dokladov evidovaných v zahraničnej mene.

Po potvrdení ÁNO, spustíte tlač vybraním a potvrdením tlačovej zostavy.

«Zapísať do faktúr » tento parameter v tejto funkcii nemá použitie.

#### **Poznámka - hlavička firmy:**

Hlavička/názov firmy je preberaná z údajov zadaných v module PROLGE / NÁZOV FIRMY. Číslo účtu program štandardne preberá prvé v poradí zapísané v časti ÚČTY FIRMY.

#### **Poznámka - tlač v anglickom jazyku:**

Ak máte na adrese nastavený typ "jazyka" anglický (nastavuje číslom 2) a vyberiete zostavu aj s označením ANG, vytlačí sa zostava v anglickom jazyku.

#### **Hromadná tlač odsúhlasenia zostatkov ku zvolenému dňu.**

Ak chcete využiť automatickú tlač hromadne na vybraných zákazníkov, v časti Tlačové výstupy ODSÚHLASENIE ZOSTATKOV (ODB/DOD), namiesto jednej adresy zadáte hodnotu 0 (nula). Takto program bude tlačiť zostavy na označené adresy v adresári.

Pri takejto hromadnej tlači na označených zákazníkov, nedoporučujeme mať nastavené "použitie preview -náhľadu" a "Tlač s panelom tlačiarne". Potom by ste museli každú upomienku samostatne potvrdiť na tlač.

#### **Tip na označenie adries v adresári:**

V časti Výber faktúr - Odberateľské/Dodávateľské, si cez kláves F1 zvoľte voľbu Sledovanie Úhrad a ďalej NEVYSPORIADANÉ. Tak Vám program označí príslušné faktúry.

Znova stlačíte F1 a zvolíte voľbu Ad-Oz ( označenie adresára podľa fakt. miesta vybraných dokladov). Tým Vám program v adresári označí adresy, prislúchajúce vybraným faktúram.

### **Tlač odsúhlasenia v inom jazyku.**

Ak pri tlačovej zostave je uvedený symbol jazyka (ANG, NEM...), môže sa zostava vytlačiť aj v tomto jazyku.

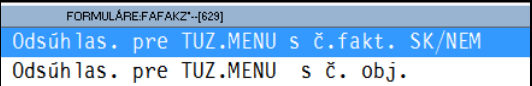

Nastavenie sa vykonáva priamo na adrese firmy, v adresári. Opravíte adresu a zadáte do políčka číslo jazyka **3-nemecký**

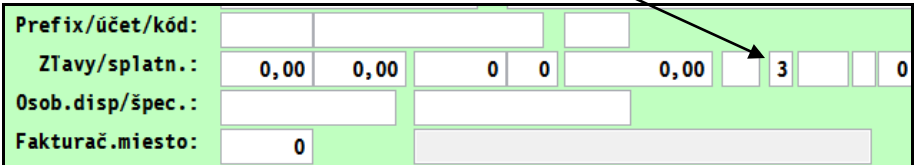

# **Odsúhlasenie zostatkov dod/záv/poh .**

Tlač odsúhlasenia zostatkov zmysle vykonania inventarizácie pohľadávok a záväzkov podľa par.29 a 30 zákona 563/91 Zb. Vstupné údaje sú rovnaké ako pri tlači odsúhlasenie zostatkov odber. faktúr.

# **Export a Import údajov (na objednávku)**

Samostatný doplnkový modul Export -Import zabezpečuje exportovanie dát z "centrály" na pobočky alebo naopak, zber dát z pobočiek do centrály.

#### **Modul Exportu -Importu sa objednáva samostatne.**

Súbory/dáta je možné prenášať disketou, USB "kľúčikom" alebo vkladať ako prílohu do e-mailu. Pod dátami sa rozumejú odberateľské faktúry, dodávateľské faktúry, zálohové faktúry, adresár a ďalšie. Na ďalšom počítači, kde sa tiež používa modul PROLFA sa využíva funkcia Importu.

Príklad použitia:

Obchodná prevádzka vystavuje faktúry a tie potom exportuje. Import môže vykonať centrála - kde účtovníčka si importuje faktúry z prevádzky.

Podrobný návod je v samostatnej príručke, nájdete ho v časti UKONČENIE / PRÍRUČKY PDF alebo na inštalačnom CD v zložke PRIRUCKY/DOPLNKY

Kompletný návod nájdete aj na našej web stránke tu: **[http://www.proluc.sk/podpora/navody/fa\\_nav\\_expimp.pdf](http://www.proluc.sk/podpora/navody/fa_nav_expimp.pdf)**

# **Priraďovanie skenovaných dokumentov.**

Doplnková funkcia "Priraďovanie skenovaných dokumentov v systéme PROLUC" je na spracovanie jednoduchý nástroj, ktorým:

- priradíte ľubovoľný skenovaný dokument uložený do PDF súboru alebo **priamo obdrţaný súbor PDF k príslušnému záznamu v systéme PROLUC**
- **zoskenujete napr. došlú faktúru – skener ju uloţí do PDF súboru a tento súbor priradíte k došlej faktúre.**
- obdržaný doklad (objednávka, cenová ponuka) cez e-mail si tiež **môţete vytlačiť a uloţiť do PDF súboru a priradiť k adrese alebo doklade v systéme PROLUC.**
- **Ak máte skladový modul PROLEM, môţete priradiť obrázok ku skladovej karte tovaru a vybrané tlačové zostavy cenových ponúk a potvrdenia objednávok tlačia doklad s obrázkami.**
	- o Kedykoľvek si užívateľ potom môže otvoriť príslušný PDF dokument v systéme PROLUC a nie je nútený otvárať fyzicky šanón s originálom.
	- o Program eviduje všetky doklady v databáze a umožní vyhľadávať dokument podľa 3 indexovaných údajov.
	- $\circ$  Je to rýchle riešenie ako okamžite nájsť hľadaný dokument (zmluvu, došlú faktúru, objednávku, odfiltrovať dokumenty na akciu, stredisko a pod. )
	- o Priradený PDF dokument je uložený pod systém PROLUC, ktorý si ho eviduje už pod svojím názvom. Náš štandardný archivačný modul PROLAR obsahuje funkciu aj na archiváciu priradených PDF dokumentov.

#### **Popis zapracovaných funkcií s priraďovaním PDF a otváraním: Dodávateľské faktúry:**

- Priradenie ľubovoľného počtu skenovaných dokumentov k dodávateľskej faktúre. Určené hlavne na priradenie skenovanej došlej faktúry, dodacích listov alebo ďalších dokumentov, ktoré si potrebujete priradiť k príslušnej došlej faktúre.
- Náhľad dokumentu z časti evidencia faktúr Vstup/Oprava ako aj z časti Spracovanie "Výber faktúr" a Štatistika faktúr".
- Náhľad dokumentu pri spracovaní stavu účtu 321. Čo účtovníkovi pomôže ihneď zobraziť dodávateľskú faktúru.

## **Odberateľské faktúry:**

- Priradenie ľubovoľného počtu skenovaných dokumentov k faktúre. Určené hlavne na priradenie skenovanej faktúry, dodacích listov alebo ďalších dokumentov, ktoré si potrebujete priradiť k príslušnej faktúre.
- Náhľad dokumentu z časti evidencia faktúr Vstup/Oprava ako aj z časti Spracovanie "Výber faktúr" a Štatistika faktúr".
- Náhľad dokumentu pri spracovaní stavu účtu 311. Čo účtovníkovi pomôže ihneď zobraziť faktúru.

# **Záväzky:**

 Priradenie ľubovoľného počtu skenovaných dokumentov k došlým záväzkom (došlé zálohy, leasing alebo iné...).

# **Pohľadávky :**

Priradenie ľubovoľného počtu skenovaných dokumentov pohľadávkam.

# **Adresár:**

 Priradenie ľubovoľného počtu dokumentov (zmluvy, záznamy z rokovaní a pod.) na príslušnú adresu.

## **Účtovný denník:**

 Priradenie PDF súboru k dokladu v účtovnom denníku (sken pokladničného dokladu a pod.)

## **Pokladňa:**

• V pokladni (modul PROLPO) je možné priradiť ku každému pokladničnému dokladu skenovaný originál.

### **Pošta:**

Priraďovanie dokumentov je možné ku každej došlej aj odoslanej pošty.

# **Vyhľadávanie:**

Ku každému priradenému dokumentu môžete zadať ľubovoľnú poznámku a dva samostatné "vyhľadávacie kľúče", ktoré Vám pomôžu okamžite nájsť príslušný dokument napr. podľa čísla zmluvy.

### **Skladová karta – obrázok:**

Ku karte je možné priradiť JPG obrázok, a pri tlači cenovej ponuky je zostava, ktorá tlačí aj tento obrázok

# **Technické podmienky prevádzky.**

- Bežné zariadenie skener, ktorý umožní po skenovaní uložiť dokument do **formátu PDF**.
- Na prezeranie a tlač vystačí "bežný" Acrobat Reader ( účtovníci a mzdári ho používajú). Ako nastavenie sa využíva funkcia ACROBAT v module WIN PROLGE.
- Všetky priradené dokumenty sú uložené pod našou zložkou PROL a pod príslušnou firmou ( pri multiverzii).
- Na vytlačenie dokladu ( zmluva, ponuka) ktorá Vám môže prísť aj cez email Vám stačí použiť PDF Creator (obsahuje ho aj PROLUC CD).
- **Na import obrázkov na skladové karty, musí byť súbor v formáte JPG**

# **Spôsob priraďovania PDF dokumentu.**

Priradenie dokumentu je možné len cez časť **VSTUP/OPRAVA** v príslušnej evidencii, kde ja zapracované priraďovanie dokumentov. Zistíme to podľa toho, že sú tma dostupné príslušné tlačidlo.

Spôsob priradenia volíme tlačidlo **1.SCA** alebo **2. SCA**

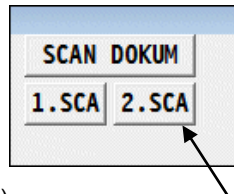

Doporučujeme spôsob **2.SCA.** (popísaný v nasledovnej kapitole).

**1.SCA** – jednotlivé priraďovanie dokumentu. Po jeho aktivovaní program **čaká** na vytváraný súbor

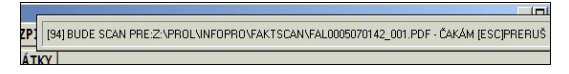

Do pamäte tzv. CLIPBOARD, je uložená cesta, ktorú potom vkladáme do skenovacieho programu, ktorý nás vyzve na uloženie súboru. Práve do okna na uloženie súboru vložíme cez CTRL+V túto cestu a potvrdíme. Takto "pomôžeme" príslušnému programu zadať cestu kam má skenovaný súbor uložiť aj s príslušným názvom.

Ak program nájde už vytvorený a uložený súbor, automaticky si ho priradí a na kontrolu Vám ho otvorí.

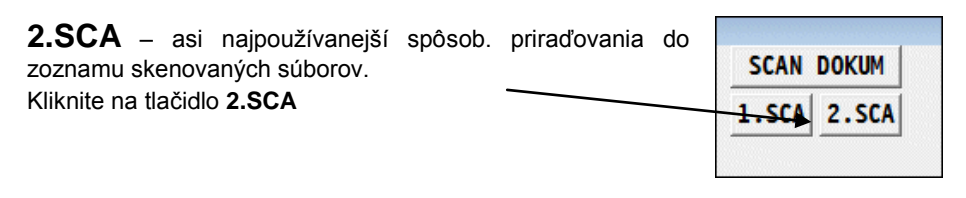

Cez ponuku "Kde hľadať" si vyberiete zložku, v ktorej sú uložené skenované dokumenty a v nich vyberiete a potvrdíte priradenie dokumentu k príslušnému dokladu alebo adrese v systéme PROLUC.

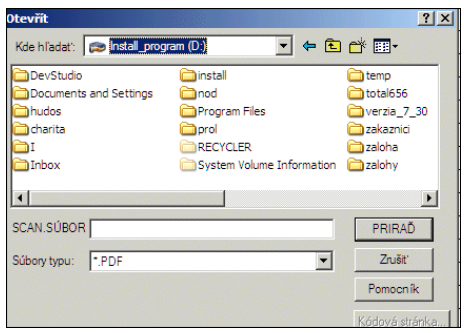

Počas priraďovania dokumentu, máte možnosť si k dokladu zapísať ľubovoľnú textovú poznámku a ďalšie dve poznámky, ktoré majú slúžiť na vyhľadávanie dokumentu ( napr. číslo zmluvy a pod.)

Ďalej si môžete zvoliť kontrolný náhľad priradeného dokumentu alebo nie.

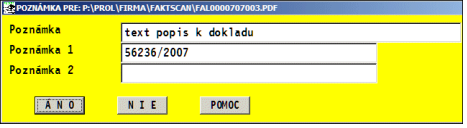

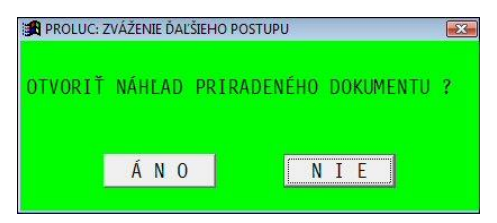

# **Spôsob otvárania dokumentu**

V príslušnej evidencii nájdite tlačidlo SCAN DOKUM . Nastavíte kurzor na doklad/záznam a po kliknutí na tlačidlo sa otvorí priradený dokument.

**SCAN DOKUM** 

Ak máte k dokladu priradených viac dokumentov, program ponúkne zoznam na výber.

Príklad otvoreného dokumentu – v našom prípade dodávateľskej faktúry.

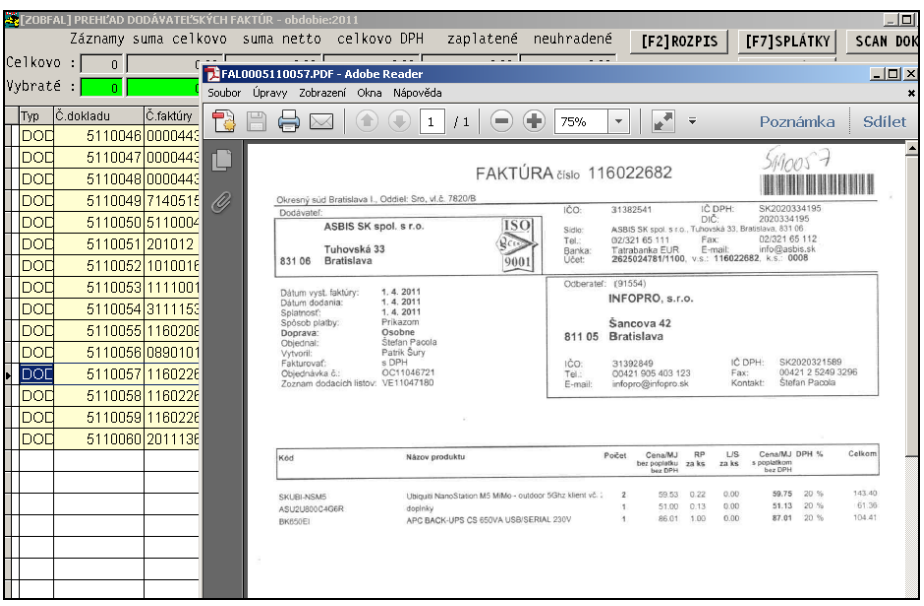

### **Centrálny zoznam PDF dokumentov - vyhľadávanie**

Vyhľadávanie a "centrálny" zoznam dokumentov je dostupný cez PROLFA / VSTUP/OPRAVA a voľbu **ZOZNAM SCAN. DOKUMENTOV**.

Cez zoznam máte možnosť hľadať cez Poznámky 1 a 2 alebo hlavnej poznámky. Cez režim opravy ( kláves E) môžete upraviť alebo zmeniť údaje v poznámkach. **(iné údaje nemeniť !)**

Na otvorenie dokumentu je určené tlačidlo **SCAN DOK.**

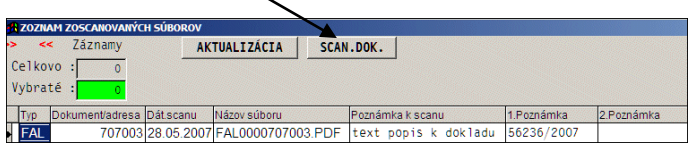

## **Opravy a zmeny poznámok, zmazanie dokumentu.**

Modul PROLFA obsahuje "centrálny" zoznam skenovaných dokumentov. Je prístupný v časti VSTUP/OPRAVA

Je určený na opravu poznámok ku dokladom (cez kláves <E-edit>) aj vyhľadávanie dokumentu podľa poznámky1 a poznámky2 (cez H alebo F5).

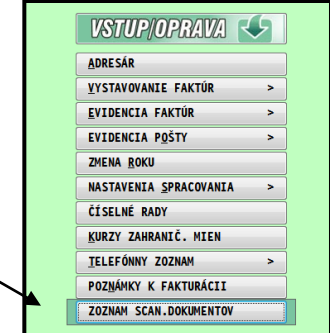

V zozname dokumentov si program v stĺpci TYP rozlišuje ku ktorej agende je doklad priradený, číslo ku ktorému je priradený, dátum priradenia a systémový názov priradeného súboru.

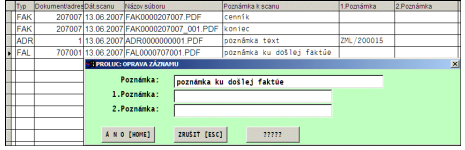

**Zmazanie dokumentu:** nastavením sa na príslušný riadok a klávesom <M> alebo <DEL> sa označí záznam na mazanie.

Po opustení príslušnej časti cez Koniec alebo ESC bude po potvrdení záznam zmazaný.

Program automatický zmaže aj z disku príslušný súbor PDF.

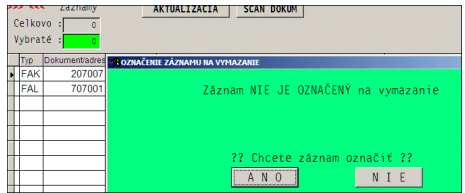
## **Priradenie JPG obrázku na kartu tovaru.**

V PROLEM / VSTUP/ ZOZNAM POLOZIEK sa nastavíte na položku a kliknete na tlačidlo **JPG,** vyberiete obrázok a potvrdíte priradenie.

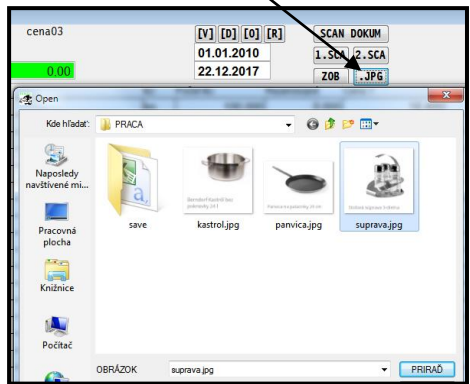

Pri tlači z agendy **CENOVÉ PONUKY** je možné vybrať tlačovú zostavu, ktorá tlačí aj obrázky. Vid malý príklad.

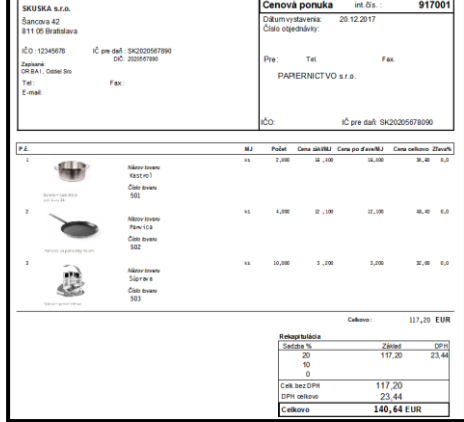

## **Archivácia priradených PDF dokumentov.**

Archivácia skenovaných dokumentov sa vykonáva cez archívny modul PROLAR v časti ARCHÍV.(vid. Dopor. Nastavenie).

Pri archivácii sa vykonáva archív vždy všetky priradených dokumentov, preto pri väčšom počte treba rátať aj s vyšším časom zálohovania.

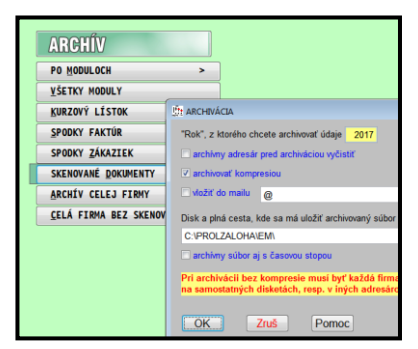

## **Parametre tlače**

Parametre slúžia na prvotné nastavenie údajov a na nastavenie spôsobu tlače.

« Tlač záhlavia » možnosť zapnutia, vypnutia tlače záhlavia na tlačových výstupov. Príklad záhlavia:

\* 21.12.12 \* PROLUC-ucovdv01 \* I N F O P R O s.r.o. \*

Názov firmy je preberaný z modulu PROLGE, časť VSTUP / NÁZOV FIRMY.

- **«Pouţitie preview»** nastavenie zobrazenia tlače na obrazovku pred tlačou na tlačiareň tzv. PREVIEW Zobrazený výstup na obrazovke možno vytlačiť na tlačiareň.
- **« Aktualizácia a nastavenie tlačí »** , používa sa na aktualizovanie zoznamu tlačových zostáv pri doplnení tlačových zostáv.

Ďalšie použitie: pri tlači program vyzýva na výber tlačového formulára. Ak sa pre danú operáciu

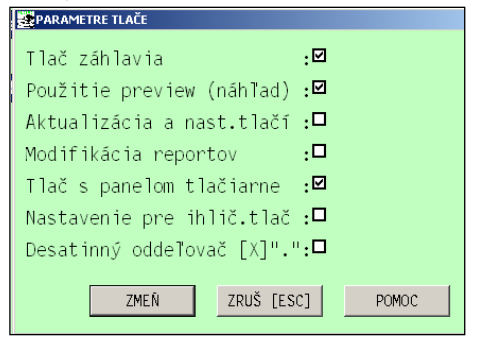

používa často len jeden z viacerých, je možné tento uložiť do pamäte. Pri tlači potom nedochádza k výberu formulára ale okamžite sa tlačí z nastaveného.

- « Modifikácia reportov » pri tlači program prejde do režimu úprav tlačových reportov. Práca v tejto časti zahŕňa znalosti práce s Visual FoxPro pri tvorbe reportov. Pri tvorbe vlastných reportov je potrebné vlastný report uložiť pod iným poradovým číslom napr. UCOVDV**50**.FRX. do adresára OBRAZY (aby sa Vám zachoval aj pri inštalácii upgradu)
- « Tlač s panelom tlačiarne » pred tlačou môžete zadať, na ktorú tlačiareň chcete poslať výstup alebo nastaviť tlač podľa strán OD-DO.
- « Nastavenie pre ihličkové tlačiarne » doporučujeme nastaviť, ak používate ihličkovú tlačiareň alebo nie je správne stránkovanie.
- **« Desatinný oddeľovač »** umoţňuje k nastavenému typu klávesnice (En, Sk, Us...) v operačnom systéme, zvoliť umiestnenie desatinného oddeľovača.

Nastavenie : [ ] prázdne -čiarka, [X] zaškrtnuté -bodka

Typ klávesnice SK - pri slovenskej klávesnici doporučujeme ponechať prázdne. Tak je vpravo na numerickej klávesnici des. oddeľovač čiarka.

Názov : **WIN PROLFA – Faktúry** (Referenčná príručka) Vydal: **INFOPRO s.r.o.**, Kontakt: [www.infopro.sk](http://www.infopro.sk/) Publikácia neprešla jazykovou úpravou. Uzávierka: 22. decembra 2017 Publikácia neprešla jazykovou úpravou.